**DEUTSCH** 

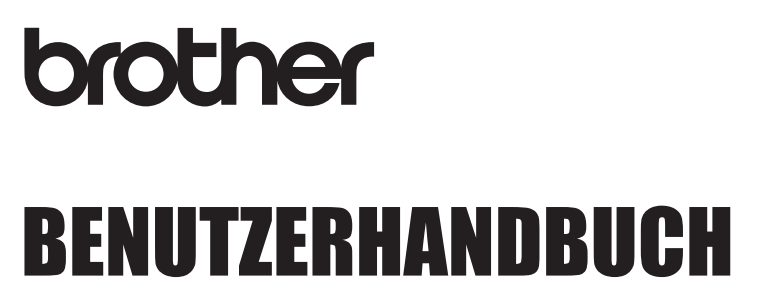

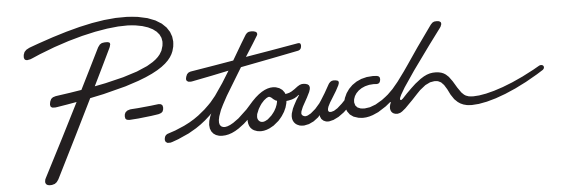

# **E550W**

**Lesen Sie diese Anleitung, bevor Sie den Drucker verwenden. Halten Sie diese Anleitung griffbereit, um auch später darin nachschlagen zu können. Bitte besuchen Sie uns unter support.brother.com – Sie erhalten Produktsupport und Antworten auf häufig gestellte Fragen (FAQs).**

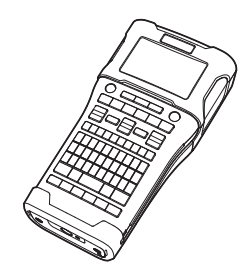

**EINFÜHRUNG ERSTE SCHRITTE ETIKETT ERSTELLEN** 3 **ETIKETTEN DRUCKEN SPEICHER VERWENDEN P-TOUCH-SOFTWARE VERWENDEN NETZWERK** 7 **ZURÜCKSETZEN UND WARTUNG PROBLEMLÖSUNGEN ANHANG** 10 8 1 2 4 5 6 9

www.brother.com

# **EINFÜHRUNG**

Vielen Dank, dass Sie sich zum Kauf des P-touch E550W entschieden haben. Ihr neuer E550W ist ein intuitiv und einfach bedienbares Gerät mit vielen Funktionen, mit dem Sie professionelle und qualitativ hochwertige Etiketten drucken können.

# **Verfügbare Handbücher**

Die nachstehend genannten Handbücher sind für diesen Drucker verfügbar. Die jeweils neueste Version dieser Handbücher kann von der Brother Support Website unter [support.brother.com](http://support.brother.com/) heruntergeladen werden.

## **Kurzanleitung**

Dieses Handbuch enthält grundlegende Informationen zur Verwendung des Druckers.

## **Benutzerhandbuch (dieses Handbuch)**

Dieses Handbuch enthält Informationen, die Sie vor der Verwendung des Druckers lesen sollten.

## **Netzwerkhandbuch für den E550W**

Dieses Handbuch enthält Informationen zu den Netzwerkeinstellungen.

# **Zur Nutzung mit Computern verfügbare Anwendungen**

- **P-touch Editor**
- **P-touch Transfer Manager**
- **P-touch Update Software**

Für weitere Informationen siehe ["P-TOUCH-SOFTWARE VERWENDEN" auf Seite 45](#page-44-0).

# **Zur Nutzung mit Mobilgeräten verfügbare Anwendungen**

Brother bietet verschiedene Anwendungen (Apps) zur Verwendung mit dem Drucker an, darunter einige Apps, mit denen Sie direkt von Ihrem Apple iPhone, iPad und iPod touch oder Ihrem Android-Mobilgerät aus drucken können, sowie Apps, mit denen Sie Daten wie etwa Vorlagen, Symbole und Datenbanken, die mit einem Computer erstellt wurden, drahtlos an den Drucker übertragen können.

Die Brother-Apps können kostenlos aus dem App Store oder von Google Play heruntergeladen werden.

# **Software Development Kits**

Wir stellen Ihnen darüber hinaus auch ein Software Development Kit (SDK) zur Verfügung. Besuchen Sie das Brother Developer Center unter [www.brother.com/product/dev/](http://www.brother.com/product/dev/).

## **Hinweise zu diesem Handbuch**

Dieses Handbuch wurde unter der Aufsicht der Firma Brother Industries, Ltd. erstellt und veröffentlicht. Es enthält die technischen Angaben und Produktinformationen entsprechend dem aktuellen Stand vor der Drucklegung.

Der Inhalt dieses Handbuchs und die Spezifikationen des Produkts können jederzeit ohne vorherige Ankündigung geändert werden.

Wenn neue Versionen der E550W-Software verfügbar werden, besteht die Möglichkeit, dass die aktualisierten Funktionen in diesem Handbuch nicht behandelt werden. Aus diesem Grund werden Sie eventuell feststellen, dass sich die neue Software und der Inhalt dieses Handbuchs unterscheiden.

Alle Handels- und Produktnamen von Unternehmen, die auf den Produkten, im Zusammenhang stehenden Dokumenten und anderen Materialien von Brother aufgeführt werden, sind Warenzeichen oder eingetragene Warenzeichen ihrer entsprechenden Rechteinhaber.

#### **Warenzeichen und Copyrights**

Microsoft, Windows Server und Windows sind eingetragene Warenzeichen oder Warenzeichen der Microsoft Corp. in den USA und/oder anderen Ländern. Apple, Macintosh, Mac OS, iPhone, iPad und iPod sind Warenzeichen von Apple Inc., eingetragen in den USA und anderen Ländern.

Die Namen anderer Software oder Produkte, die in diesem Dokument verwendet werden, sind Warenzeichen oder eingetragene Warenzeichen der entsprechenden Unternehmen, die diese Software oder Produkte entwickelt haben.

Wi-Fi und Wi-Fi Alliance sind eingetragene Warenzeichen der Wi-Fi Alliance. Jedes Unternehmen, dessen Software in dieser Bedienungsanleitung erwähnt wird, hat einen seinen eigenen Programmen entsprechenden Software-Lizenzvertrag. Alle Handels- und Produktnamen von Unternehmen, die auf den Produkten, im Zusammenhang stehenden Dokumenten und anderen Materialien von Brother aufgeführt werden, sind Warenzeichen oder eingetragene Warenzeichen ihrer entsprechenden Rechteinhaber.

#### **Anmerkungen zur Open Source-Lizenzvergabe**

Dieses Produkt enthält die Open Source-Software.

Um die Anmerkungen zur Open Source-Lizenzvergabe zu lesen, besuchen Sie den Handbuch-Downloadbereich, der sich auf der Produktseite Ihres Modells auf der Brother Support Website befindet: [support.brother.com](http://support.brother.com/).

# Inhalt

 $\overline{a}$ 

 $\ddot{\phantom{a}}$ 

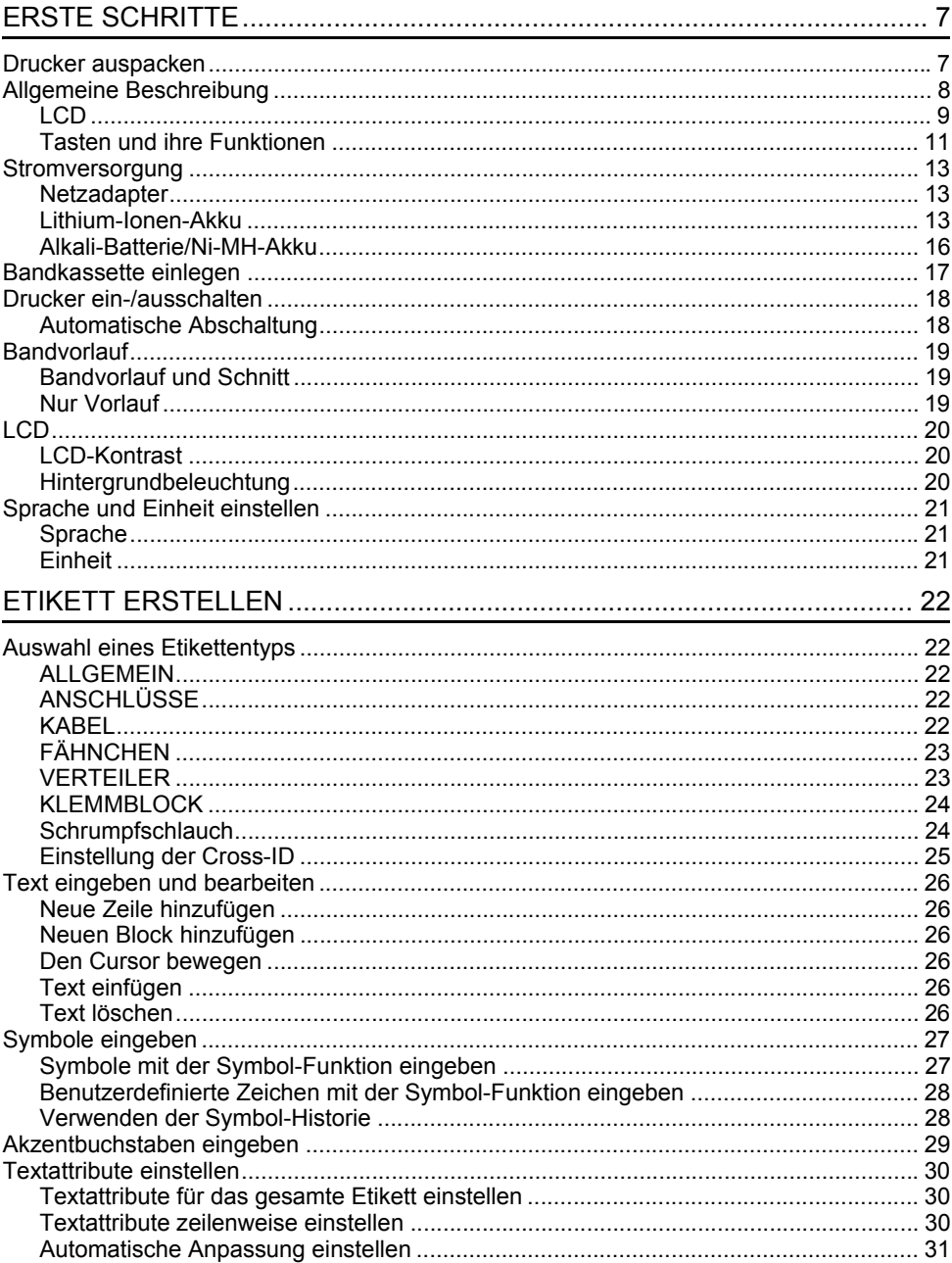

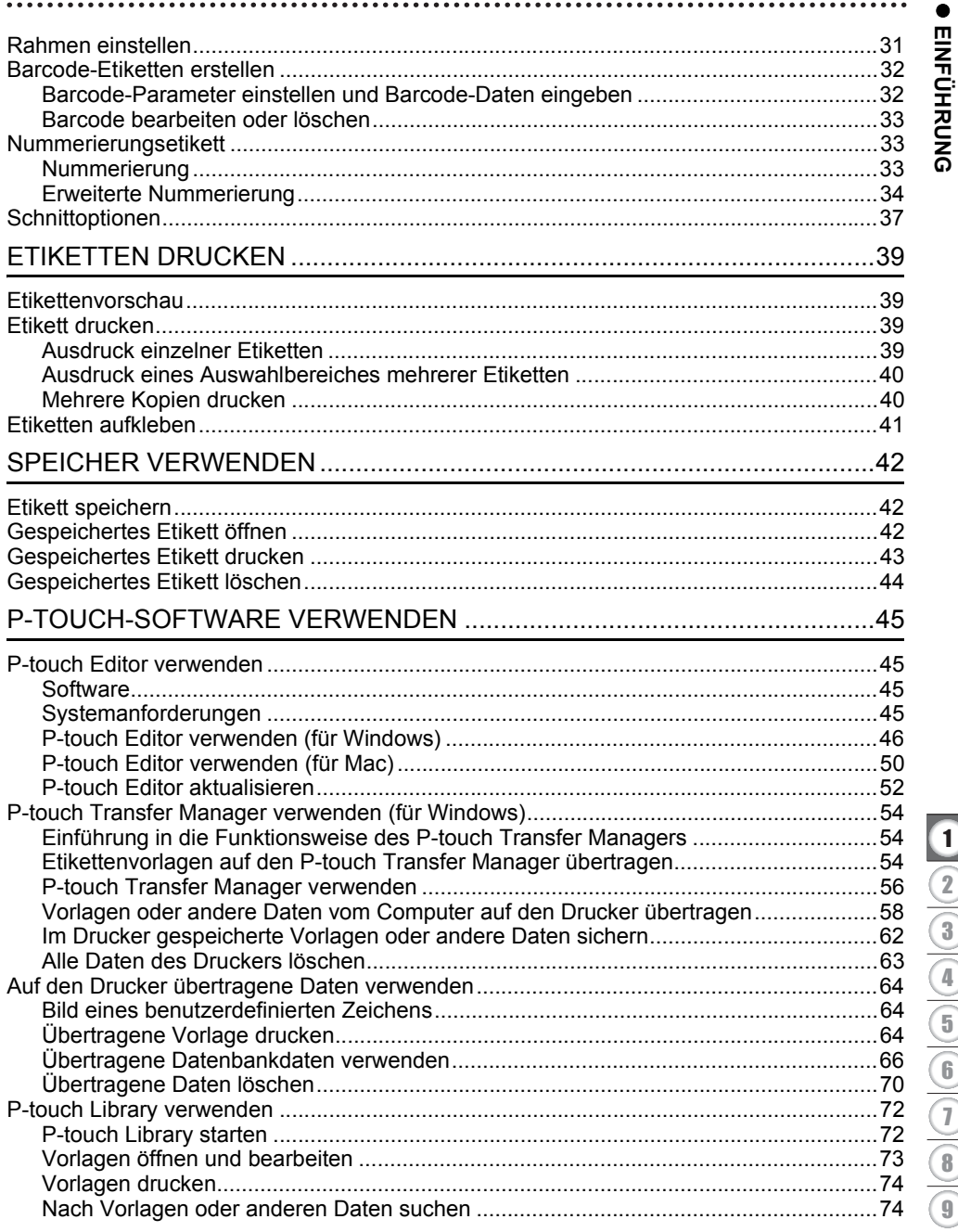

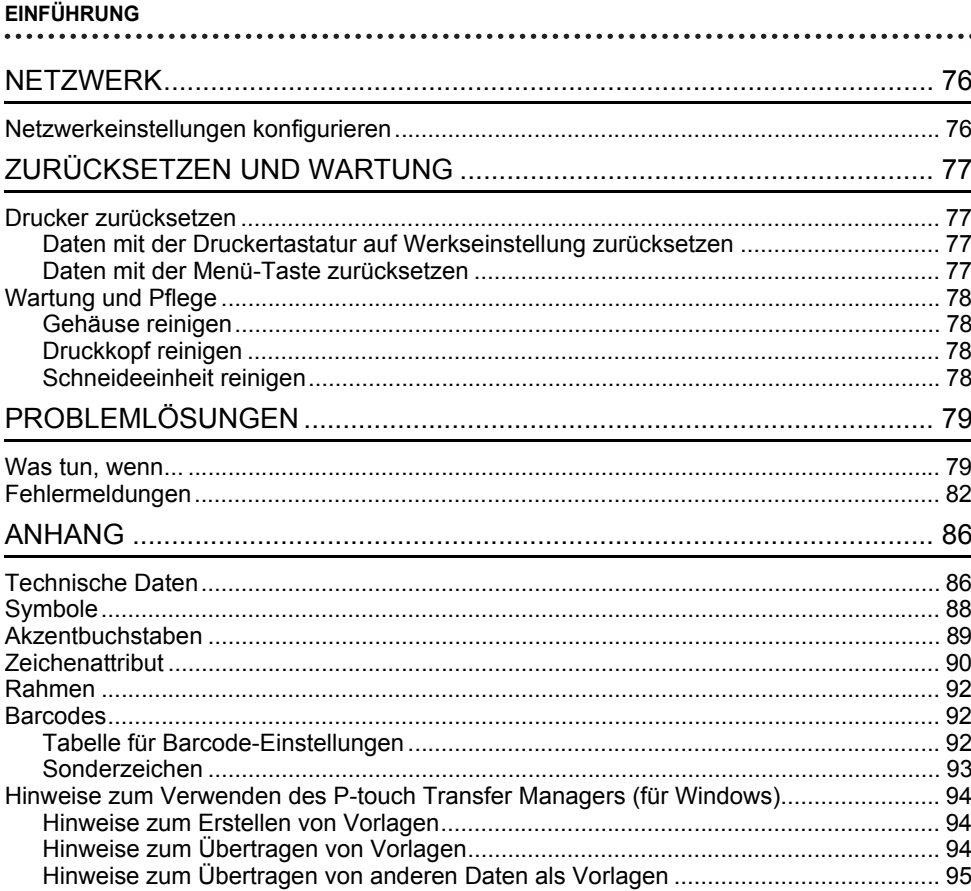

# <span id="page-6-0"></span>**ERSTE SCHRITTE**

# **Drucker auspacken**

<span id="page-6-1"></span>Überprüfen Sie vor Verwendung des Druckers den Verpackungsinhalt auf folgende Komponenten\*:

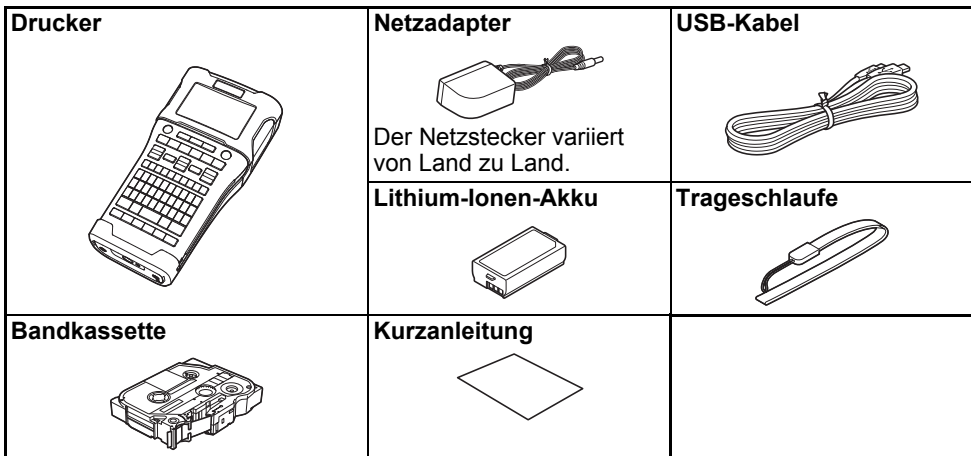

\* Der Inhalt des Kartons kann sich je nach Land unterscheiden.

# **Allgemeine Beschreibung**

- <span id="page-7-0"></span>1 2 3 5 4
- **1. Verschluss**
- **2. Bandausgabe-Schlitz**
- **3. LCD**
- **4. Mini-USB-Anschluss**

**6. Schneideeinheit**

8 9

6 7

- **7. Bandfach**
- **8. Bandlösehebel**
- **9. Druckkopf**

**5. Tastatur**

Ab Versand ist das LCD mit einer Schutzfolie vor Transportschäden geschützt. Ziehen Sie diese Folie vor Verwendung des Druckers ab.

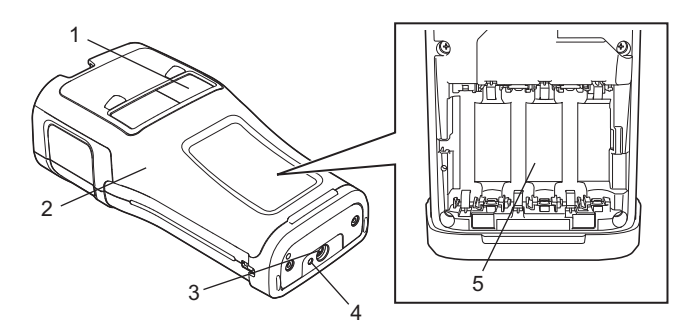

- **1. Schriftband-Sichtfenster**
- **2. Akku-/Bandfachabdeckung**
- **3. Netzadapteranschluss**

**4. LED 5. Akkufach** <span id="page-8-0"></span>**LCD**

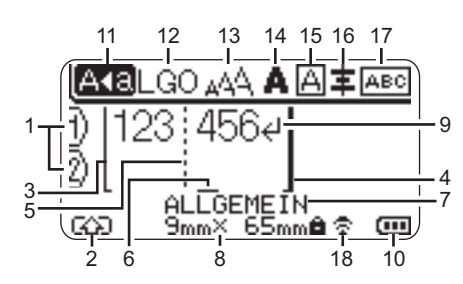

# **1. Zeilennummer**

Zeigt die aktuelle Zeilennummer im Etikettenlayout an.

# **2. Umschalt-Modus**

Zeigt an, dass der Umschalt-Modus aktiv ist.

# **3. Startzeile / 4. Endzeile**

Es wird der Bereich zwischen Startzeile und Endzeile gedruckt. Die von den Start- bzw. Endzeilen entspringenden Kurzzeilen zeigen das Ende des Etikettenlayouts an.

# **5. Blocktrennzeile**

Weist auf das Ende einer Blockzeile hin.

# **6. Cursor**

Zeigt die aktuelle Position der Dateneingabe an. Zeichen werden links vom Cursor eingefügt.

# **7. Etikettentyp**

Zeigt den aktuellen Etikettentyp an.

# **8. Etikettengröße**

Zeigt die Schriftbandgröße für den eingegebenen Text an: Bandbreite x Etikettenlänge Wenn die Etikettenlänge ebenfalls festgelegt worden ist, wird rechts von der Etikettengröße auch angezeigt.

# **9. Eingabe/Zeilenumbruch**

Zeigt das Ende einer Textzeile an.

# **10. Akkuladestand**

Zeigt den verbleibenden Ladestand bei Verwendung des Lithium-Ionen-Akkus an.

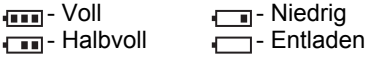

# **11. Großbuchstaben-Modus**

Zeigt an, dass der Großbuchstaben-Modus aktiv ist.

## **12. bis 16. Stilsymbole**

Anzeige von aktuell gewählter Schriftart (12), Zeichengröße (13), Schriftstil (14), Rahmen (15) und Ausrichtungseinstellung (16). Das Ausrichtungssymbol wird abhängig von der Auswahl des Etikettentyps möglicherweise nicht angezeigt.

## **17. Layoutführung**

Zeigt die Ausrichtung, das Layout, die Trennung sowie die Einstellungen für gespiegelten und wiederholten Text an. Abhängig von der Auswahl des Etikettentyps können die angezeigten Elemente variieren.

# **18. Anschluss über WLAN**

Zeigt den aktuellen Status der Wireless-Verbindung an.

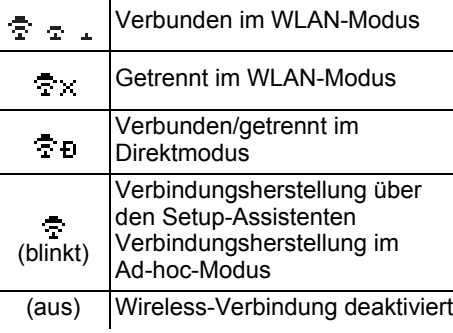

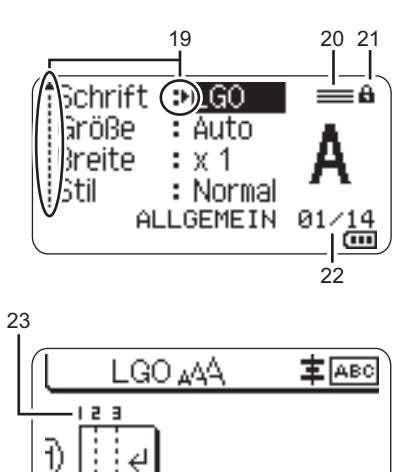

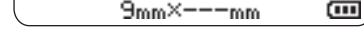

.GEMEIN

Die Standardsprache ist "Deutsch".

#### **19. Auswahlanzeige**

Wählen Sie mit den Tasten  $\triangle$  und  $\blacktriangledown$  die Menüfunktionen und ändern Sie mit den Tasten  $\triangleleft$  und  $\triangleright$  die Einstellungen.

## **20. Symbol für angegebene Zeile** Zeigt an, dass für jede Zeile separate

Einstellungen vorgenommen werden.

#### **21. Sperrsymbol**

Zeigt an, dass einige Elemente nicht geändert werden können.

#### **22. Zähler**

Zeigt die aktuell ausgewählte Nummer/ Anzahl der Nummern an.

#### **23. Blocknummer**

Zeigt die Blocknummer an.

Nähere Informationen zur Anpassung von LCD-Kontrast und Hintergrundbeleuchtung finden Sie unter ["LCD" auf Seite 20](#page-19-0).

e

 **ERSTE SCHRITTE**

ERSTE SCHRITTE

# <span id="page-10-0"></span>**Tasten und ihre Funktionen**

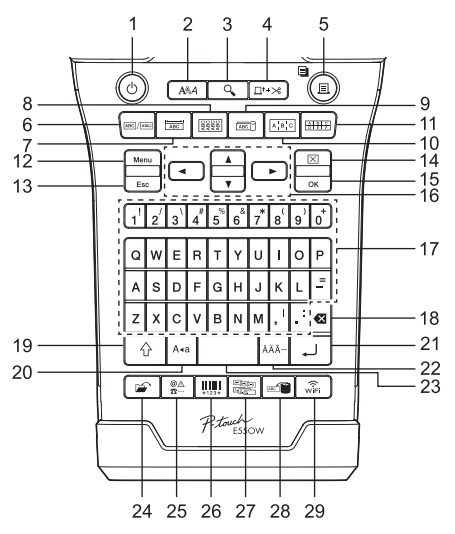

# **1. Ein-/Aus-Taste**

Dient zum Ein- und Ausschalten des Druckers.

# **2. Stil**

Legt Zeichen- und Etikettenattribute fest.

# **3. Vorschau**

Zeigt eine Vorschau des Etiketts an.

# **4. Vorl.&Schnitt**

Ein 24,5 mm langer Rand des Bandes wird vorgeschoben und dann abgeschnitten.

# **5. Drucken**

- Druckt das aktuelle Etikettendesign.
- Druckt mehrere Etiketten, wenn Sie die **Umschalttaste** drücken.

# **6. Allgemein**

Erstellt Etiketten für allgemeine Zwecke.

# **7. Anschlüsse**

Druckt Etiketten für die Kennzeichnung von Anschlüssen, für Leistungsschilder und für Einzelkanalanwendungen.

# **8. Umlauf**

Erstellt Etiketten für die Beschriftung von Kabeln, Glasfaser oder Draht.

# **9. Fähnchen**

Erstellt Fähnchenetiketten.

# **10. Verteiler**

Erstellt ein- oder mehrzeilige Etiketten für eine Gruppe von Verteileranschlüssen.

# **11. Klemmblock**

Erstellt Etiketten mit bis zu drei Zeilen für Klemmblöcke.

# **12. Menü**

Legt die Einstellungen für den Drucker fest.

# **13. Esc**

Bricht eine Einstellungsänderung ab und kehrt wieder zum Dateneingabe-Bildschirm bzw. zum vorherigen Schritt zurück.

# **14. Löschen**

Löscht den gesamten eingegebenen Text oder den gesamten Text und die aktuellen Etiketteneinstellungen.

# **15. OK**

Zur Auswahl der angezeigten Option.

# 16. Cursor  $(\triangle \blacktriangledown \blacktriangle \blacktriangleright)$

Bewegt den Cursor in Pfeilrichtung.

#### **ERSTE SCHRITTE**

#### **17. Zeichen**

- Geben Sie mit diesen Tasten alphanumerische Zeichen ein.
- Zur Eingabe von Großbuchstaben oder Symbolen verwenden Sie die **Großbuchstaben**-Taste oder die **Umschalttaste**.

#### **18. Korrekturtaste**

Löscht das links vom Cursor befindliche Zeichen.

#### **19. Umschalttaste**

Wenn Sie diese Taste gleichzeitig mit einer Buchstaben- oder Zifferntaste drücken, wird entweder auf der Zifferntaste der entsprechende Großbuchstabe oder das Symbol eingegeben.

#### **20. Großbuchstaben**

Schaltet den Großbuchstaben-Modus ein oder aus.

#### **21. Eingabe**

- Springt nach der Texteingabe zur neuen Zeile.
- Nur beim Etikettentyp "ALLGEMEIN": Eingabe eines neuen Blockes bei gleichzeitiger Verwendung der **Umschalttaste**.

#### **22. Akzent**

Zum Auswählen und Einfügen von Akzentbuchstaben.

#### **23. Leertaste**

- Gibt ein Leerzeichen ein.
- Beim Einstellen von Funktionen kann mit dieser Taste der Standardwert wiederhergestellt werden.

#### **24. Datei**

Öffnet das Dateimenü zum Drucken, Öffnen, Speichern oder Löschen häufig verwendeter Etiketten.

#### **25. Symbol**

Zum Auswählen und Einfügen von Sonderzeichen.

#### **26. Barcode**

Öffnet den Bildschirm "Barcode-Konfig.".

#### **27. Nummerierung**

- Druckt Nummerierungsetiketten.
- In Kombination mit der **Umschalttaste** werden zwei beliebige Zahlen gleichzeitig inkrementiert und auf ein Etikett gedruckt.

## **28. Datenbank**

Der ausgewählte Bereich von Datensätzen in der heruntergeladenen Datenbank wird zur Erstellung eines Etiketts verwendet.

#### **29. WiFi**

Startet die Wireless-Direktkommunikation.

# **Stromversorgung**

# <span id="page-12-1"></span><span id="page-12-0"></span>**Netzadapter**

Verwenden Sie für diesen Drucker den Netzadapter AD-E001. Schließen Sie den Netzadapter direkt an den Netzadapteranschluss an.

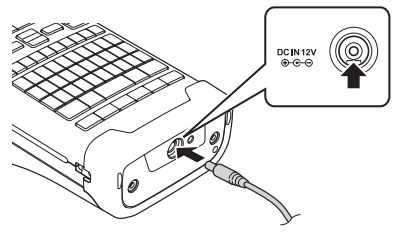

- Die Netzadapter AD-18 oder AD-24ES sind nicht kompatibel.
- Stecken Sie den Stecker des Netzadapterkabels in den mit "DC IN 12 V" gekennzeichneten Anschluss am Drucker. **1**
- Stecken Sie den Netzstecker des Netzadapters in eine Netzsteckdose. **2**
- Schalten Sie den Drucker aus, bevor Sie den Netzadapter abziehen.
	- Ziehen Sie nicht am Netzadapterkabel und knicken Sie es nicht.
	- Wenn die Versorgung mit Netz- und Batteriestrom länger als zwei Minuten unterbrochen ist, gehen alle Text- und Formateinstellungen verloren.
	- Heruntergeladene Symbole, Vorlagen und Datenbanken werden gespeichert, auch ohne Stromversorgung.
	- Nachdem der Netzstecker des Netzadapters in die Netzsteckdose gesteckt wurde, kann es einige Sekunden dauern, bis die Taste (Ein/Aus-Taste) aktiviert wird.
- Um den Druckerspeicher bei abgezogenem Netzadapter zu sichern, empfehlen wir, zunächst den Lithium-Ionen-Akku (BA-E001), Alkali-Mangan-Batterien des Typs AA (LR6) oder Ni-MH-Akkus (HR6) einzulegen.

# <span id="page-12-2"></span>**Lithium-Ionen-Akku**

# **Einsetzen des Lithium-Ionen-Akkus**

- Öffnen Sie die Akku-/Bandfachabdeckung, indem Sie den Verschluss drücken. **1**
	- 1. Akku-/Bandfachabdeckung
	- 2. Verschluss

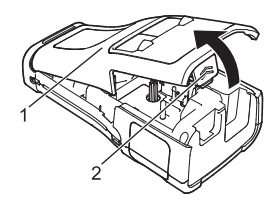

#### **ERSTE SCHRITTE**

Legen Sie den Lithium-Ionen-Akku in das Akkufach ein. **2**

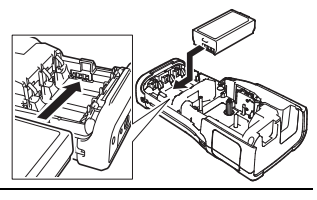

- **3** Achten Sie beim erneuten Aufsetzen der Abdeckung darauf, dass die Haken richtig eingesetzt sind.
- Wenn Sie die Abdeckung nicht anbringen können, stellen Sie sicher, dass der weiße Hebel gerade nach oben steht. Falls nicht, stellen Sie den Hebel auf und bringen Sie dann die Abdeckung an.

## **Lithium-Ionen-Akku entfernen**

Entfernen Sie die Akku-/Bandfachabdeckung, entnehmen Sie den Lithium-Ionen-Akku und bringen Sie anschließend die Abdeckung wieder an.

# **Lithium-Ionen-Akku laden**

- Laden Sie den Lithium-Ionen-Akku vor der Verwendung auf.
- Das vollständige Aufladen des Lithium-Ionen-Akkus kann bis zu sechs Stunden dauern.
- 1 Achten Sie darauf, dass der Drucker ausgeschaltet ist. Ist der Drucker eingeschaltet, halten Sie zum Ausschalten die Taste (b. (Ein-/Aus-Taste) gedrückt.
- Stellen Sie sicher, dass der Lithium-Ionen-Akku im Drucker eingesetzt ist. **2**
- Verwenden Sie den Netzadapter, um den Drucker an eine **3** Netzsteckdose anzuschließen. Die LED-Anzeige neben dem Netzadapteranschluss leuchtet während des Ladevorgangs und erlischt, wenn der Lithium-Ionen-Akku vollständig aufgeladen ist. Wenn der Akku vollständig geladen ist, zeigt die Ladungsanzeige auf dem LCD drei komplette Balken **ann** an.

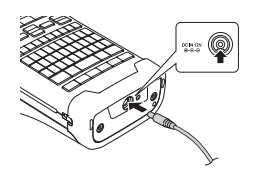

## **Ladevorgang für den Lithium-Ionen-Akku beenden**

Trennen Sie zum Beenden des Ladevorgangs den Netzadapter vom Gerät.

#### **Tipps zur Verwendung des Lithium-Ionen-Akkus**

- Laden Sie den Lithium-Ionen-Akku vor dem Verwenden auf. Verwenden Sie den Akku erst, nachdem er aufgeladen ist.
- Der Lithium-Ionen-Akku kann in Umgebungen von 5 °C bis 35 °C geladen werden. Laden Sie den Lithium-Ionen-Akku in einer Umgebung mit diesem Temperaturbereich. Bei einer Umgebungstemperatur außerhalb dieses Bereichs wird der Lithium-Ionen-Akku nicht geladen und die Ladezustandsanzeige erlischt nicht.
- Wird der Drucker bei eingesetztem Lithium-Ionen-Akku und angeschlossenem Netzadapter betrieben, kann die Ladezustandsanzeige unter Umständen erlöschen und der Ladevorgang beendet werden, auch wenn der Akku noch nicht voll aufgeladen ist.

#### **Merkmale des Lithium-Ionen-Akkus**

Ein besseres Verständnis der Eigenschaften des Lithium-Ionen-Akkus ermöglicht es Ihnen, diesen optimal einzusetzen.

- Der Betrieb oder das Lagern des Lithium-Ionen-Akkus an einem Ort mit hohen oder niedrigen Temperaturen kann dessen Alterung beschleunigen. Insbesondere der Betrieb eines fast vollständig (90 % und mehr) aufgeladenen Li-Ion-Akkus an einem Ort mit hohen Temperaturen trägt erheblich zu dessen beschleunigter Alterung bei.
- Wird der Drucker bei eingesetztem und im Ladebetrieb befindlichem Lithium-Ionen-Akku betrieben, kann auch dies die Alterung des Akkus beschleunigen. Ziehen Sie daher den Netzadapter ab, wenn Sie den Drucker mit eingesetztem Lithium-Ionen-Akku betreiben.
- Wird der Drucker für längere Zeit nicht betrieben, dann nehmen Sie den Lithium-Ionen-Akku aus dem Drucker heraus und bewahren Sie ihn an einem kühlen, vor direkter Sonneneinstrahlung geschützten Platz auf.
- Wird der Lithium-Ionen-Akku über einen längeren Zeitraum nicht verwendet, empfehlen wir, diesen alle sechs Monate aufzuladen.
- Der Drucker kann sich warm anfühlen, wenn der Lithium-Ionen-Akku gerade geladen wird. Dies ist normal und die Verwendung des Druckers ist sicher. Wird der Drucker extrem heiß, sollten Sie ihn nicht mehr verwenden.

#### **Technische Daten**

- Ladezeit: ca. sechs Stunden, wenn das Aufladen über einen Netzadapter (AD-E001) erfolgt
- Nennspannung: 7,2 V (Gleichstrom)
- Nennleistung: 1850 mAh

#### **ERSTE SCHRITTE**

# <span id="page-15-0"></span>**Alkali-Batterie/Ni-MH-Akku**

- Schalten Sie den Drucker aus und nehmen Sie dann die Batteriefach-Abdeckung auf seiner Rückseite ab. Wenn sich bereits Batterien im Drucker befinden, nehmen Sie diese heraus. **1**
- Legen Sie sechs neue AA Alkali-Mangan-Batterien (LR6) **2** oder sechs aufgeladene Ni-MH-Akkus (HR6) ein. Achten Sie dabei auf die korrekte Polarität, d. h. die Plus- (+) und Minuspole (-) der Batterien müssen den Plus- (+) und Minuspolmarkierungen (-) im Batteriefach entsprechen. **Bei Verwendung von Alkali-Mangan-Batterien:**
	- Ersetzen Sie immer alle sechs Batterien gleichzeitig durch frische Batterien.

#### **Bei Verwendung von Ni-MH-Akkus:**

- Ersetzen Sie immer alle sechs Akkus gleichzeitig durch voll aufgeladene Akkus.
- Aktuelle Informationen zu empfohlenen Batterien finden Sie unter [support.brother.com.](http://support.brother.com/)
- Schließen Sie die hintere Abdeckung, indem Sie die drei **3** Haken an der Unterseite in die Schlitze am Drucker stecken und dann die Abdeckung fest nach unten drücken, bis sie hörbar einrastet.
- Die Batterien herausnehmen, wenn Sie den Drucker für einen längeren Zeitraum nicht verwenden werden.
	- Entsorgen Sie den Akku an einer geeigneten Sammelstelle, nicht im allgemeinen Hausmüll. Beachten Sie außerdem alle geltenden Bestimmungen.
	- Vor der Lagerung oder Entsorgung der Batterie wickeln Sie sie ein (z. B. mit Klebeband), um einen Kurzschluss zu vermeiden. (Beispiel für Akkuisolierung)
	- 1. Klebeband
	- 2. Alkali-Batterie oder Ni-MH-Akku

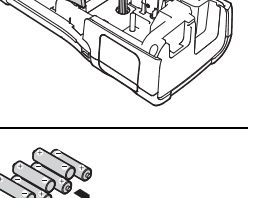

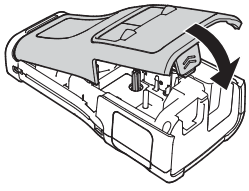

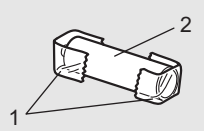

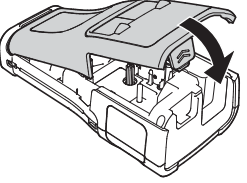

# **Bandkassette einlegen**

<span id="page-16-0"></span>Verwenden Sie ausschließlich Bandkassetten mit einer Breite von 3,5 mm, 6 mm, 9 mm, 12 mm, 18 mm oder 24 mm und Schrumpfschlauchkassetten mit einer Breite von 5,8 mm, 8,8 mm, 11,7 mm, 17,7 mm oder 23,6 mm.

- Entfernen Sie vor dem Einlegen der Bandkassette gegebenenfalls die zugehörige Schutzpappe.
- 1 Stellen Sie sicher, dass das Schriftband nicht gewellt ist und dass 1 es wie in der Abbildung dargestellt unter der Bandführung liegt.
	- 1. Bandende
	- 2. Bandführung
- 2 Schalten Sie den Drucker aus und legen Sie ihn dann auf eine ebene Oberfläche, wie in der Abbildung gezeigt. Öffnen Sie anschließend die Akku-/Bandfachabdeckung. Falls sich bereits eine Bandkassette im Drucker befindet, ziehen Sie sie gerade nach oben heraus.
- Legen Sie die Bandkassette so in das Bandfach ein, dass **3** das Bandende in Richtung des Bandausgabe-Schlitzes zeigt. Drücken Sie die Bandkassette ganz nach unten, bis Sie ein Klicken hören.
	- 1. Bandausgabe-Schlitz
	- Achten Sie beim Einlegen der Bandkassette darauf, dass weder das Schriftband noch das Farbband am Druckkopf hängen bleiben.
		- Achten Sie darauf, dass das Band straff gezogen ist, und setzen Sie dann die Bandkassette vorsichtig ein. Wenn das Band nicht straff gezogen ist, bleibt es beim Einlegen der Kassette an dem Vorsprung (2) hängen, knickt oder zerknittert und verursacht einen Bandstau. Ziehen Sie das Band wie in der Abbildung in Schritt 1 dargestellt aus der Bandführung, um das Band straff zu ziehen.
		- Achten Sie beim Herausnehmen der Bandkassette darauf, dass das Band nicht am Vorsprung (2) hängen bleibt.

# **ERSTE SCHRITTE** ERSTE SCHRITTE

e

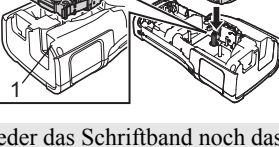

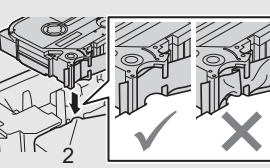

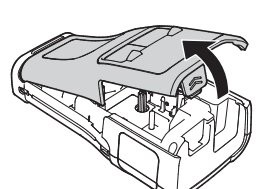

2

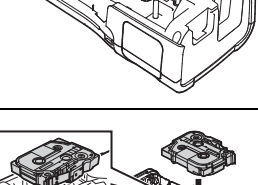

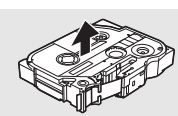

#### **ERSTE SCHRITTE**

#### Schließen Sie die Abdeckung. **4**

- Legen Sie den Drucker wie in der Abbildung gezeigt auf eine ebene Oberfläche und bringen Sie dann die Akku-/Bandfachabdeckung an.
	- Wenn Sie die hintere Abdeckung nicht anbringen können, überprüfen Sie, ob sich der weiße Hebel (1) in der oberen Position befindet. Falls nicht, stellen Sie den Hebel nach oben und bringen Sie dann die Abdeckung an.

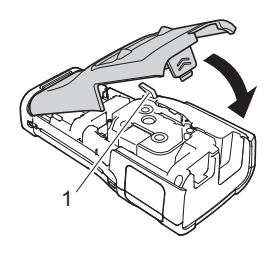

- Versuchen Sie nicht, das Schriftband aus dem Bandausgabe-Schlitz zu ziehen, weil dadurch neben dem Schriftband auch das Farbband beschädigt werden kann. Wenn das Farbband beschädigt ist, funktioniert das Band möglicherweise nicht mehr.
	- Lagern Sie die Bandkassetten an einem kühlen dunklen Ort und setzen Sie sie keinem direkten Sonnenlicht, keinen hohen Temperaturen, keiner hohen Luftfeuchtigkeit und keiner extremen Staubentwicklung aus. Verbrauchen Sie nach Öffnen der Verpackung möglichst bald die Bandkassette.

#### **Extra-stark klebendes Band:**

- Für raue und strukturierte Oberflächen wird die Verwendung von extra-stark klebenden Bändern empfohlen.
- Obwohl in der Anleitung des extra-stark klebenden Bandes empfohlen wird, das Band mit einer Schere durchzuschneiden, kann die im Drucker eingebaute Schneideeinheit zum Schneiden eines solchen Bandes verwendet werden.

# **Drucker ein-/ausschalten**

<span id="page-17-0"></span>Drücken Sie die Taste (Ein-/Aus-Taste), um den Drucker einzuschalten.

Drücken Sie erneut die Taste (Ein-/Aus-Taste) und halten Sie sie gedrückt, um den Drucker auszuschalten.

Der Drucker hat eine Energiesparfunktion und wird automatisch ausgeschaltet, wenn unter bestimmten Betriebsbedingungen eine bestimmte Zeit lang keine Taste gedrückt wird. Für weitere Informationen siehe ["Automatische Abschaltung" auf Seite 18](#page-17-1).

# <span id="page-17-1"></span>**Automatische Abschaltung**

Wenn Sie den Netzadapter oder einen Lithium-Ionen-Akku verwenden, können Sie die Zeiteinstellung für die Automatische Abschaltung ändern.

Wenn Sie Alkali-Batterien oder Ni-MH-Akkus verwenden, kann die automatische Abschaltung nicht geändert werden. (Die Zeit ist fest auf 20 Minuten eingestellt.)

- 1 Drücken Sie die Taste Menü, wählen Sie "Automatisch aus" mit ▲ oder ▼ und drücken Sie dann **OK** oder **Eingabe**.
- 2 | Wählen Sie mit der Taste ▲ oder ▼ die im LCD angezeigte Batterie und stellen Sie den Wert mit der Taste  $\triangleleft$  oder  $\triangleright$  ein.

"Netzadapter" oder "Li-Ionen-Akku" kann ausgewählt werden.

Drücken Sie **OK** oder **Eingabe**. **3**

# **Automatische Abschaltung**

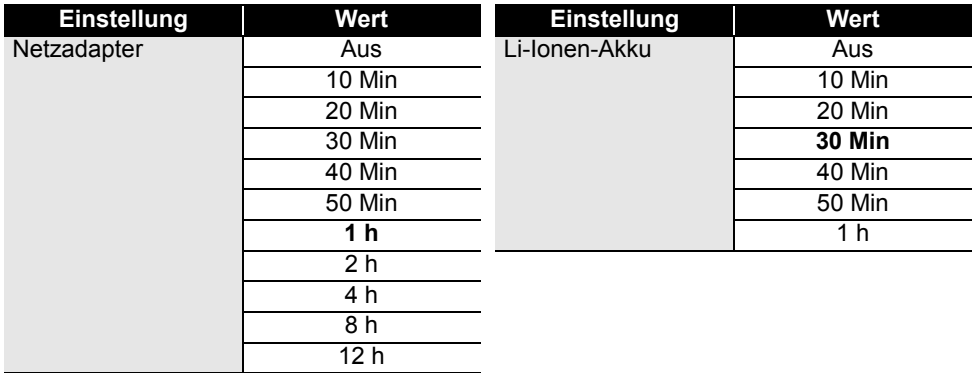

- Wenn Sie den Netzadapter an den Drucker anschließen, nachdem Sie die "Automatisch aus" ausgewählt haben, wird die Einstellung "Netzadapter" verfügbar.
	- Der Standardwert ist "1 h" beim Netzadapter und "30 Min" beim Lithium-Ionen-Akku.

# **Bandvorlauf**

- <span id="page-18-0"></span>• Nach dem Einlegen der Bandkassette sollten Sie unbedingt einen Bandvorlauf durchführen, um das Schriftband und das Farbband zu spannen.
	- **Versuchen Sie nicht, das Schriftband aus dem Bandausgabe-Schlitz zu ziehen, weil dadurch neben dem Schriftband auch das Farbband beschädigt werden kann. Wenn das Farbband beschädigt ist, funktioniert das Schriftband möglicherweise nicht mehr.**
	- Achten Sie darauf, dass keine Gegenstände vor dem Bandausgabe-Schlitz liegen, während gedruckt oder das Band vorgeschoben wird, weil dadurch ein Bandstau entstehen kann.

# <span id="page-18-1"></span>**Bandvorlauf und Schnitt**

Die Bandvorlauffunktion schiebt einen 24,5 mm langen Rand des Bandes vor, der dann abgeschnitten wird.

Drücken Sie **Vorl.&Schnitt**. **1**

"Vorlauf&Schnitt?" erscheint im LCD.

2 | Wählen Sie mit der Taste ▲ oder ▼ "Vorl.&Schnitt" und drücken Sie dann OK oder **Eingabe**.

Die Meldung "Bandvorlauf... Bitte warten" wird angezeigt, während das Band vorgeschoben wird. Anschließend wird das Band abgeschnitten.

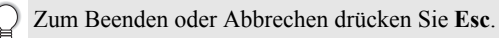

# <span id="page-18-2"></span>**Nur Vorlauf**

Schieben Sie das Schriftband um etwa 24,5 mm vor, sodass ein leeres Etikett aus der Bandkassette herausragt. Dies wird empfohlen, wenn Sie Textil-Aufbügelbänder verwenden, die mit einer Schere abgeschnitten werden sollten.

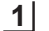

## Drücken Sie **Vorl.&Schnitt**.

"Vorlauf&Schnitt?" erscheint im LCD.

2 | Wählen Sie mit der Taste ▲ oder ▼ "Nur Vorlauf" und drücken Sie dann **OK** oder **Eingabe**. Die Meldung "Bandvorlauf... Bitte warten" wird angezeigt, während das Band vorgeschoben wird.

Zum Beenden oder Abbrechen drücken Sie **Esc**.

# **LCD**

## <span id="page-19-1"></span><span id="page-19-0"></span>**LCD-Kontrast**

Zur Verbesserung der Lesbarkeit können Sie den Kontrast des LCD auf eine von fünf Stufen  $(+2, +1, 0, -1, -2)$  einstellen. Die Standardeinstellung ist "0".

- Drücken Sie die Taste Menü, wählen Sie "Anpassung" mit 
inder v und drücken Sie dann **OK** oder **Eingabe**. **1**
- Wählen Sie "LCD-Kontrast" mit ▲ oder ▼ und stellen Sie den Wert dann mit ◀ oder ▶ ein. **2**
- Drücken Sie **OK** oder **Eingabe**. **3**
- Drücken Sie **Esc**, um zum vorherigen Schritt zurückzukehren.
	- Um wieder den Standardwert "0" zu wählen, drücken Sie bei der Auswahl der Kontrasteinstellung die **Leertaste**.

#### <span id="page-19-2"></span>**Hintergrundbeleuchtung**

Sie können die Hintergrundbeleuchtung ein- oder ausschalten. Bei eingeschalteter Hintergrundbeleuchtung ist das Display leichter zu lesen (Standardeinstellung).

- Drücken Sie die Taste Menü und wählen Sie dann mit 
<sub>△</sub> oder v "Erweitert". Drücken Sie **OK** oder **Eingabe**. **1**
- 2 | Wählen Sie "Beleuchtung" mit der Taste ▲ oder ▼ und drücken Sie dann OK oder **Eingabe**.
- 3 | Wählen Sie "Ein" oder "Aus" mit der Taste ▲ oder ▼ und drücken Sie dann OK oder **Eingabe**.

Das Ausschalten der Hintergrundbeleuchtung spart Energie.

- Wenn sich die Hintergrundbeleuchtung automatisch ausschaltet, drücken Sie eine beliebige Taste.

- Während des Druckens schaltet sich die Hintergrundbeleuchtung aus.

- Die Hintergrundbeleuchtung wird bei der Datenübertragung eingeschaltet.

# **Sprache und Einheit einstellen**

# <span id="page-20-1"></span><span id="page-20-0"></span>**Sprache**

- Drücken Sie die Taste Menü, wählen Sie " FSprache" mit ▲ oder v und drücken Sie dann **OK** oder **Eingabe**. **1**
- Wählen Sie mit  $\triangle$  oder  $\blacktriangledown$  die Spracheinstellung für die Menüs und Meldungen, die auf dem LCD angezeigt werden. Mögliche Spracheinstellungen sind "Čeština", "Dansk", "Deutsch", "English", "Español", "Français", "Hrvatski", "Italiano", "Magyar", "Nederlands", "Norsk", "Polski", "Português", "Português (Brasil)", "Română", "Slovenski", "Slovenský", "Suomi", "Svenska" oder "Türkçe". **2**
- Drücken Sie **OK** oder **Eingabe**. **3**

Drücken Sie **Esc**, um zum vorherigen Schritt zurückzukehren.

# <span id="page-20-2"></span>**Einheit**

- Drücken Sie die Taste **Menü**, wählen Sie "Einheit" mit ▲ oder ▼ und drücken Sie dann **OK** oder **Eingabe**. **1**
- Wählen Sie mit  $\triangle$  oder  $\blacktriangledown$  die Einheit für die Maßangaben auf dem LCD. Mögliche Einstellungen sind "Zoll" oder "mm". **2**
- Drücken Sie **OK** oder **Eingabe**. **3**

Die Standardeinstellung ist "mm". Drücken Sie **Esc**, um zum vorherigen Schritt zurückzukehren.

# <span id="page-21-0"></span>**ETIKETT ERSTELLEN**

# **Auswahl eines Etikettentyps**

<span id="page-21-1"></span>Sie können zwischen sechs unterschiedlichen Etikettentypen auswählen.

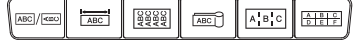

# <span id="page-21-2"></span>**ALLGEMEIN**

Etiketten für allgemeine Zwecke. In diesem Modus können Sie die folgenden Einstellungen festlegen:

- Etikettenlänge: **Auto**, 10mm–999mm
- Ausrichtung: **[48123] (Horizontal)**, **Examinal** (Vertikal)

Wurde der Modus ALLGEMEIN ausgewählt, können Sie die **Umschalttaste** und anschließend die **Eingabe** drücken, um einen neuen Block hinzuzufügen.

# <span id="page-21-3"></span>**ANSCHLÜSSE**

Die in diesem Modus gedruckten Etiketten eignen sich für die Kennzeichnung von unterschiedlichen Anschlüssen. Textblöcke werden dabei auf dem Etikett mittig ausgerichtet. In diesem Modus können Sie die folgenden Einstellungen festlegen:

- Etikettenlänge: **50mm**, 10mm–999mm
- Blockanzahl: **1**, 1–5
- Ausrichtung: **[ABILER] (Horizontal), [WELER**] (Vertikal)

# <span id="page-21-4"></span>**KABEL**

In diesem Modus gedruckte Etiketten eignen sich für die Kennzeichnung von Kabeln oder Einzelleitungen.

Im KABEL-Modus wird der Text gedruckt, wie in den Abbildungen dargestellt. Außerdem können Sie die folgenden Einstellungen festlegen:

- Maßeinheit: **Ø (Benutzerdefinierter Durchmesser)**, Länge (Benutzerdefinierte Länge), CAT5/6, CAT6A, COAX, AWG, Dr.90
- Wert: Je nach Maßeinheit
- Wiederholen: **Ein**, Aus
- Cross-ID: Aus, Ein (siehe ["Einstellung der Cross-ID" auf Seite 25\)](#page-24-0)

Text: Geben Sie eine oder mehrere Datenzeilen ein.

# **Bei Verwendung von einem Flexi-Tape:**

- Zur Kabelbeschriftung empfehlen wir die Verwendung von Flexi-Tapes.
- Flexi-Tapes sollten nicht zur elektrischen Isolierung verwendet werden.
- Wenn Etiketten um zylindrische Gegenstände gewickelt werden, sollte der Durchmesser (1) des Gegenstands mindestens 3 mm betragen.
- Die überlappenden (2) Enden des Etiketts oder Fähnchenetiketts sollten mindestens 5 mm lang sein.

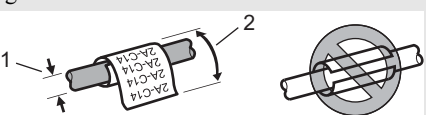

**Horizontal ARCDE** Vertikal  $\triangle$ MOOH

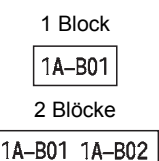

**Standard** 

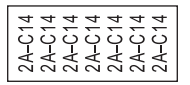

Dr.90

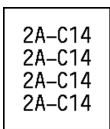

## **Bei Verwendung von selbstlaminierenden Schriftbändern:**

- Wir empfehlen die Verwendung von selbstlaminierenden Schriftbändern für Kabeletiketten. • Der Text wird horizontal gedruckt.
- Wenn Sie das selbstlaminierende Schriftband einlegen und "Kabel" wählen, können Sie die folgenden Einstellungen festlegen:
	- Etikettenlänge: **Auto**, 15mm–300mm
	- V. Abstand (Anpassung der vertikalen Position): -7, -6, -5, -4, -3, -2, -1, **0**, +1, +2, +3, +4, +5,  $+6, +7$
	- Cross-ID: **Aus**, Ein

# <span id="page-22-0"></span>**FÄHNCHEN**

Die in diesem Modus gedruckten Etiketten werden um ein Kabel oder eine Leitung gelegt und ihre beiden Enden zusammengeklebt, um ein Fähnchen zu bilden. Der Text eines Fähnchenetiketts wird beidseitig aufgedruckt. Der mittlere Bereich, der um das Kabel gelegt wird, bleibt frei. In diesem Modus können Sie die folgenden Einstellungen festlegen.

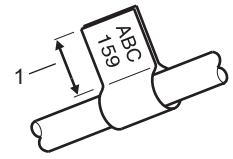

1. Mindestens 15 mm Fähnchen

• Layout:  $\boxed{mn + mn}$  (Jeder Block wird mit demselben Text **bedruckt.)**,

(Auf jedem Block befinden sich zwei verschiedene Texte.)

- Fähnchenlänge: **30mm**, 10mm–200mm
- Kabel Ø: **6mm**, 3mm–90mm
- Ausrichtung: **(ABC)** (Horizontal),  $\boxed{m}$  **E** (Vertikal)
- Cross-ID: Aus, Ein (siehe ["Einstellung der Cross-ID" auf Seite 25](#page-24-0))

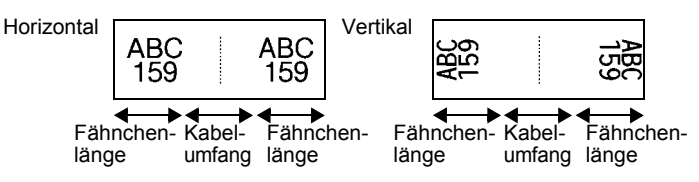

- Wurde das Etikettenlayout **Daule in die eingestellt**, können Sie bis zu zwei Barcodes eingeben.
	- Wir empfehlen die Verwendung von Flexi-Tapes für Fähnchenetiketten.
		- Flexi-Tapes sollten nicht zur elektrischen Isolierung verwendet werden.

# <span id="page-22-1"></span>**VERTEILER**

Die in diesem Modus gedruckten Etiketten eignen sich für die Kennzeichnung von unterschiedlichen Steckfeldern. In diesem Modus können Sie die folgenden Einstellungen festlegen.

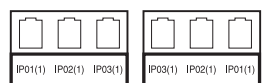

- Blocklänge: **15,0mm**, 5,0mm–300,0mm
- Blockanzahl: **4**, 1–99
- Trennung: [............]] (Markierungspunkte), [.............] (Gedankenstrich), [...] [...] (Linie), (Fett), (Rahmen), (Keine)
- Ausrichtung: **[1]라데** (Horizontal), **[- 미**미라 (Vertikal)
- Rückwärts: **Aus**, Ein

#### **ETIKETT ERSTELLEN**

• Erweitert: **Aus**, Ein

Wenn "Erweitert" aktiviert ist, geben Sie jede Blocklänge manuell ein.

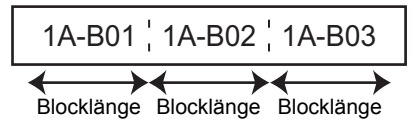

• Keine Ränder: **Aus**, Ein Stellen Sie für den linken und rechten Etikettenrand null ein.

"Erweitert" und "Keine Ränder" können nicht gleichzeitig auf "Ein" eingestellt werden.

## <span id="page-23-0"></span>**KLEMMBLOCK**

In diesem Modus gedruckte Etiketten können zur Identifizierung von elektrischen Anschlüssen beispielsweise im Telekommunikationsbereich verwendet werden. Jeder Block eines einzelnen Etiketts kann bis zu drei Zeilen umfassen und Sie können in jeden Block drei Zeilen eingeben. In diesem Modus können Sie die folgenden Einstellungen festlegen.

- Modulbreite: **200mm**, 50mm–300mm
- Blocktyp: **4 Paar**, 2 Paar, 3 Paar, 5 Paar, Leer
- Sequenztyp:  $\vert \vert$  **(Kein)**,  $\vert \cdot \vert$ **E** (Horizontal),  $\vert \cdot \vert$ **E** (Backbone)
- Startwert: **---**, 1–99999

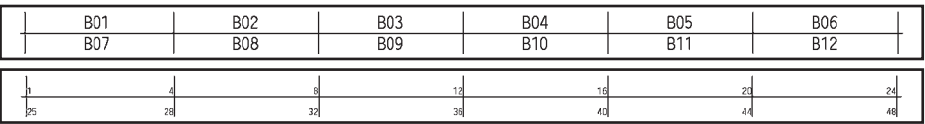

• Wenn unter "Blocktyp" "Leer" ausgewählt wurde, wird "Sequenztyp" auf "Kein" gesetzt. • Wenn unter "Sequenztyp" "Kein" ausgewählt wurde, wird als "Startwert" "---" angezeigt und es kann kein Wert eingestellt werden. Um den "Startwert" auf 1 bis 99.999 einzustellen, wählen Sie entweder "Horizontal" oder "Backbone".

## <span id="page-23-1"></span>**Schrumpfschlauch**

Bei Verwendung eines Schrumpfschlauches wird bei Auswahl einer Etikettentyp-Taste die SCHRUMPFSCHLAUCH-Einstellung angezeigt. Etikettenlänge: **Auto**, 25mm–999mm Bei Verwendung von Schrumpfschläuchen mit einer Breite von 5,8 oder 8,8 mm beträgt die maximale Drucklänge 500 mm.

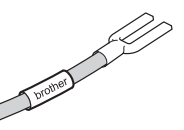

Text: Geben Sie eine oder mehrere Datenzeilen ein.

#### **Bei Schrumpfschlauch:**

- Sie können keine Rahmen drucken.
	- Teile von dekorativen Zeichen können abgeschnitten werden, wenn eine Zeile umgebrochen wird.
	- Die gedruckten Zeichen können kleiner als auf TZe-Band sein.

 $\ddot{\phantom{0}}$ 

# <span id="page-24-0"></span>**Einstellung der Cross-ID**

Bei Verwendung der Optionen "Kabel" und "Fähnchen" können Sie Etiketten mit Cross-ID erstellen.

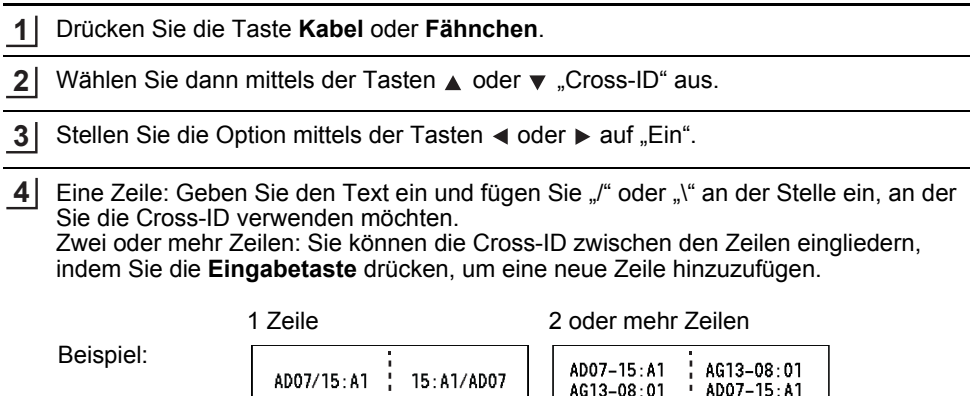

8  $\overline{1}$ 2 3 4 5 6  $\overline{\mathfrak{I}}$ 9 10

#### **ETIKETT ERSTELLEN**

# **Text eingeben und bearbeiten**

# <span id="page-25-1"></span><span id="page-25-0"></span>**Neue Zeile hinzufügen**

Drücken Sie **Eingabe**, um die aktuelle Textzeile zu beenden und eine neue Zeile zu beginnen. Im Display wird ein Zeilenumbruch-Symbol angezeigt und der Cursor wird an den Anfang der neuen Zeile bewegt.

# Maximale Zeilenanzahl

- 24 mm Band: 7 Zeilen
	- 18 mm Band: 5 Zeilen
	- 12 mm Band: 3 Zeilen
	- 9 mm und 6 mm Band: 2 Zeilen
	- 3,5 mm Band: 1 Zeile

# <span id="page-25-2"></span>**Neuen Block hinzufügen**

Wurde ALLGEMEIN ausgewählt, können Sie bis zu 99 neue Blöcke erstellen. Um einen neuen Text- bzw. Zeilenblock rechts vom zuvor eingegebenen Text zu beginnen, halten Sie die **Umschalttaste** gedrückt und drücken Sie dann **Eingabe**. Der Cursor bewegt sich an den Anfang des neuen Blocks. Für andere Etikettentypen können Sie die Anzahl der Blockeinheiten über die Betätigung einer Etikettentyptaste einstellen. Nicht alle Etikettentypen unterstützen diese Funktion.

# <span id="page-25-3"></span>**Den Cursor bewegen**

- Mit den Tasten  $\blacktriangle$ ,  $\blacktriangledown$ ,  $\blacktriangleleft$  und  $\blacktriangleright$  können Sie den Cursor in die jeweilige Richtung bewegen, das heißt ein Zeichen nach links/rechts bzw. eine Zeile nach oben/unten.
- Um den Cursor an den Zeilenanfang oder das Zeilenende zu bewegen, halten Sie die **Umschalttaste** gedrückt und drücken Sie dann ◀ bzw. ▶.
- Um den Cursor an den Anfang der vorherigen oder nächsten Blockeinheit zu bewegen, halten Sie die **Umschalttaste** gedrückt und drücken Sie anschließend die Taste  $\triangle$  bzw.  $\blacktriangledown$ .

# <span id="page-25-4"></span>**Text einfügen**

Um in einen bereits geschriebenen Text zusätzliche Zeichen einzufügen, bewegen Sie den Cursor rechts neben die Stelle, an der Zeichen eingefügt werden sollen. Geben Sie nun den zusätzlichen Text ein. Dieser wird links neben dem Cursor eingefügt.

# <span id="page-25-5"></span>**Text löschen**

## **Einzelnes Zeichen löschen**

Um ein einzelnes Zeichen zu löschen, bewegen Sie den Cursor rechts neben das erste zu löschende Zeichen und drücken Sie dann die **Korrekturtaste**. Durch jeden Druck auf die **Korrekturtaste** wird das Zeichen links vom Cursor gelöscht.

Wenn Sie die **Korrekturtaste** gedrückt halten, werden die Zeichen links vom Cursor gelöscht.

# **Gesamten Text löschen**

Mit der Taste **Löschen** können Sie den gesamten Text entfernen.

Drücken Sie **Löschen**. **1**

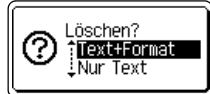

- Wählen Sie mit ▲ oder ♥ "Nur Text", um den gesamten Text, jedoch nicht die aktuellen Formateinstellungen zu löschen. Oder wählen Sie "Text+Format", wenn Sie den Text einschließlich aller Formateinstellungen löschen möchten. **2**
	- Um wieder zur Texteingabe zurückzukehren, ohne einen Text oder Formateinstellungen zu löschen, drücken Sie **Esc**.
		- Wurde "Text+Format" ausgewählt, werden alle Texte gelöscht und der Drucker auf die Standardeinstellungen zurückgesetzt.
- Drücken Sie **OK** oder **Eingabe**. **3**

# **Symbole eingeben**

<span id="page-26-0"></span>Zusätzlich zu den auf der Tastatur abgebildeten Symbolen können verschiedene Symbole (einschließlich internationaler, erweiterter ASCII-Zeichen und der benutzerdefinierten

Zeichen [\\*](#page-26-2) ) mit der Symbol-Funktion eingegeben werden.

Halten Sie alternativ dazu die **Umschalttaste** gedrückt und drücken Sie anschließend eine Taste auf der Tastatur, um das Symbol einzugeben, das in der oberen rechten Ecke der ausgewählten Taste abgebildet wird.

Eine Auflistung der ["Symbole"](#page-87-1) (ohne benutzerdefinierte Zeichen) finden Sie im Anhang. (Siehe [Seite 88](#page-87-1).)

Um benutzerdefinierte Zeichen zu verwenden, übertragen Sie das Bitmap-Bild mit dem P-touch Transfer Manager auf den Drucker.

<span id="page-26-2"></span>\* Ein Bitmap-Bild eines benutzerdefinierten Zeichens, das auf dem Drucker nicht vorinstalliert ist.

# <span id="page-26-1"></span>**Symbole mit der Symbol-Funktion eingeben**

Drücken Sie **Symbol**. **1**

Es wird eine Liste mit Symbolgruppen und den in den Gruppen gespeicherten Symbolen im Display angezeigt.

Das zuletzt eingegebene Symbol ist in dieser Liste ausgewählt.

Wählen Sie mit ▲ oder ▼ eine Symbolkategorie und drücken Sie dann OK oder **Eingabe**. **2**

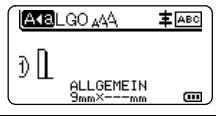

<span id="page-27-0"></span>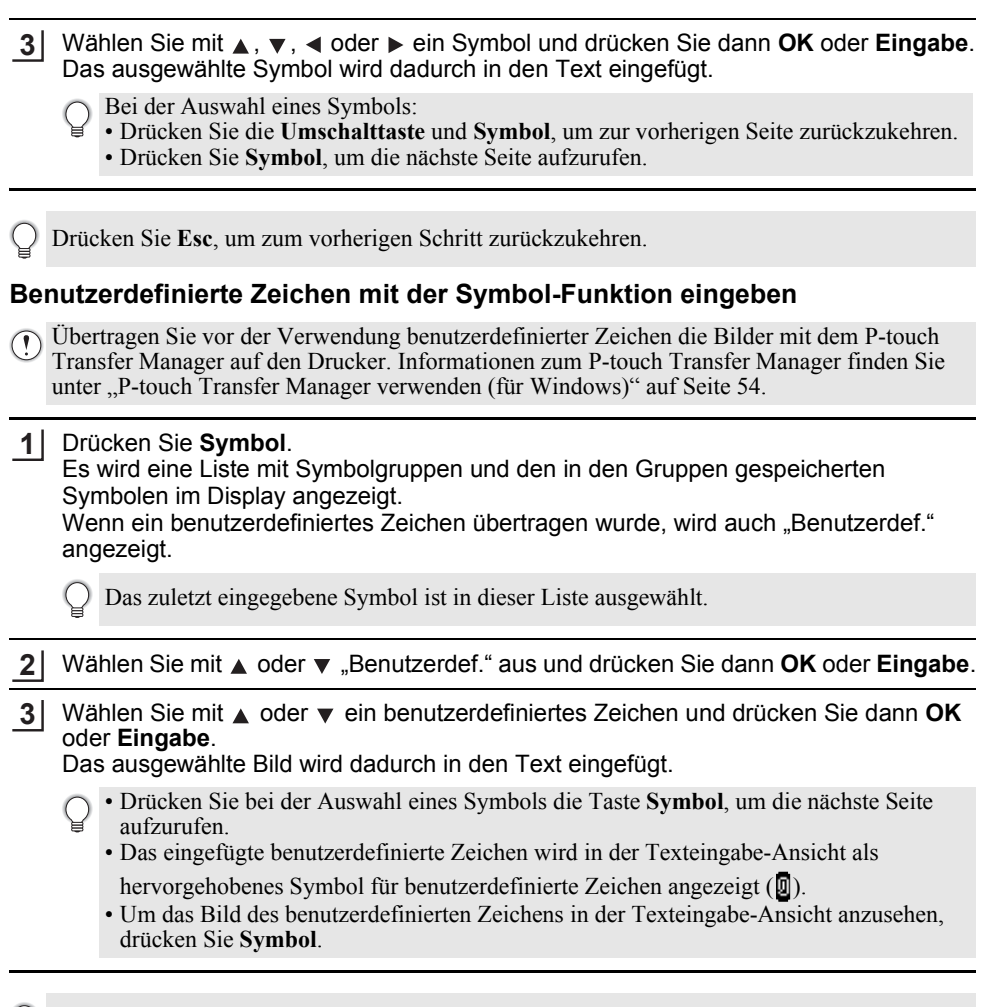

Drücken Sie **Esc**, um zum vorherigen Schritt zurückzukehren.

# <span id="page-27-1"></span>**Verwenden der Symbol-Historie**

Mit der Symbol-Historie können Sie Ihre persönliche Symbolgruppe mit häufig von Ihnen verwendeten Symbolen erstellen. Damit Sie schnell auf das gewünschte Symbol zugreifen können, erscheint bei der Auswahl von Symbolen an erster Stelle der "Geschichte".

Benutzerdefinierte Zeichen können nicht zur Symbol-Historie hinzugefügt werden, selbst wenn sie auf den Drucker übertragen wurden.

Drücken Sie die Taste Menü, wählen Sie "Erweitert" mit A oder v und drücken Sie dann **OK** oder **Eingabe**. **1**

e

 **ETIKETT ERSTELLEN**

**ETIKETT ERSTELLEN** 

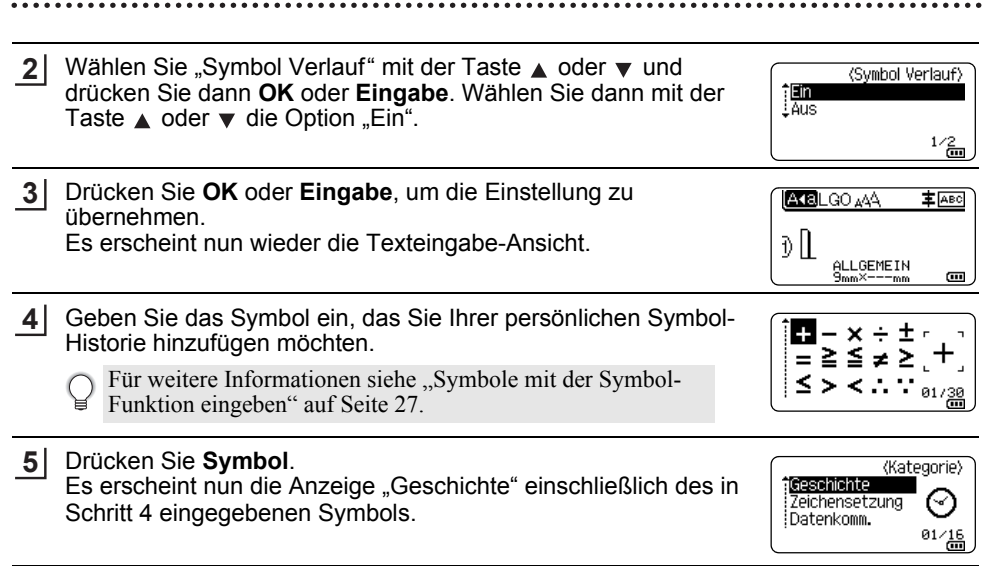

• Es können bis zu 30 Symbole in die "Geschichte" aufgenommen werden. Werden mehr als 30 Symbole zur "Geschichte" hinzugefügt, so wird jeweils das älteste Symbol durch das neue ersetzt.

• Um die Aufnahme neu gewählter Symbole in die Symbol-Historie zu beenden, wählen Sie im Menü "Symbol Verlauf" die Einstellung "Aus".

# **Akzentbuchstaben eingeben**

<span id="page-28-0"></span>Es können mit dem Drucker auch sprachspezifische Zeichen, wie Buchstaben mit Akzent, eingegeben und ausgedruckt werden. Eine Auflistung der ["Akzentbuchstaben"](#page-88-1) finden Sie im Anhang. (Siehe [Seite 89](#page-88-1).)

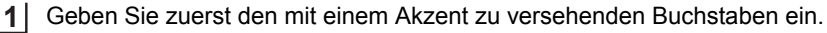

- Der Großbuchstaben-Modus kann zusammen mit der Akzentfunktion verwendet werden.
- Drücken Sie **Akzent**. Der eingegebene Buchstabe wird nun als Akzentbuchstabe angezeigt. **2**
- Drücken Sie mehrfach die Taste **Akzent**, bis der gewünschte Buchstabe erscheint, oder wählen Sie ihn mittels der Taste  $\triangleleft$  oder  $\triangleright$  aus. **3**

Die Reihenfolge der Akzentbuchstaben hängt von der gewählten Displaysprache ab.

Drücken Sie **OK** oder **Eingabe**. Der ausgewählte Akzentbuchstabe wird dadurch in die Textzeile eingefügt. **4**

Drücken Sie **Esc**, um zum vorherigen Schritt zurückzukehren.

10

# **Textattribute einstellen**

## <span id="page-29-1"></span><span id="page-29-0"></span>**Textattribute für das gesamte Etikett einstellen**

Mit der Taste **Stil** können Sie eine Schriftart mit Größe, Breite, Attribut, Linie und Textausrichtung wählen. Eine Auflistung der ["Zeichenattribut"-](#page-89-1)Optionen finden Sie im Anhang. (Siehe [Seite 90.](#page-89-1))

- Drücken Sie **Stil**. **1** Die Liste der aktuellen Einstellungen wird angezeigt.
- Wählen Sie das gewünschte Attribut mit  $\triangle$  oder  $\blacktriangledown$  aus und wählen Sie dann mit  $\triangleleft$  oder  $\triangleright$  die gewünschte Einstellung aus. **2**
- Drücken Sie **OK** oder **Eingabe**, um die Einstellungen zu übernehmen. **3**

Die neuen Einstellungen werden nur übernommen, wenn Sie **OK** oder **Eingabe** drücken.

- Drücken Sie **Esc**, um zum vorherigen Schritt zurückzukehren.
	- Mit der **Leertaste** können Sie die jeweils gewählte Einstellung wieder auf den Standardwert zurücksetzen.
		- Kleine Zeichen können in Verbindung mit bestimmten Schriftstilen (z. B. Schatten + Kursiv) eventuell nur schlecht lesbar sein.
		- Je nach Etikettentyp ist eine Änderung des Wertes in der Einstellung **Stil** nicht möglich. In diesem Fall wird in der am rechten Bildschirmrand angezeigten Vorschau  $\mathbf{H}$  angezeigt.

# <span id="page-29-2"></span>**Textattribute zeilenweise einstellen**

Wenn ein Etikett aus zwei oder mehr Zeilen besteht, können Sie verschiedene Textmerkmale für jede einzelne Zeile auswählen (Schrift, Größe, Breite, Stil, Linie und Ausrichtung).

Bewegen Sie den Cursor mit der Taste A, v, < oder ► in die Zeile, die Sie ändern möchten. Drücken Sie dann die **Umschalttaste** und anschließend **Stil**, um die Textattribute anzuzeigen.  $($   $\equiv$  im Display zeigt an, dass Sie nun nur für diese Zeile die Attribute ändern.)

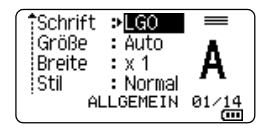

Wenn für jede Zeile unterschiedliche Attribute gewählt werden, erscheinen die Werte nach Drücken der Taste **Stil** als \*\*\*\*\*. Wenn Sie diese Einstellung mit den Tasten  $\triangle$  oder  $\nabla$  ändern, wird die neue Einstellung für alle Zeilen übernommen.

Schrift > \*\*\*\*\* Größe  $:$  Auto **Breite**  $\sqrt{3}$  x 1 ¦Stil∶ : Normal ALLGEMEIN Œ

# <span id="page-30-0"></span>**Automatische Anpassung einstellen**

Wenn die "Größe" der Taste **Stil** auf "Auto" und die Etikettenlänge auf einen bestimmten Wert eingestellt wird, können Sie wählen, wie der Text automatisch verkleinert werden soll, damit die eingestellte Etikettenlänge nicht überschritten wird.

- Drücken Sie die Taste Menü, wählen Sie "Erweitert" mit 
<sub>A</sub> oder v und drücken Sie dann **OK** oder **Eingabe**. **1**
- Wählen Sie mit **A** oder ▼ "Auto Anpassung" aus und drücken Sie dann **OK** oder **Eingabe**. **2**
- Wählen Sie mit  $\triangle$  oder  $\blacktriangledown$  den gewünschten Stil. **3**
	- Wenn als Anpassungseinstellung "Textgröße" gewählt ist, wird die gesamte Textgröße so eingestellt, dass der Text auf das Etikett passt.
		- Wenn "Textbreite" gewählt ist, wird als Breite der Zeichen automatisch die Einstellung  $x$  1/2<sup>"</sup> verwendet. (Falls eine weitere Verringerung der Textgröße notwendig ist, wird nach dem Ändern der Breite auf "x 1/2" auch noch die gesamte Textgröße verringert.)
- Drücken Sie **OK** oder **Eingabe**, um die Einstellungen zu übernehmen. **4**
- Drücken Sie **Esc**, um zum vorherigen Schritt zurückzukehren.
	- Mit der **Leertaste** können Sie die automatische Anpassung wieder auf die Standardeinstellung zurücksetzen ("Textgröße").

# **Rahmen einstellen**

<span id="page-30-1"></span>Mit der Taste **Stil** können Sie einen Rahmen für das Etikett auswählen. Eine Auflistung der ["Rahmen"](#page-91-3) finden Sie im Anhang. (Siehe [Seite 92](#page-91-3).)

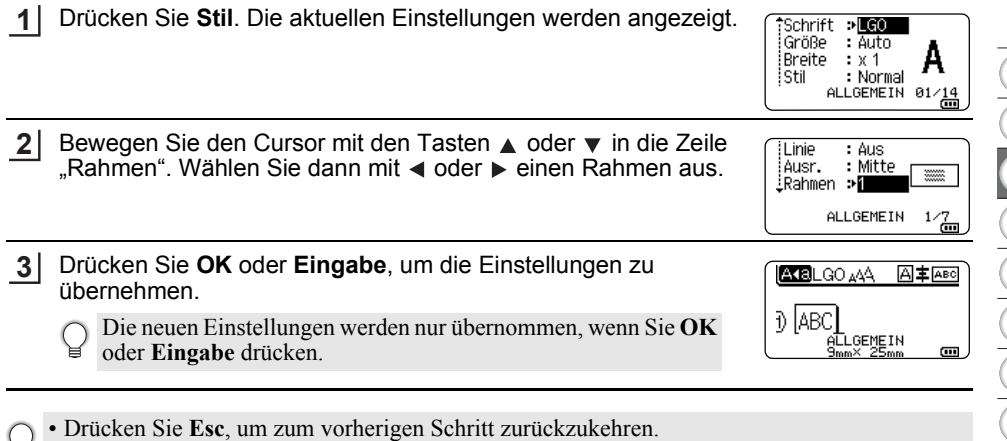

• Mit der **Leertaste** können Sie die jeweils gewählte Einstellung wieder auf den Standardwert zurücksetzen.

# **Barcode-Etiketten erstellen**

<span id="page-31-0"></span>Mit der Barcode-Funktion können Sie Inventur-, Seriennummer-, Lager- und selbst Preisetiketten für den Einzelhandel mit eindimensionalen Barcodes bedrucken. Eine Auflistung der ["Barcodes"](#page-91-4) finden Sie im Anhang. (Siehe [Seite 92.](#page-91-4))

- Der Drucker ist nicht speziell zur Erstellung von Barcode-Etiketten vorgesehen. Vergewissern Sie sich, dass der Barcode vom verwendeten Lesegerät auch entschlüsselt werden kann.
	- Um die besten Resultate zu erhalten, sollten Barcodes auf weiße Bänder und mit schwarzer Schrift gedruckt werden. Nicht alle Barcode-Lesegeräte können farbige Bänder oder in bunter Schriftfarbe gedruckte Barcodes lesen.
	- Verwenden Sie für die "Breite" möglichst die Einstellung "Groß". Einige Barcode-Lesegeräte können mit der Einstellung "Klein" gedruckte Barcodes nicht lesen.
	- Das kontinuierliche Drucken einer großen Anzahl von Etiketten mit Barcode kann zur Überhitzung des Druckkopfes führen, wodurch die Druckqualität beeinträchtigt wird.

# <span id="page-31-1"></span>**Barcode-Parameter einstellen und Barcode-Daten eingeben**

Drücken Sie **Barcode**. **1**

Das Menü "Barcode-Konfig." wird angezeigt.

Pro Etikett können Sie bis zu fünf Barcodes eingeben.

- 2 Wählen Sie das gewünschte Attribut mit ▲ oder  $\blacktriangledown$  aus und wählen Sie dann mit < oder die gewünschte Einstellung aus.
	- Protokoll: **CODE39**, CODE128, EAN-8, EAN-13, GS1-128 (UCC/EAN-128), UPC-A, UPC-E, I-2/5 (ITF), CODABAR
	- Breite: **Klein**, Groß
	- Unter#: **Ein**, Aus
	- Prüfz.: **Aus**, Ein

Nur verfügbar für die Protokolle Code39, I-2/5 und Codabar.

- Die Zeichen werden in Abhängigkeit von der Bandbreite, der Zeilenanzahl im Etikett und den Stileinstellungen eventuell nicht unter dem Barcode ausgedruckt, obwohl für "Unter#" die Einstellung "Ein" gewählt ist.
- Drücken Sie **OK** oder **Eingabe**, um die Einstellungen zu übernehmen. **3**

Die neuen Einstellungen werden nur übernommen, wenn Sie **OK** oder **Eingabe** drücken.

- Geben Sie die Barcode-Daten ein. Dem Barcode können mit Hilfe der Protokolle CODE39, CODE128, CODABAR oder GS1-128 Sonderzeichen hinzugefügt werden. Wenn Sie keine Sonderzeichen verwenden, fahren Sie mit Schritt 7 fort. **4**
- CODE39  $*2013*$  $\Box$
- Drücken Sie **Symbol**. Es wird eine Liste der für das gewählte Protokoll verfügbaren Sonderzeichen angezeigt. **5**
- Wählen Sie mit  $\triangle$  oder  $\blacktriangledown$  das gewünschte Zeichen aus und drücken Sie dann **OK** oder **Eingabe**, um es zu den Barcode-Daten hinzuzufügen. **6**

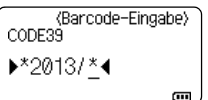

e

 **ETIKETT ERSTELLEN**

**ETIKETT ERSTELLEN** 

Drücken Sie **OK** oder **Eingabe**, um den Barcode in das Etikett einzufügen. Der Barcode wird in der Texteingabe-Ansicht angezeigt. **7**

Für einen Etikettendruck siehe ["Etikett drucken" auf Seite 39.](#page-38-4)

- Drücken Sie **Esc**, um zum vorherigen Schritt zurückzukehren.
- Mit der **Leertaste** können Sie die jeweils gewählte Einstellung wieder auf den Standardwert zurücksetzen.

# <span id="page-32-0"></span>**Barcode bearbeiten oder löschen**

- Zum Editieren der Daten und Parameter eines Barcodes positionieren Sie den Cursor im Dateneingabe-Bildschirm über dem Barcode-Symbol und öffnen dann das Menü "Barcode-Konfig.". Für weitere Informationen siehe ["Barcode-Parameter einstellen und](#page-31-1)  [Barcode-Daten eingeben" auf Seite 32.](#page-31-1)
- Um einen Barcode aus dem Etikett zu löschen, bewegen Sie den Cursor rechts neben die Barcode-Symbole im Dateneingabe-Bildschirm und drücken Sie dann die **Korrekturtaste**.

# **Nummerierungsetikett**

<span id="page-32-1"></span>Im Nummerierungsmodus können Sie eine Etikettenserie erstellen, indem Sie im Serienmuster ein numerisches Zeichen inkrementieren. Im erweiterten Nummerierungsmodus können Sie zwischen den Optionen "Gleichzeitig" oder "Erweiterte Nummerierung" auswählen. Im Modus "Gleichzeitig" wird eine Etikettenserie durch das Inkrementieren von zwei unterschiedlichen Zahlen gleichzeitig erzeugt. Im Modus "Erweitert" hingegen wird eine Etikettenserie durch die Auswahl von zwei Sequenzen des Serienmusters und deren fortlaufendes Inkrementieren erzeugt.

# <span id="page-32-2"></span>**Nummerierung**

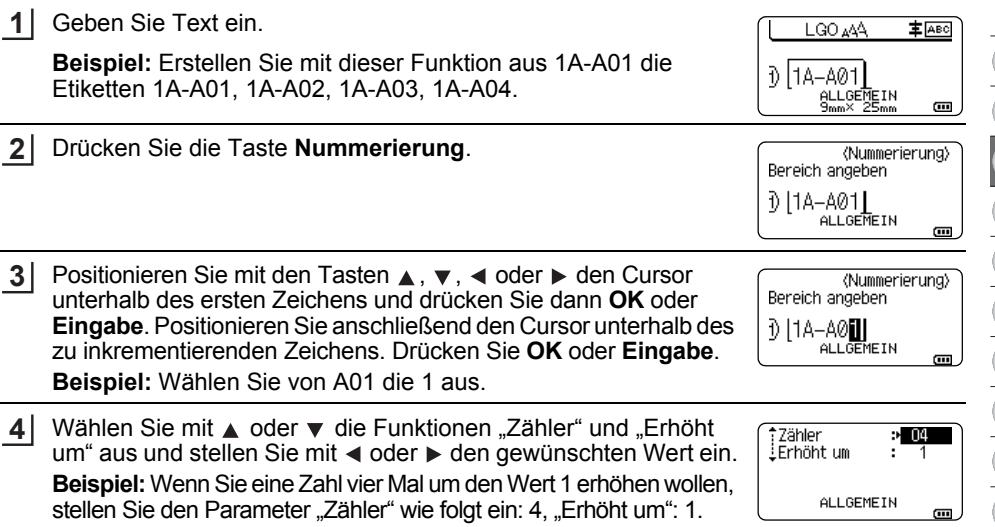

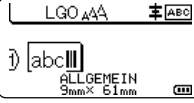

# **ETIKETT ERSTELLEN**

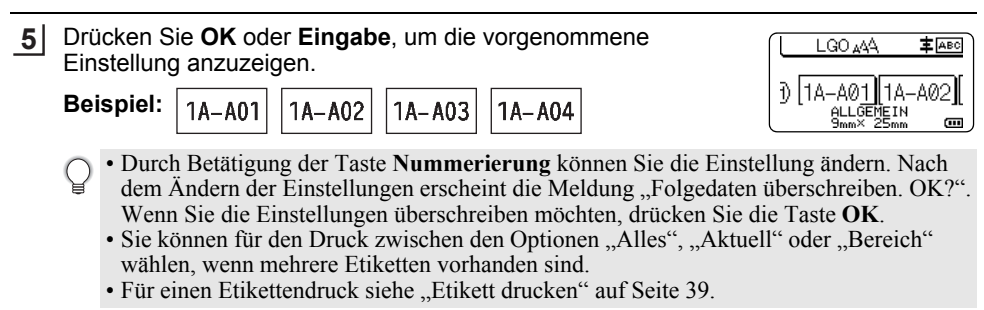

**\*\*\*\*\*\*\*\*\*\*\*** 

 $\overline{a}$ 

# <span id="page-33-0"></span>**Erweiterte Nummerierung**

# **Gleichzeitig**

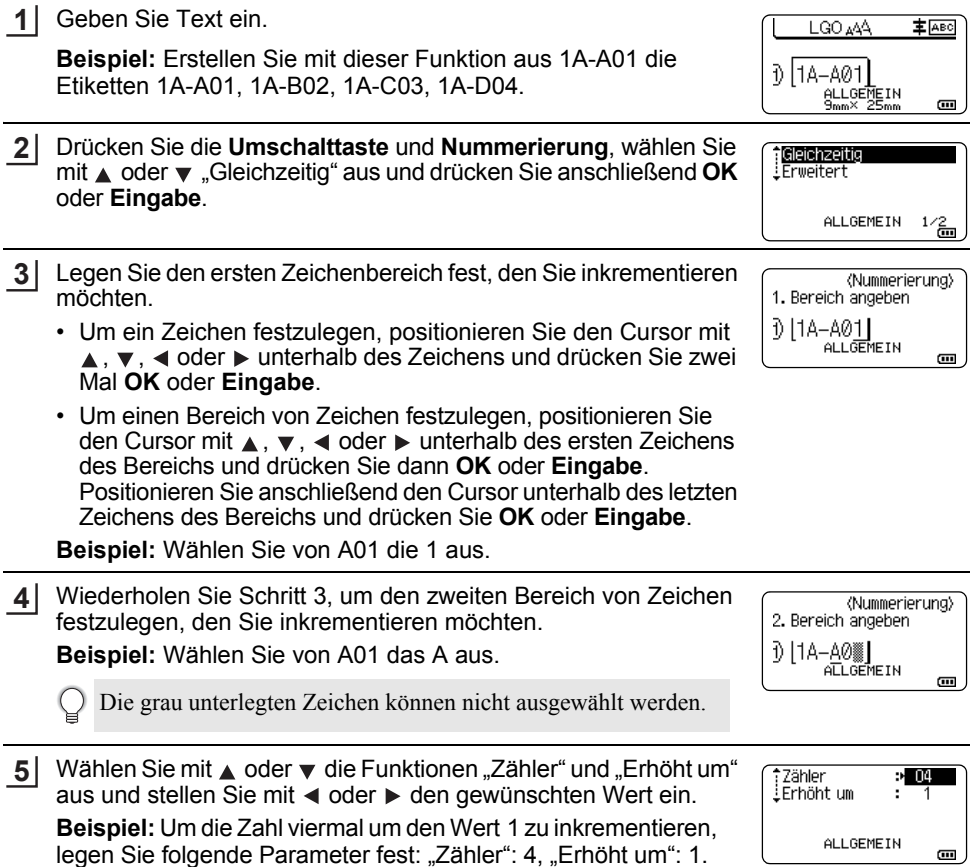

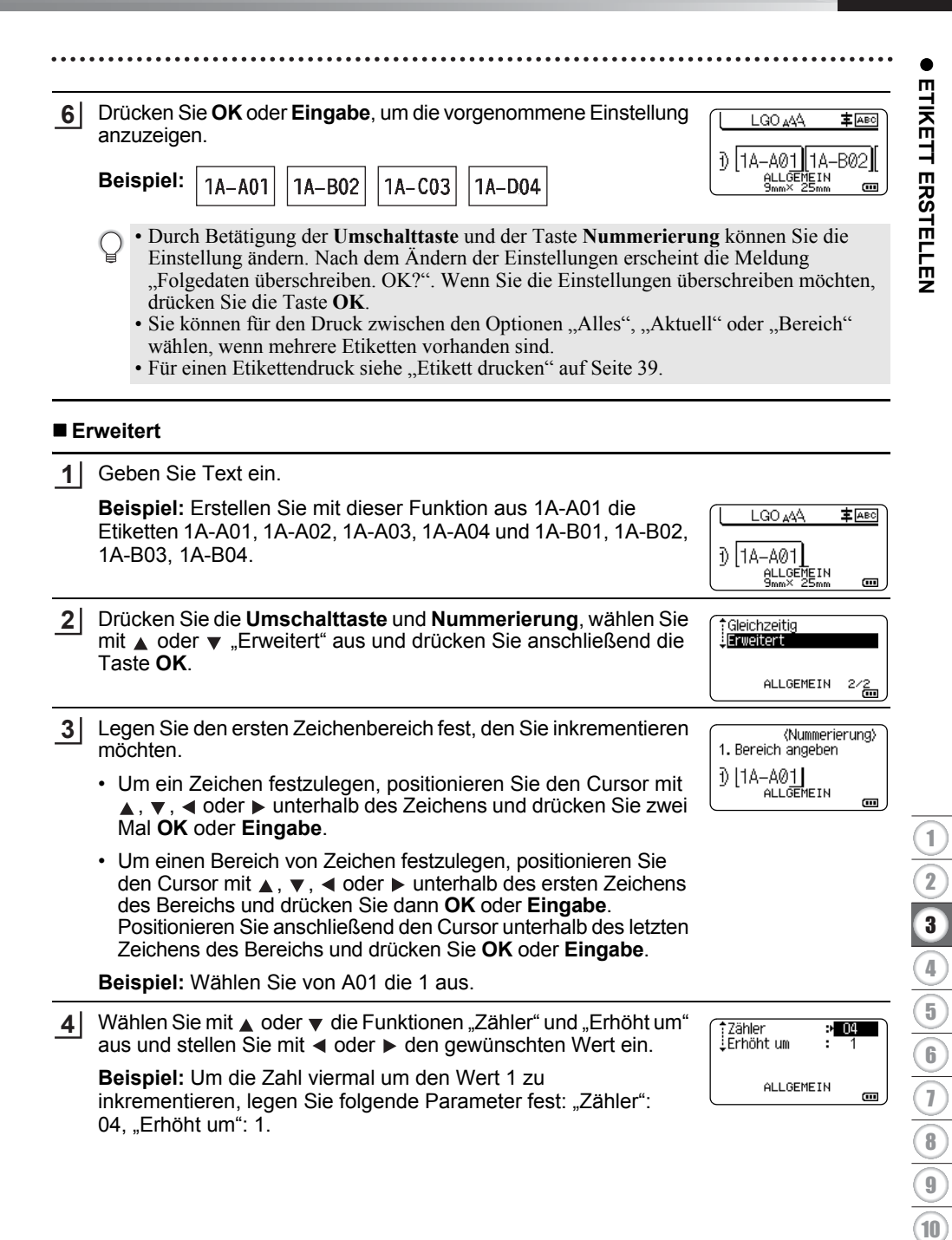

#### **ETIKETT ERSTELLEN** . . . . . . . . . . . . . . . . .

Wiederholen Sie die Schritte 3 und 4, um den zweiten gewünschten Zeichenbereich zur Inkrementierung festzulegen (Erhöhungswert und Zählerwert). **5**

**Beispiel:** Wählen Sie von A01 das A aus. Um die Zahl zweimal um den Wert 1 zu inkrementieren, legen Sie folgende Parameter fest: "Zähler": 02, "Erhöht um": 1.

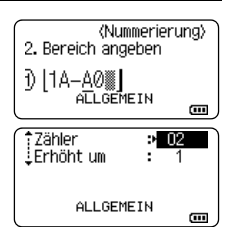

Die grau unterlegten Zeichen können nicht ausgewählt werden.

Drücken Sie **OK** oder **Eingabe**, um die vorgenommene Einstellung anzuzeigen. **6**

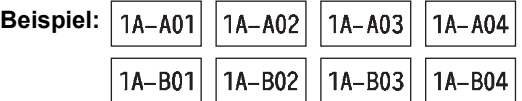

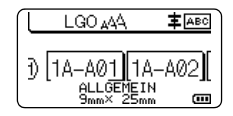

• Durch Betätigung der **Umschalttaste** und der Taste **Nummerierung** können Sie die Einstellung ändern. Nach dem Ändern der Einstellungen erscheint die Meldung "Folgedaten überschreiben. OK?". Wenn Sie die Einstellungen überschreiben möchten, drücken Sie die Taste **OK**.

- Sie können für den Druck zwischen den Optionen "Alles", "Aktuell" oder "Bereich" wählen, wenn mehrere Etiketten vorhanden sind.
- Für einen Etikettendruck siehe ["Etikett drucken" auf Seite 39](#page-38-4).
- Drücken Sie **Esc**, um zum vorherigen Schritt zurückzukehren.

• Der Nummerierungsmodus kann auch auf Barcodes angewendet werden. Ein Barcode wird wie ein Zeichen gezählt.

- Symbole oder andere nicht-alphanumerische Zeichen des Nummerierungsablaufs werden ignoriert.
- Eine Nummerierungsmodussequenz kann höchstens fünf Zeichen umfassen.
- Der Wert "Zähler" kann auf eine maximale Nummerierung von 99 eingestellt werden.
- Der Wert "Erhöht um" kann in Schritten von eins bis neun eingestellt werden.

Buchstaben und Zahlen werden wie unten dargestellt erhöht:

 $0 \rightarrow 1 \quad .9 \rightarrow 0 \rightarrow .$  $A \rightarrow B$  ...  $Z \rightarrow A \rightarrow$  ... a  $\rightarrow$  b  $\rightarrow$  a  $\rightarrow$  a  $\rightarrow$ A0  $\rightarrow$  A1 ...A9  $\rightarrow$  B0  $\rightarrow$ 

Zur Untergliederung oder zum Festlegen der Anzahl der zu druckenden Ziffern können Leerzeichen (im Beispiel durch "" gekennzeichnet) verwendet werden:

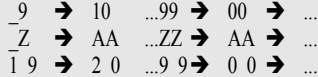
# <span id="page-36-0"></span>**Schnittoptionen**

Mit den Schnittoptionen kann festgelegt werden, wie das Band beim Ausdruck des Etikettes vorgeschoben und abgeschnitten wird.

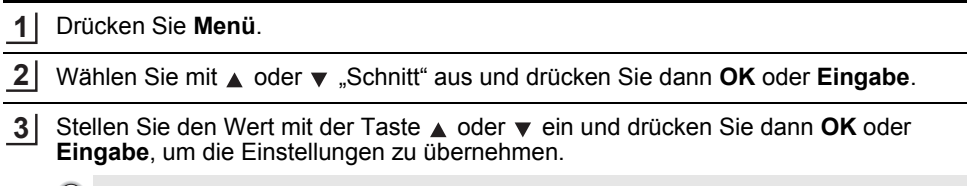

Die neuen Einstellungen werden nur übernommen, wenn Sie **OK** oder **Eingabe** drücken.

- Drücken Sie **Esc**, um zum vorherigen Schritt zurückzukehren.
- In der Tabelle "Schnittoptionen" sind die verfügbaren Funktionen und Einstellungen aufgelistet.

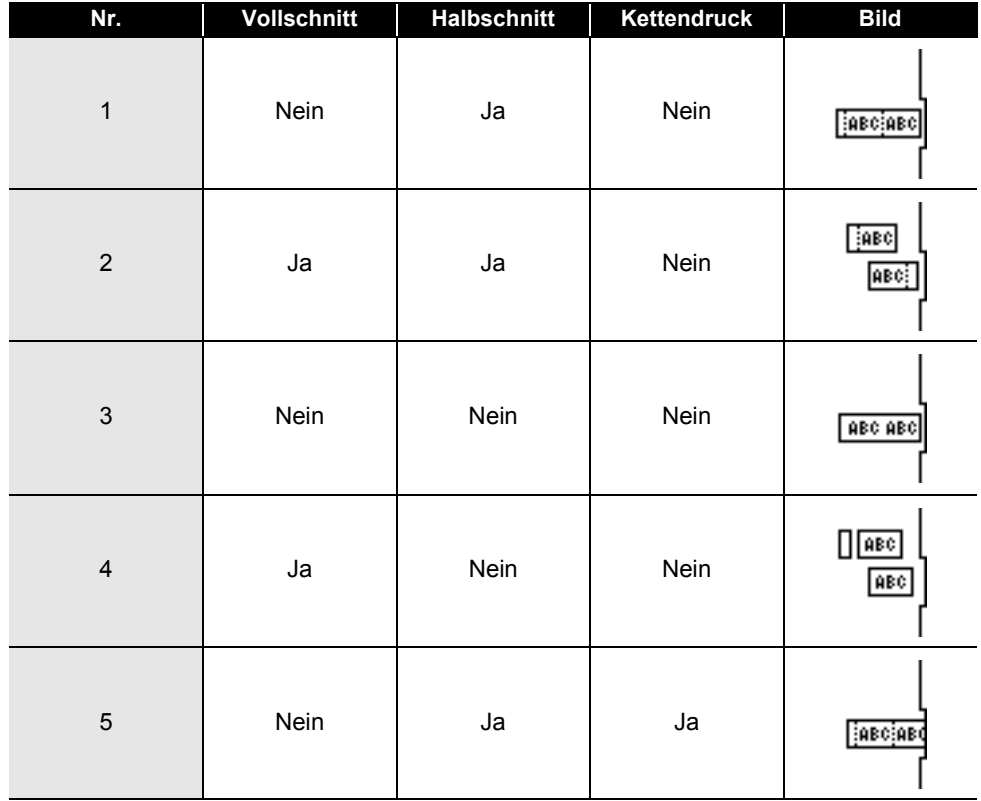

# ● Schnittoptionen<sup>●</sup>

8

9 10

# **ETIKETT ERSTELLEN**

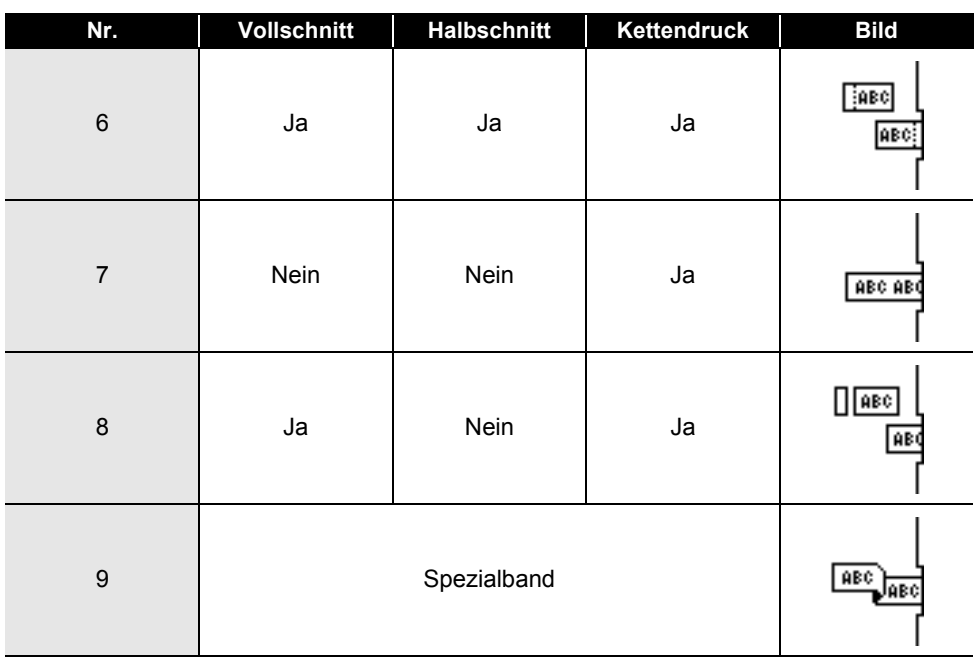

# **ETIKETTEN DRUCKEN**

# **Etikettenvorschau**

Sie können eine Vorschau der aktuellen Seite erstellen und so das Layout vor dem Ausdruck überprüfen.

Drücken Sie **Vorschau**. **1**

- Es wird nun eine Vorschau des Etikettes angezeigt.
- 1. Der Balken kennzeichnet die Position des aktuell angezeigten Etikettenabschnitts.
- 2. Die Bandbreite der eingelegten Bandkassette und die Etikettenlänge werden angezeigt: Bandbreite x Etikettenlänge
- Brother  $\overline{J+18\text{mm}\times102\text{mm}}$ é:Schwarz<br>□:Weiß 1 3 2
- 3. Informationen über die eingelegte Bandkassette. In der ersten Zeile erscheint die Druckfarbe und in der zweiten Zeile die Bandfarbe.

Mit < oder ► können Sie das Etikett im Display nach links bzw. rechts verschieben, um alle Bereiche ansehen zu können.

Mit ▲ oder ▼ können Sie die Darstellung der Vorschau verkleinern bzw. vergrößern.

- Um wieder zur Texteingabe zurückzukehren, drücken Sie **Esc**, **OK** oder **Eingabe**.
	- Um zum Etikettenanfang oder -ende zu springen, halten Sie die **Umschalttaste** gedrückt und drücken Sie dann  $\triangleleft$  oder  $\triangleright$ .
	- Sie können den Ausdruck des Etikettes direkt aus der Vorschau starten, indem Sie die Taste **Drucken** drücken oder indem Sie das Druckoptionen-Menü aufrufen und eine Druckoption auswählen. Für weitere Informationen siehe ["Etikett drucken" auf Seite 39](#page-38-0).
	- Die Vorschau ist ein schematisiertes Abbild des Etikettes und kann vom tatsächlich gedruckten Etikett abweichen.
	- Bei manchen Bandkassetten können die Druckfarbe und die Bandfarbe nicht erkannt werden.

# **Etikett drucken**

<span id="page-38-0"></span>Nachdem Sie den Text eingegeben und die gewünschten Formateinstellungen gewählt haben, kann das Etikett ausgedruckt werden.

- **Versuchen Sie nicht, das Schriftband aus dem Bandausgabe-Schlitz zu ziehen, weil dadurch neben dem Schriftband auch das Farbband beschädigt werden kann.** 
	- Achten Sie darauf, dass keine Gegenstände vor dem Bandausgabe-Schlitz liegen, während gedruckt oder das Band vorgeschoben wird, weil dadurch ein Bandstau entstehen kann.
	- Vergewissern Sie sich, dass sich noch genügend Band in der Kassette befindet, bevor Sie mehrere Etiketten hintereinander ausdrucken. Wenn sich nur noch wenig Band in der Kassette befindet, sollten Sie eine geringere Kopienanzahl eingeben, die Etiketten einzeln drucken oder die Bandkassette austauschen.
	- Ein gestreiftes Schriftband zeigt an, dass das Band bald zu Ende ist. Wenn das gestreifte Ende des Bandes während des Druckens erscheint, schalten Sie den Drucker aus, indem Sie die **Ein-/Aus-Taste** gedrückt halten. Wenn Sie versuchen, den Druck mit einer leeren Bandkassette fortzusetzen, kann der Drucker beschädigt werden.

# **Ausdruck einzelner Etiketten**

Drücken Sie zum Starten des Druckvorgangs die Taste **Drucken**.

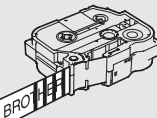

e

8

9 10

#### **ETIKETTEN DRUCKEN**

## **Ausdruck eines Auswahlbereiches mehrerer Etiketten**

Bei mehreren Etiketten können Sie einen Bereich der zu druckenden Etiketten auswählen.

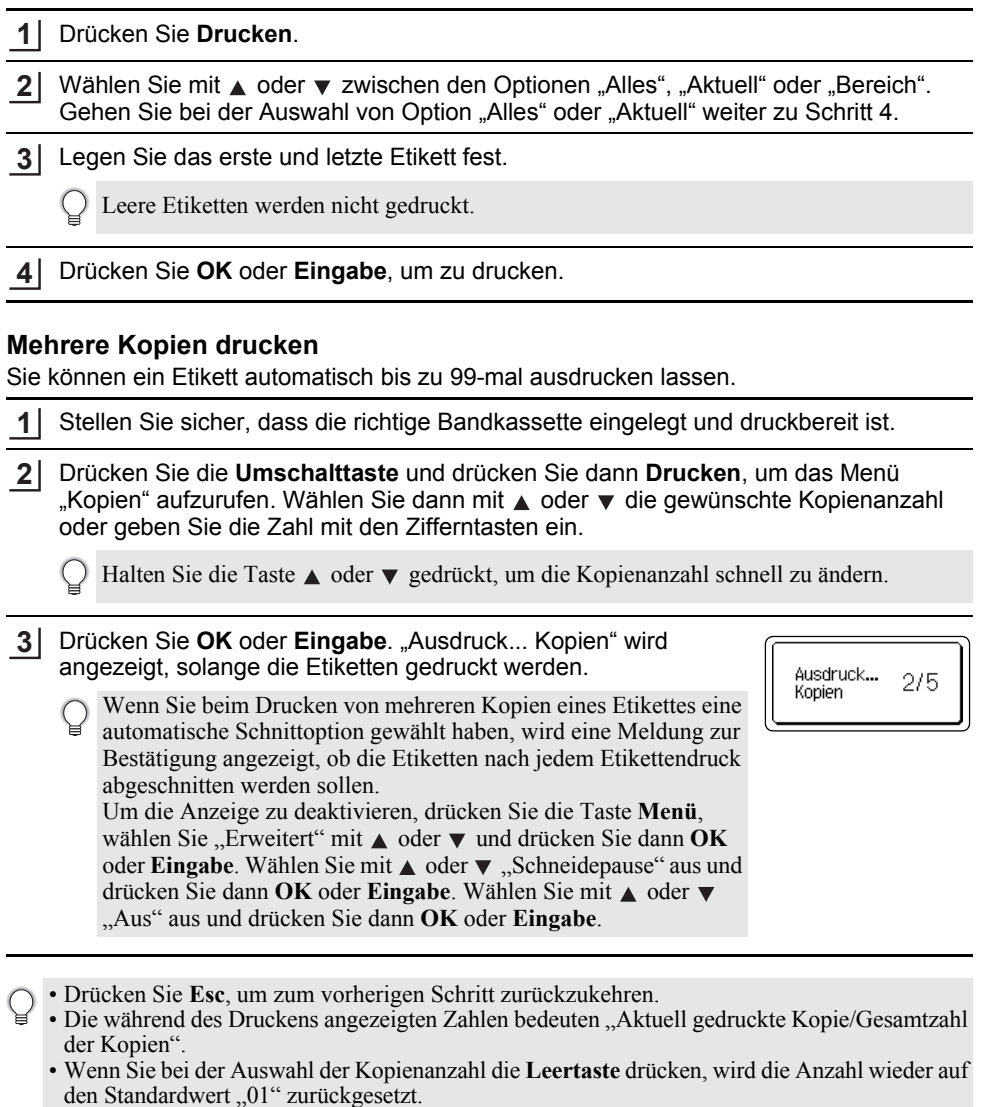

- Drücken Sie die Taste **Drucken**, wenn die Meldung "Mit 'Drucken' Band schneiden und fortfahren" angezeigt wird. Legen Sie mit "Schnitt" fest, ob das Band nach dem Ausdruck jedes Etiketts abgeschnitten werden soll. Für weitere Informationen siehe ["Schnittoptionen" auf Seite 37](#page-36-0).
- Wie Sie ein Etikett anhand einer auf den Drucker übertragenen Vorlage drucken können, erfahren Sie unter ["Auf den Drucker übertragene Daten verwenden" auf Seite 64](#page-63-0).

e

 **ETIKETTEN DRUCKEN**

**FIKELINEX DROCKEN** 

# **Etiketten aufkleben**

- Falls erforderlich, schneiden Sie das Etikett mit einer Schere in die gewünschte Form und Größe. **1**
- Ziehen Sie das Etikett von der Trägerfolie ab. **2**
- Kleben Sie es dann auf den gewünschten Gegenstand und streichen Sie mit dem Finger darüber, um das Etikett sicher zu befestigen. **3**
- Die Trägerfolie einiger Schriftbandtypen ist in der Mitte geteilt, so dass sie leicht abgezogen werden kann. Um die Trägerfolie zu entfernen, falten Sie das Etikett der Länge nach, so dass der Text innen liegt. Ziehen Sie dann die Trägerfolien nacheinander ab.
	- Achten Sie darauf, dass der Untergrund nicht nass, schmutzig oder uneben ist. Die Etiketten haften sonst eventuell nicht richtig und könnten sich ablösen.
	- Lesen Sie die Anleitungen der Textil-Aufbügelbänder, extra-stark klebenden Bänder und anderer Spezialbänder sorgfältig durch und beachten Sie die darin enthaltenen Hinweise.

# **SPEICHER VERWENDEN**

Im Etikettenspeicher können Sie bis zu 99 häufig benutzte Etiketten als Dateien speichern, um sie jederzeit wieder schnell zur Bearbeitung oder zum Drucken aufrufen zu können.

- Wenn der Etikettenspeicher voll ist, müssen Sie zum Speichern eines weiteren Etiketts ein bereits gespeichertes Etikett überschreiben.
	- Der im Etikettenspeicher verfügbare Speicherplatz kann wie folgt überprüft werden. Drücken Sie die Taste **Menü**, wählen Sie "Nutzung" mit ▲ oder ▼ und drücken Sie dann **OK** oder **Eingabe**. Wählen Sie "Erstellter Inhalt" mit der Taste  $\triangle$  oder  $\nabla$  und drücken Sie dann **OK** oder **Eingabe**.
	- \* Der in "Verfügbar : XXXXZeich" angezeigte Speicherplatz kann vom tatsächlichen Speicherplatz abweichen.

# **Etikett speichern**

Wenn Sie den Text eingegeben und das Etikett formatiert haben, drücken Sie die Taste **Datei**. **1**

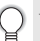

Wenn ein oder mehrere Etiketten übertragen werden, wählen Sie "Erstellte Dateien" aus.

- Wählen Sie "Speichern" mit der Taste A oder v und drücken Sie dann **OK** oder **Eingabe**. Es wird nun eine Speicherplatznummer angezeigt. Ist bereits ein Etikett unter dieser Nummer gespeichert, wird ebenfalls der Text angezeigt. **2**
- **3** Wählen Sie mit ▲ oder ▼ eine Speicherplatznummer und drücken Sie dann OK oder **Eingabe**.

Wenn unter der gewählten Nummer bereits ein Etikett gespeichert ist, wird dieses durch das neu gespeicherte Etikett überschrieben.

Geben Sie den Dateinamen ein und drücken Sie **OK** oder **Eingabe**. Das Etikett ist nun gespeichert und Sie gelangen wieder zur Texteingabe zurück. **4**

Drücken Sie **Esc**, um zum vorherigen Schritt zurückzukehren.

# **Gespeichertes Etikett öffnen**

Drücken Sie **Datei**. **1**

Wenn ein oder mehrere Etiketten übertragen werden, wählen Sie "Erstellte Dateien" aus.

2 | Wählen Sie "Öffnen" mit der Taste ▲ oder ▼ und drücken Sie dann **OK** oder Eingabe. Es wird nun die Speicherplatznummer eines gespeicherten Etiketts angezeigt. Darunter wird der Textanfang des gespeicherten Etikettes gezeigt, damit Sie sehen, welches Etikett hier gespeichert ist.

- Wählen Sie mit  $\triangle$  oder  $\blacktriangledown$  eine Speicherplatznummer und drücken Sie dann **OK** oder **Eingabe**, um die ausgewählte Datei zu öffnen. Das Etikett ist nun geöffnet und wird in der Texteingabe-Ansicht angezeigt. **3**
	- Drücken Sie **Esc**, um zum vorherigen Schritt zurückzukehren.

# **Gespeichertes Etikett drucken**

- Wie Sie ein Etikett anhand einer auf den Drucker übertragenen Vorlage drucken können, erfahren  $\left( \mathbf{\ ^{\prime }}\right)$ Sie unter ["Auf den Drucker übertragene Daten verwenden" auf Seite 64](#page-63-0).
- Drücken Sie **Datei**. **1**
- Wählen Sie mit **A** oder  $\blacktriangledown$  "Drucken" aus und drücken Sie dann **OK** oder **Eingabe**. **2**
- Wählen Sie mit  $\triangle$  oder  $\blacktriangledown$  eine Speicherplatznummer und drücken Sie dann **Drucken**, **OK** oder **Eingabe**. **3**
	- Ausdruck einzelner Etiketten: Einzelne Etiketten werden sofort ausgedruckt.
	- Ausdruck eines Auswahlbereiches mehrerer Etiketten: Es wird das Dialogfeld zur Auswahl des Bereichs der zu druckenden Etiketten angezeigt. Wählen Sie mit ▲ oder ▼ die Option "Alles" oder "Bereich" aus und drücken Sie dann **OK** oder **Eingabe**.

Legen Sie bei der Auswahl von "Bereich" das erste und letzte Etikett fest.

- Drücken Sie **Esc**, um zum vorherigen Schritt zurückzukehren.
	- Drücken Sie die Taste **Drucken**, wenn die Meldung "Mit 'Drucken' Band schneiden und fortfahren" angezeigt wird. Legen Sie mit "Schnitt" fest, ob das Band nach dem Ausdruck jedes Etiketts abgeschnitten werden soll. Einzelheiten dazu finden Sie unter "Schnittoptionen" auf [Seite 37.](#page-36-0)

# **SPEICHER VERWENDEN**

# **Gespeichertes Etikett löschen**

Wie Sie ein Etikett, das eine übertragene Vorlage verwendet, löschen können, erfahren Sie unter ["Übertragene Daten löschen" auf Seite 70](#page-69-0).

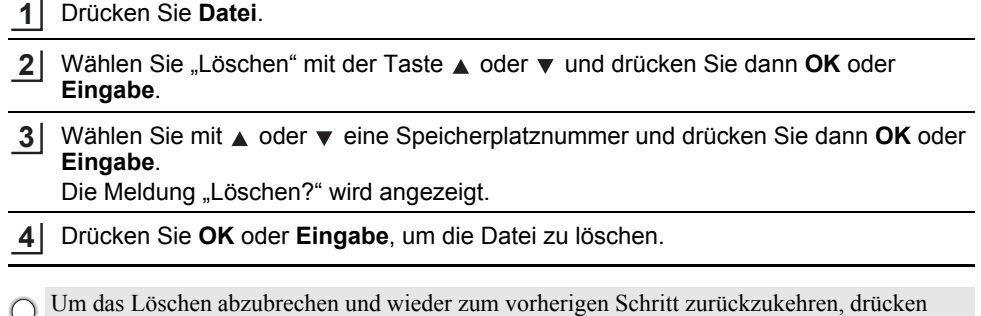

Sie **Esc**.

# **P-touch Editor verwenden**

<span id="page-44-0"></span>Um den Drucker mit einem Computer verwenden zu können, müssen Sie P-touch Editor und den Druckertreiber installieren.

Weitere Informationen zur Installation der P-touch Software finden Sie auf der Brother Support Website unter [support.brother.com](http://support.brother.com).

Gehen Sie nach dem unten genannten Verfahren für Ihr jeweiliges Betriebssystem vor. "XX-XXXX" in den Bildschirmabbildungen steht für die Drucker-Modellnummer.

# **Software**

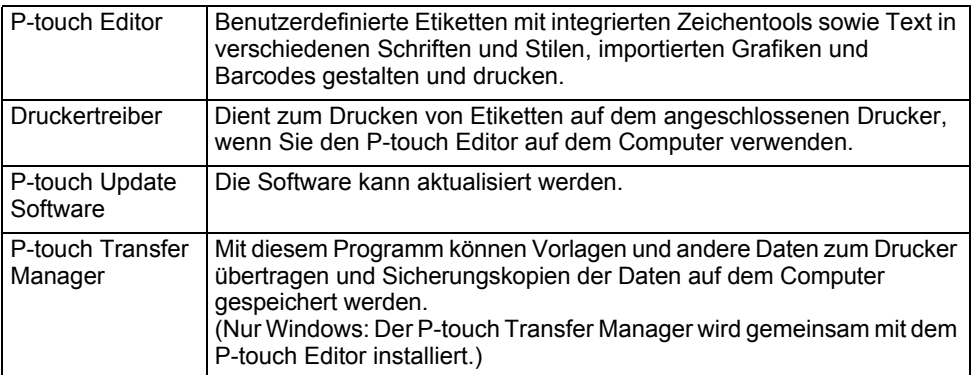

# **Systemanforderungen**

Prüfen Sie vor der Installation, ob Ihre Systemkonfiguration die folgenden Anforderungen erfüllt: Eine aktuelle Liste der kompatiblen Betriebssysteme finden Sie unter [support.brother.com.](https://support.brother.com)

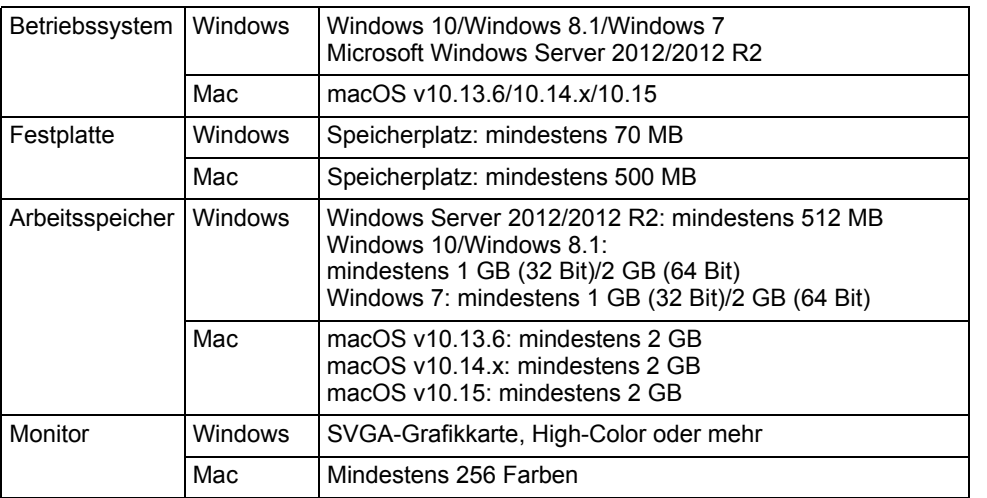

# **P-touch Editor verwenden (für Windows)**

## ■ P-touch Editor starten

#### **Für Windows 10 1**

Klicken Sie auf die Schaltfläche "Start" und dann unter [Brother P-touch] auf [P-touch Editorl oder doppelklicken Sie auf dem Desktop auf [P-touch Editor]. Wenn der P-touch Editor gestartet wird, wählen Sie, ob ein neues Layout erstellt oder ein

vorhandenes Layout geöffnet werden soll.

### **Für Windows 8.1/Windows Server 2012**

Klicken Sie im Bildschirm [Apps] auf [P-touch Editor] oder doppelklicken Sie auf dem Desktop auf [P-touch Editor].

Wenn der P-touch Editor gestartet wird, wählen Sie, ob ein neues Layout erstellt oder ein vorhandenes Layout geöffnet werden soll.

### **Für Windows 7**

Klicken Sie im Startmenü auf [Alle Programme] - [Brother P-touch] - [P-touch Editor]. Wenn der P-touch Editor gestartet wird, wählen Sie, ob ein neues Layout erstellt oder ein vorhandenes Layout geöffnet werden soll.

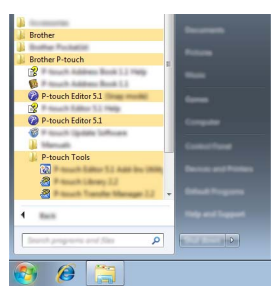

- Sie können den P-touch Editor auch über Verknüpfungen starten, wenn Sie bei der Installation die Erstellung von Verknüpfungen gewählt haben.
	- Verknüpfungssymbol auf dem Desktop: doppelklicken, um den P-touch Editor zu starten.
	- Verknüpfungssymbol in der Schnellstartleiste: klicken, um den P-touch Editor zu starten.
	- Um die Funktionsweise des P-touch Editors beim Start zu ändern, klicken Sie in der Menüleiste des P-touch Editors auf [Werkzeuge] - [Optionen], um das Dialogfeld [Optionen] anzuzeigen. Wählen Sie auf der linken Seite den Punkt [Allgemein] und anschließend im Listenfeld [Operationen] unter [Starteinstellungen] die gewünschte Einstellung. Die Standardeinstellung ist [Neue Ansicht anzeigen].

e

Wählen Sie eine Option im Bildschirm. **2**

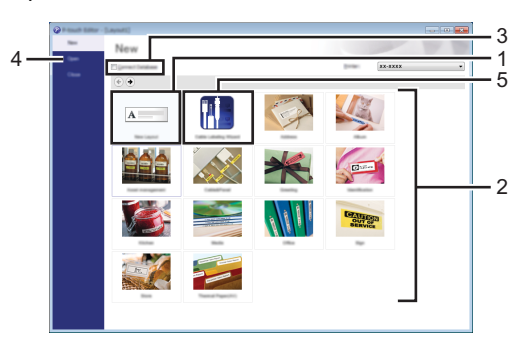

- 1. Klicken Sie auf die Schaltfläche [Neues Layout], um ein neues Layout zu erstellen.
- 2. Um ein neues Layout anhand eines vordefinierten Layouts zu erstellen, betätigen Sie die Schaltfläche der gewünschten Kategorie.
- 3. Wenn Sie ein vordefiniertes Layout mit einer Datenbank verbinden möchten, aktivieren Sie das Kontrollkästchen neben [Datenbank verbinden].
- 4. Um ein vorhandenes Layout zu öffnen, klicken Sie auf [Öffnen].
- 5. Um die Anwendung zur Erstellung von Etiketten für die Verwaltung elektrischer Geräte zu öffnen, klicken Sie auf die Schaltfläche [Kabelbeschriftungsassistent].

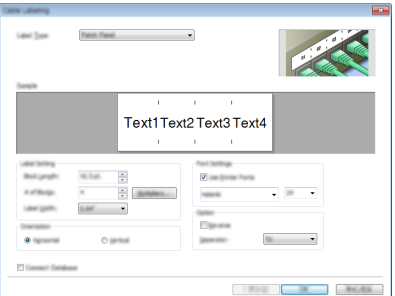

### **Betriebsmodi**

Der P-touch Editor verfügt über drei verschiedene Betriebsmodi: [Express]-Modus, [Professional]-Modus und [Snap]-Modus. Sie können mit den Moduswahl-Schaltflächen zwischen den Modi wechseln.

## **[Express]-Modus**

In diesem Modus können Sie schnell Layouts mit Text und Bildern erstellen.

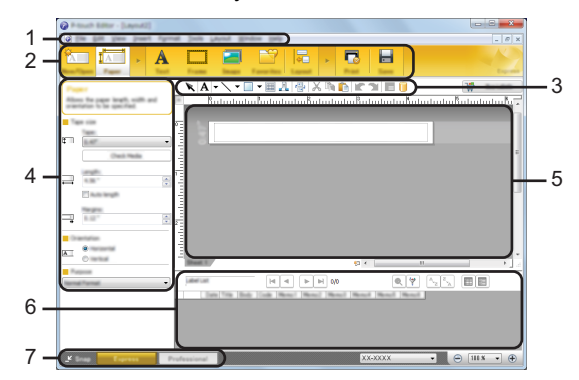

- **1. Menüleiste**
- **2. Standard-Symbolleiste**
- **3. Zeichnen/Bearbeiten-Symbolleiste**
- **4. Eigenschaftenleiste**
- **5. Layoutfenster**
- **6. Datenbankfenster**
- **7. Moduswahl-Schaltflächen**

e

## **[Professional]-Modus**

In diesem Modus können Sie Layouts mit Hilfe einer großen Auswahl an erweiterten Tools und Optionen erstellen.

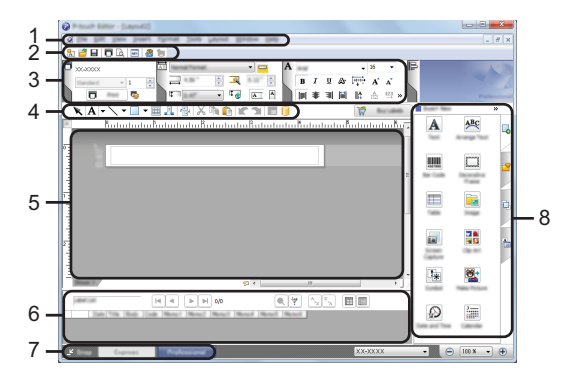

- **1. Menüleiste**
- **2. Standard-Symbolleiste**
- **3. Eigenschaftenpalette**
- **4. Zeichnen/Bearbeiten-Symbolleiste**
- **5. Layoutfenster**
- **6. Datenbankfenster**
- **7. Moduswahl-Schaltflächen**
- **8. Seitenleiste**

### **[Snap]-Modus**

In diesem Modus kann der Inhalt des gesamten Bildschirms oder eines Ausschnitts erfasst, als Bild gedruckt und zur weiteren Verwendung gespeichert werden.

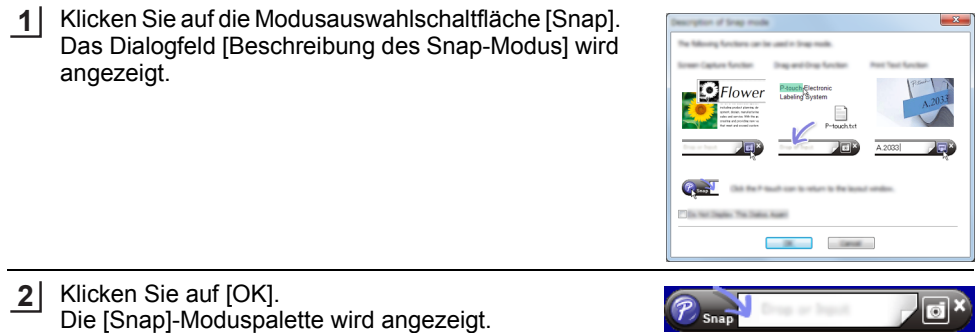

## **P-touch Editor verwenden (für Mac)**

## **P-touch Editor starten**

Doppelklicken Sie auf dem Desktop auf das Symbol [P-touch Editor].

Mit Hilfe der folgenden Methode kann der P-touch Editor auch gestartet werden. Doppelklicken Sie auf [Macintosh HD] - [Applications] (Programme) und dann auf das Anwendungssymbol [Brother P-touch Editor].

● P-TOUCH-SOFTWARE NEWSOFTWARE  **P-TOUCH-SOFTWARE VERWENDEN**

## **Hauptfenster**

Hier können Sie Etiketten mit Text und Bildern erstellen. Das Layoutfenster besteht aus den folgenden Bereichen:

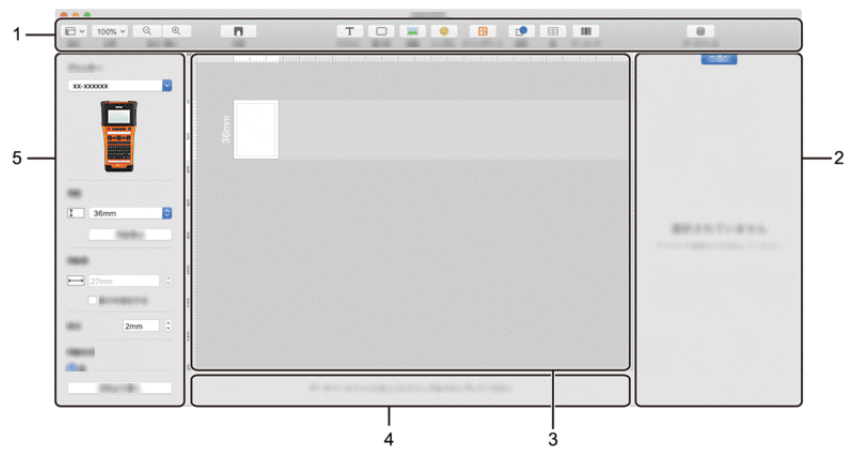

- **1. Symbolleiste**
- **2. Objekt-Inspektor**
- **3. Layoutfenster**
- **4. Bereich für Datenbankverbindungen**
- **5. Etiketten-Inspektor**

## <span id="page-51-0"></span>**P-touch Editor aktualisieren**

Mit der P-touch Update Software kann der P-touch Editor aktualisiert werden. Während der folgenden Schritte wird XX-XXXX angegeben. Die Angabe "XX-XXXX" bezieht sich auf den Druckernamen.

- Sie müssen mit dem Internet verbunden sein, um die P-touch Update Software zu starten.
	- Sie werden eventuell feststellen, dass sich die Software und der Inhalt dieses Handbuchs unterscheiden.
		- Schalten Sie das Gerät bei einer Datenübertragung oder Aktualisierung der Software nicht aus.

### **P-touch Editor aktualisieren (für Windows)**

Sie können die P-touch Update Software von der Brother Support Website [\(support.brother.com](http://support.brother.com)) herunterladen.

## **Für Windows 10 1**

Klicken Sie auf die Schaltfläche "Start" und wählen Sie dann [Brother P-touch] -[P-touch Update Software] oder doppelklicken Sie auf dem Desktop auf [P-touch Update Software].

## **Für Windows 8.1/Windows Server 2012**

Klicken Sie im Bildschirm [Apps] auf [P-touch Update Software] oder doppelklicken Sie auf dem Desktop auf [P-touch Update Software].

## **Für Windows 7**

Doppelklicken Sie auf dem Desktop auf das Symbol [P-touch Update Software].

Die P-touch Update Software kann auch mit der folgenden Methode gestartet werden:

Klicken Sie auf die Startschaltfläche und wählen Sie dann [Alle Programme] - [Brother P-touch] - [P-touch Update Software].

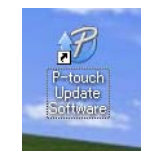

Klicken Sie auf das Symbol [Computersoftware-Update]. **2**

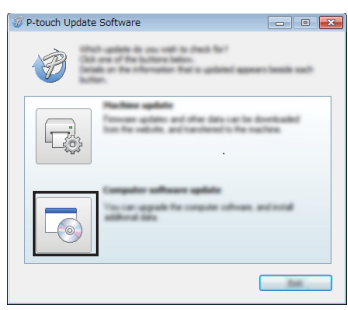

● P-TOUCH-3OFTWARE VERWENDEN  **P-TOUCH-SOFTWARE VERWENDEN**

Wählen Sie [Drucker] und [Sprache], aktivieren Sie das Kontrollkästchen neben dem P-touch Editor und klicken Sie dann auf [Installieren]. **3**

P-touch Update Software and he month **Sales For Analy** XX - XXX  $-3$ di **The San**  $\overline{\phantom{a}}$  $\Box$ 5.6.10  $11.04$  $\rightarrow$  $\overline{a}$ and a  $\overline{\phantom{a}}$ 

Es wird eine Meldung über den Abschluss der Installation angezeigt.

# **P-touch Editor aktualisieren (für Mac)**

Die P-touch Update Software können Sie von der Brother Support Website [\(support.brother.com\)](http://support.brother.com) herunterladen.

# **P-touch Transfer Manager verwenden (für Windows)**

Mit dieser Anwendung können Vorlagen und andere Daten auf den Drucker übertragen und Sicherungskopien der Daten auf dem Computer gespeichert werden.

Es gibt einige Einschränkungen für die Vorlagen, die auf den Drucker übertragen werden können. Einzelheiten dazu finden Sie unter ["Hinweise zum Verwenden des P-touch Transfer](#page-93-0)  [Managers \(für Windows\)" auf Seite 94.](#page-93-0)

## **Einführung in die Funktionsweise des P-touch Transfer Managers**

- Erstellen oder öffnen Sie eine Vorlage mit dem P-touch Editor. Übertragen Sie die Vorlage auf den P-touch Transfer Manager. **1** • Bereiten Sie den P-touch Editor vor und öffnen/bearbeiten Sie die Vorlage. • Aktualisieren Sie bei Bedarf den P-touch Editor. • Hinweise zum Verwenden des P-touch Transfer Managers (für Windows). [S. 45](#page-44-0)  $SS. 52$  $SS. 52$  $SS.94$ **2** Etikettenvorlagen auf den P-touch Transfer Manager übertragen. [S. 54](#page-53-0)
	- Übertragen Sie die Vorlage mit dem P-touch Transfer Manager auf den Drucker. **3**
	- P-touch Transfer Manager verwenden. [S. 56](#page-55-0)
	- Vorlagen oder andere Daten vom Computer auf den Drucker übertragen.  $S. 58$

Drucken Sie (ohne einen Computer) die Vorlage, die auf den Drucker übertragen wurde. **4**

Übertragene Vorlage drucken.  $S. 64$ 

# <span id="page-53-0"></span>**Etikettenvorlagen auf den P-touch Transfer Manager übertragen**

Die im P-touch Editor erstellten Etikettenvorlagen müssen zunächst auf den P-touch Transfer Manager übertragen werden.

- Öffnen Sie im P-touch Editor die Etikettenvorlage, die übertragen werden soll. **1**
- Klicken Sie auf [Datei] [Vorlage übertragen] [Vorschau]. Sie können eine Vorschau der gedruckten Vorlage überprüfen, bevor die erstellte Vorlage an den Drucker gesendet und gedruckt wird. **2**

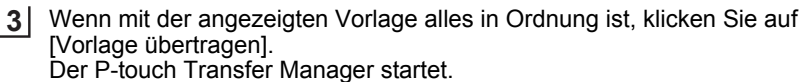

- Sie können den P-touch Transfer Manager auch wie folgt starten.
	- Für Windows 10 Klicken Sie im Startmenü auf [Brother P-touch] - [P-touch Transfer Manager].
		- Für Windows 8.1/Windows Server 2012 Klicken Sie im Bildschirm [Apps] auf [P-touch Transfer Manager].
		- Für Windows 7 Klicken Sie im Startmenü auf [Alle Programme] - [Brother P-touch] - [P-touch Tools] - [P-touch Transfer Manager].

### <span id="page-55-0"></span>**P-touch Transfer Manager verwenden**

Sie können den P-touch Transfer Manager auch über den P-touch Editor starten. Klicken Sie auf [Datei] - [Vorlage übertragen] - [Übertragen].

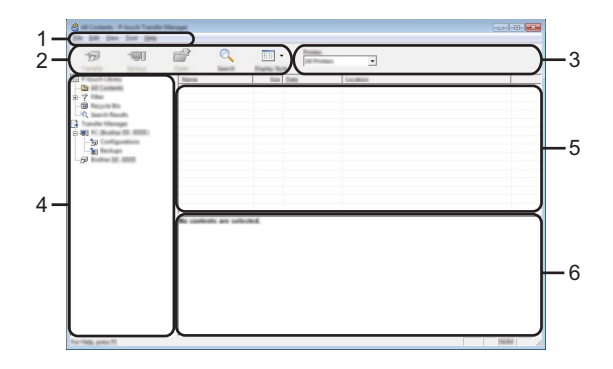

### **1. Menüleiste**

Bietet Zugriff auf verschiedene Befehle, die unter den einzelnen Menüs ([Datei], [Bearbeiten], [Ansicht], [Extras] und [Hilfe]) nach ihren Funktionen gruppiert sind.

### **2. Symbolleiste**

Zum Zugriff auf häufig verwendete Befehle.

### **3. Druckerauswahl**

Wählen Sie die Drucker, auf die die Daten übertragen werden sollen. Wenn Sie einen Drucker wählen, werden ausschließlich Daten, die an den ausgewählten Drucker gesendet werden können, in der Datenliste angezeigt.

#### **4. Ordneransicht**

Zeigt eine Liste der Ordner und Drucker an. Wenn Sie einen Ordner auswählen, werden die Vorlagen im ausgewählten Ordner in der Vorlagenliste angezeigt. Wenn Sie einen Drucker auswählen, werden die aktuell im Drucker gespeicherten Vorlagen und anderen Daten angezeigt.

#### **5. Vorlagenliste**

Zeigt eine Liste der Vorlagen im ausgewählten Ordner an.

#### **6. Vorschau**

Zeigt eine Vorschau der Vorlagen in der Vorlagenliste an.

 $\ddot{\phantom{a}}$ 

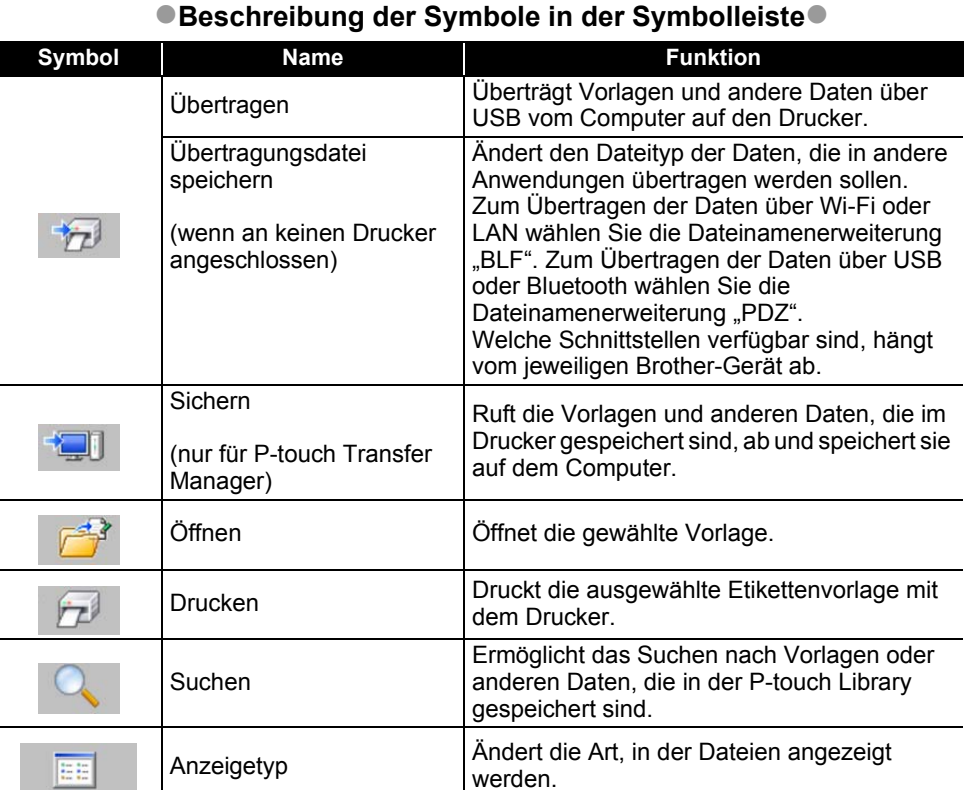

## <span id="page-57-0"></span>**Vorlagen oder andere Daten vom Computer auf den Drucker übertragen**

Starten Sie den P-touch Transfer Manager. Für Windows 10 Klicken Sie im Startmenü auf [Brother P-touch] - [P-touch Transfer Manager]. Für Windows 8.1/Windows Server 2012 Klicken Sie im Bildschirm [Apps] auf [P-touch Transfer Manager]. **1**

Für Windows 7

Klicken Sie im Startmenü auf [Alle Programme] - [Brother P-touch] - [P-touch Tools] - [P-touch Transfer Manager].

Verbinden Sie den Computer und den Drucker über USB und schalten Sie den **2** Drucker ein.

Der Drucker-Modellname wird in der Ordneransicht angezeigt. Wenn Sie einen Drucker in der Ordneransicht auswählen, werden die aktuell im Drucker gespeicherten Vorlagen und anderen Daten angezeigt.

Wählen Sie den Drucker aus, auf den Sie die Vorlage oder die anderen Daten **3** übertragen möchten.

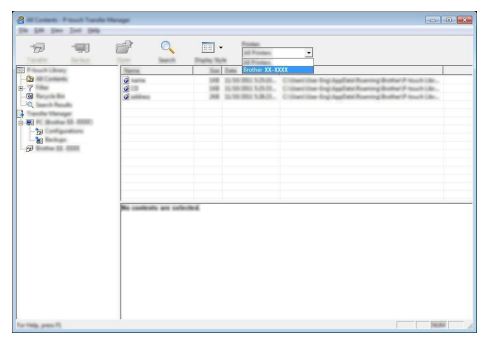

Überprüfen Sie vor der Datenübertragung, ob der Computer und der Drucker ordnungsgemäß über ein USB-Kabel verbunden sind und ob der Drucker eingeschaltet ist.

Klicken Sie mit der rechten Maustaste auf den Ordner [Konfigurationen], wählen Sie [Neu] und erstellen Sie dann einen neuen Ordner. **4**

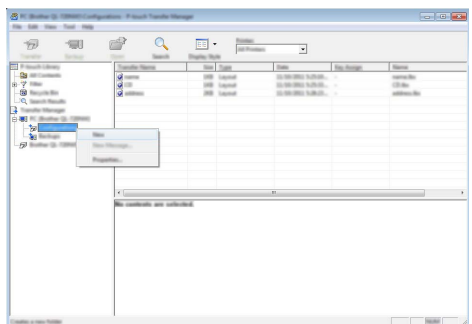

In dem Beispiel oben wird der Ordner [Übertragen] erstellt.

Ziehen Sie die Vorlage oder die anderen Daten, die Sie übertragen möchten, in den neuen Ordner und legen Sie sie dort ab. **5**

# **Spezifikationen der Übertragungsfunktion**

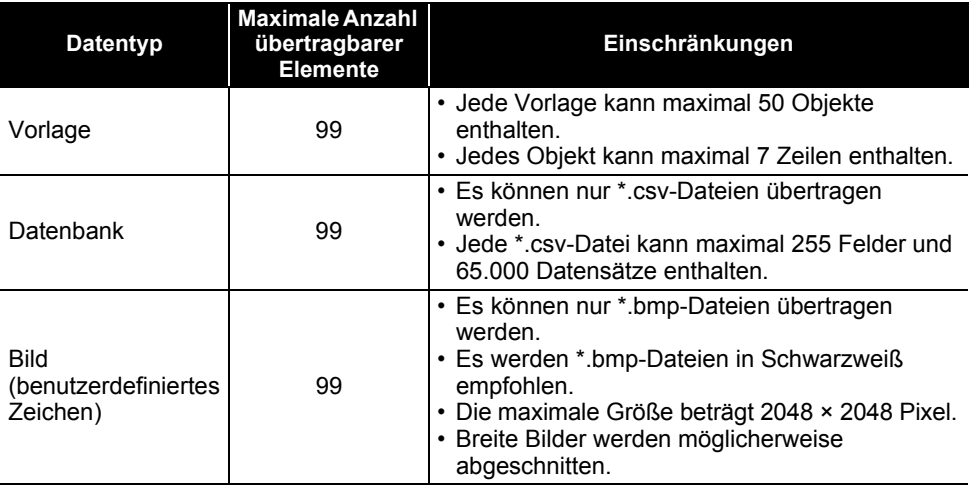

Der im Übertragungsspeicher verfügbare Speicherplatz kann wie folgt überprüft werden. Drücken Sie die Taste Menü, wählen Sie "Nutzung" mit ▲ oder ▼ und drücken Sie dann OK oder **Eingabe**. Wählen Sie "Übertragener Inhalt" mit der Taste ∧ oder v und drücken Sie dann **OK** oder **Eingabe**.

\* Der in "Verfügbar : X.XXMB" angezeigte Speicherplatz kann vom tatsächlichen Speicherplatz abweichen.

Sie können die Vorlagen und die anderen Daten aufrufen, indem Sie den Ordner im Ordner [Konfigurationen] auswählen, dann [Alle Inhalte] auswählen oder eine der Kategorien unter [Filter], wie zum Beispiel [Layouts].

Ziehen Sie bei der Übertragung mehrerer Vorlagen oder anderer Daten alle Dateien, die Sie übertragen möchten, in den neuen Ordner und legen Sie sie dort ab.

Jeder Datei wird eine Schlüsselnummer (Speicherort im Drucker) zugewiesen, wenn sie im neuen Ordner abgelegt wird.

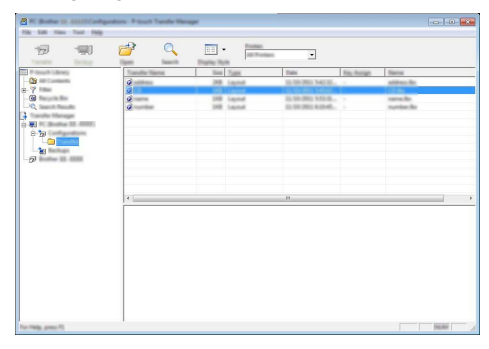

Um die einem Eintrag zugeordnete Schlüsselnummer zu ändern, klicken Sie mit der rechten Maustaste auf den Eintrag, wählen Sie [Schlüssel zuordnen] und dann die gewünschte Schlüsselnummer. **6**

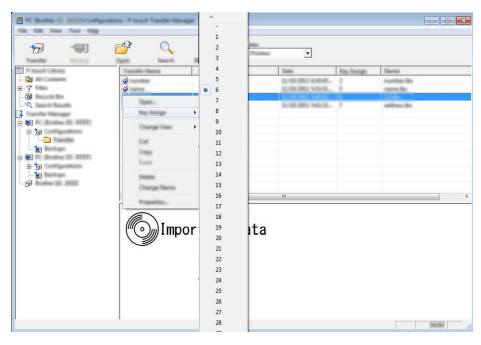

- Allen auf den Drucker übertragenen Daten wird eine Schlüsselnummer zugewiesen.
	- Wenn eine Vorlage oder andere Daten, die auf den Drucker übertragen werden, die gleiche Schlüsselnummer aufweisen wie eine andere Vorlage, die bereits im Drucker gespeichert ist, wird die alte Vorlage durch die neue überschrieben. Sie können die im Drucker für Vorlagen gespeicherten Schlüsselnummern überprüfen, indem Sie die Vorlagen oder anderen Daten sichern (siehe ["Im Drucker gespeicherte Vorlagen oder andere Daten sichern" auf Seite 62\)](#page-61-0).
		- Wenn der Druckerspeicher voll ist, entfernen Sie eine oder mehrere Vorlagen aus dem Speicher (siehe ["Im Drucker gespeicherte Vorlagen oder andere Daten sichern" auf Seite 62\)](#page-61-0).

● P-TOUCH-SOFTWARE VERSCHOUD  **P-TOUCH-SOFTWARE VERWENDEN**

- Um die Namen von Vorlagen oder anderen zu übertragenden Daten zu ändern, klicken Sie auf das gewünschte Element und geben Sie den neuen Namen ein. **7**
	- Wählen Sie den Ordner aus, der die Vorlagen oder anderen Daten, die Sie übertragen möchten, enthält, und klicken Sie dann auf [Übertragen]. Es wird eine Bestätigungsmeldung angezeigt. **8**

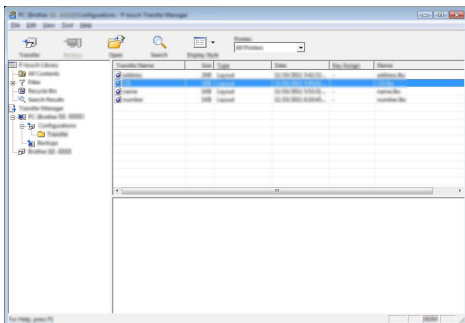

Sie können auch einzelne Elemente auf den Drucker übertragen. Wählen Sie die Vorlage oder anderen Daten aus, die Sie übertragen möchten, und klicken Sie dann auf [Übertragen].

Klicken Sie auf [OK]. **9**

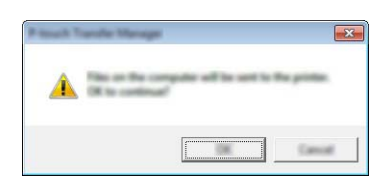

Die ausgewählten Vorlagen oder anderen Daten werden auf den Drucker übertragen.

Um Daten, die auf den Drucker übertragen wurden, zu drucken, muss der Drucker vom Transfer-Modus in den Normalmodus geschaltet werden. Schalten Sie den Drucker aus und wieder ein.

## <span id="page-61-0"></span>**Im Drucker gespeicherte Vorlagen oder andere Daten sichern**

Ruft die Vorlagen oder andere im Drucker gespeicherte Daten ab und speichert sie auf dem Computer.

• Gesicherte Vorlagen oder andere Daten können nicht auf dem Computer bearbeitet werden. • Je nach Druckermodell können die von einem Druckermodell gesicherten Vorlagen oder anderen Daten nicht auf ein anderes Druckermodell übertragen werden.

Verbinden Sie den Computer und den Drucker und schalten Sie den Drucker ein. **1** Der Drucker-Modellname wird in der Ordneransicht angezeigt. Wenn Sie einen Drucker in der Ordneransicht auswählen, werden die aktuell im Drucker gespeicherten Vorlagen und anderen Daten angezeigt.

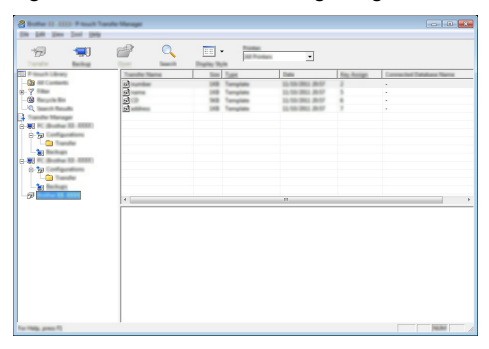

Wählen Sie den Drucker aus, von dem gesichert werden soll, und klicken Sie dann auf **2** [Sichern].

Es wird eine Bestätigungsmeldung angezeigt.

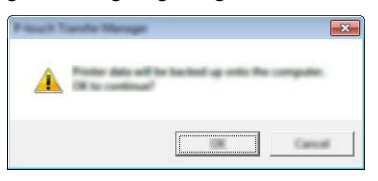

Klicken Sie auf [OK]. In der Ordneransicht wird unter dem Drucker ein neuer Ordner erstellt. Der Ordnername wird aus dem Datum und der Uhrzeit der Sicherung gebildet. Alle Vorlagen und anderen Daten des Drucker werden in den neuen Ordner übertragen und auf dem Computer gespeichert. **3**

# **Alle Daten des Druckers löschen**

Löscht alle im Drucker gespeicherten Vorlagen und andere Daten.

- Verbinden Sie den Computer und den Drucker und schalten Sie den Drucker ein. Der Modellname wird in der Ordneransicht angezeigt. **1**
- Klicken Sie mit der rechten Maustaste auf Ihr Modell und wählen Sie anschließen [Alles löschen] aus. **2**

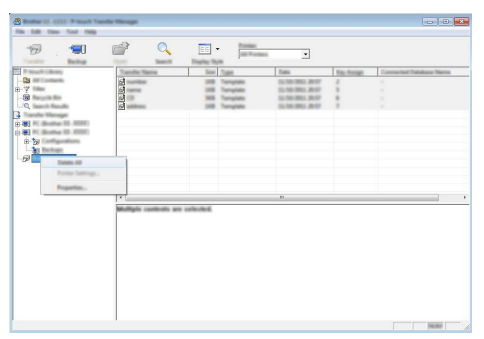

Es wird eine Bestätigungsmeldung angezeigt.

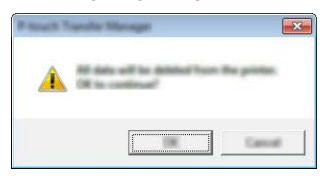

Klicken Sie auf [OK]. **3**

Alle im Drucker gespeicherten Vorlagen und anderen Daten werden gelöscht.

# <span id="page-63-0"></span>**Auf den Drucker übertragene Daten verwenden**

Eine vom Computer übertragene Vorlage, Datenbank oder ein vom Computer übertragenes benutzerdefiniertes Zeichen kann zum Erstellen oder Drucken des Etikettes verwendet werden. Informationen zum Löschen der übertragenen Daten finden Sie unter ["Übertragene Daten](#page-69-1)  [löschen" auf Seite 70.](#page-69-1)

## **Bild eines benutzerdefinierten Zeichens**

Informationen zum Eingeben des Bildes finden Sie unter ["Symbole eingeben" auf Seite 27](#page-26-0).

## <span id="page-63-1"></span>**Übertragene Vorlage drucken**

Ein mit dem P-touch Editor erstelltes Etikettenlayout (\*.lbx-Datei) kann auf den Drucker übertragen und dort als Vorlage zum Drucken von Etiketten verwendet werden. Vorlagen können entweder mit Text aus einer Datenbank oder mit direkt eingegebenem Text bearbeitet oder gedruckt werden.

• Übertragen Sie vor der Bearbeitung der Vorlage die Vorlage auf den Drucker. • Schalten Sie den Drucker nach Abschluss der Datenübertragung aus und wieder ein.

### **Wenn die Vorlage kein Objekt enthält, das bearbeitet werden kann**

1 Drücken Sie die Taste Datei, wählen Sie "Übertragene Vorlagen" mit ▲ oder ▼ und drücken Sie dann **OK** oder **Eingabe**.

"Übertragene Vorlagen" wird beim Übertragen einer Vorlage angezeigt.

**2** Wählen Sie mit ▲ oder ▼ die zu druckende Vorlage und drücken Sie dann OK oder **Eingabe**.

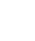

Wenn die Vorlage mit einer Datenbank verknüpft ist, wird das Symbol  $\Box$  oben rechts im Bildschirm angezeigt.

Drücken Sie zum Starten des Druckvorgangs die Taste **Drucken**. **3**

### **Wenn die Vorlage ein Objekt enthält, das bearbeitet werden kann**

Die Vorlage kann bei Bedarf vorübergehend bearbeitet werden. Nach der Änderung kann die Vorlage jedoch nicht gespeichert werden.

Wenn die Vorlage nicht mit einer Datenbank verknüpft ist, kann das Etikett gedruckt werden, nachdem Sie die Etikettenvorlage ausgewählt und Text in jedes ihrer Felder eingegeben haben.

Wenn die Vorlage mit einer Datenbank verknüpft ist, kann ein einzelner Datensatz oder ein Bereich von Datensätzen der Datenbank, die mit der Vorlage verknüpft ist, gedruckt werden.

- Sie können wie folgt einen einzelnen Datensatz drucken.
- Sie können keinen Zeilenumbruch hinzufügen oder löschen.
- 1 Drücken Sie die Taste Datei, wählen Sie "Übertragene Vorlagen" mit ▲ oder ▼ und drücken Sie dann **OK** oder **Eingabe**.

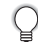

"Übertragene Vorlagen" wird beim Übertragen einer Vorlage angezeigt.

8

9 10

1 2  $\bar{3}$ 

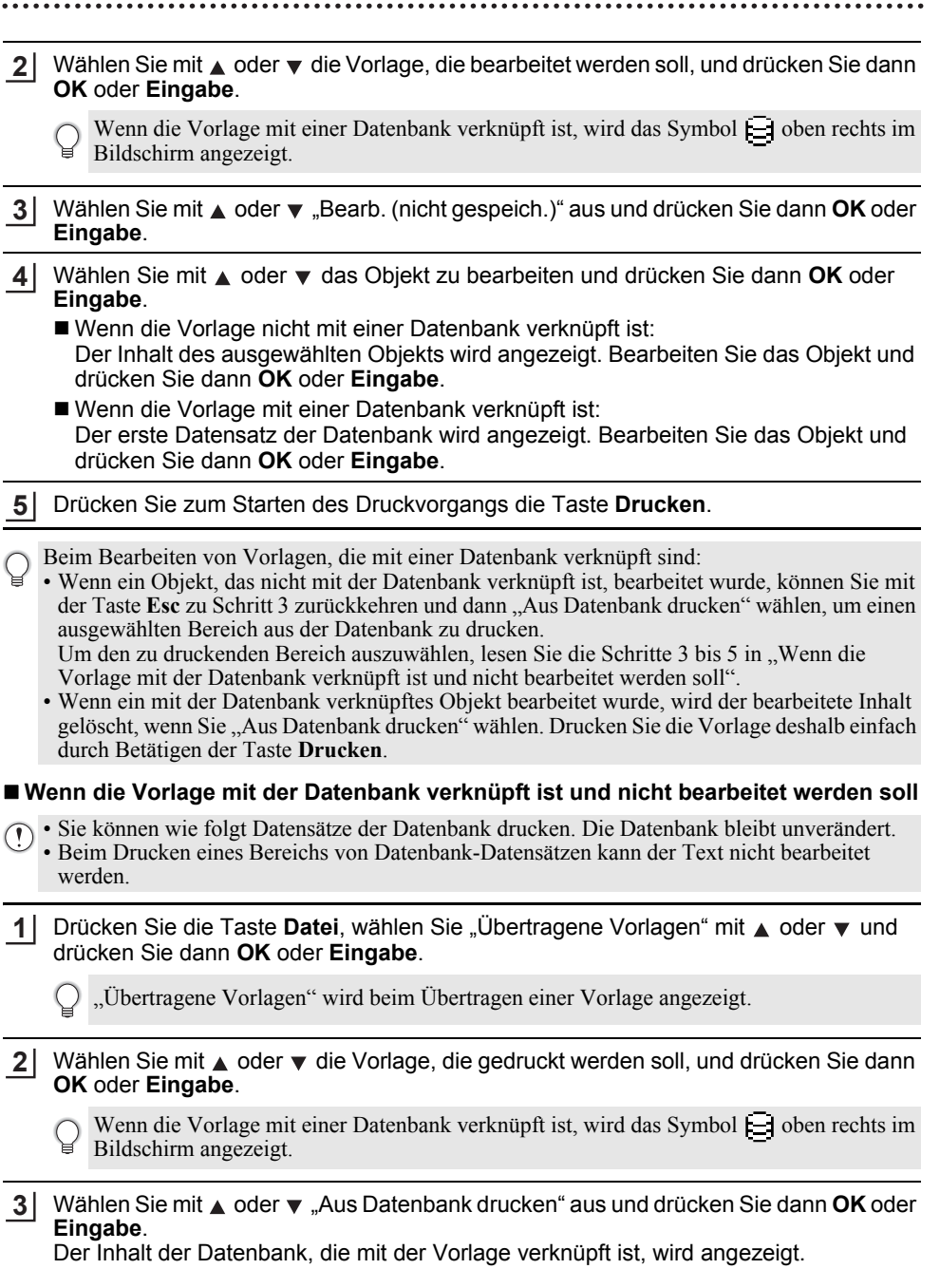

 $\mathcal{C}_{\mathcal{C}}$ 

**4** Wählen Sie mit  $\triangle$ ,  $\blacktriangledown$ ,  $\blacktriangleleft$  oder  $\blacktriangleright$  den ersten Datensatz des Bereichs, den Sie drucken möchten, und drücken Sie dann **OK** oder **Eingabe**.

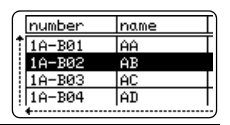

5 Wählen Sie mit  $\blacktriangle$ ,  $\blacktriangledown$ ,  $\blacktriangleleft$  oder  $\blacktriangleright$  den letzten Datensatz des Bereichs, den Sie drucken möchten, und drücken Sie dann **Drucken**, **OK** oder **Eingabe**, um den Druckvorgang zu starten. Nach der Festlegung des Bereichs werden die ausgewählten Datensätze hervorgehoben.

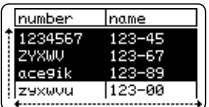

- Drücken Sie **Esc**, um zum vorherigen Schritt zurückzukehren.
	- Pro übertragene Vorlage können maximal 1500 Zeichen gedruckt werden. Diese maximale Anzahl verringert sich jedoch, wenn Zeilenumbrüche oder Blöcke hinzugefügt werden.

### **Übertragene Datenbankdaten verwenden**

Eine in eine \*.csv-Datei umgewandelte Datenbank kann auf den Drucker übertragen werden. Die Daten einer Datenbank, die ohne eine Vorlage übertragen wurde, können in jeden Etikettentyp importiert werden. Die Datenbankdaten werden entsprechend der Anzahl von Blöcken und Etiketten, die für jeden Etikettentyp festgelegt sind, importiert. Unter "Auswahl [eines Etikettentyps" auf Seite 22](#page-21-0) finden Sie weitere Informationen zur Auswahl der Anzahl von Blöcken und Etiketten für jeden Etikettentyp.

- Übertragen Sie vor der Verwendung einer Datenbank die Datenbank auf den Drucker.
	- Wenn eine Datenbank und eine Vorlage verknüpft sind und gemeinsam übertragen werden, kann die Datenbank nur für diese Vorlage verwendet werden.
- Wenn der ausgewählte Datenbankbereich größer als die festgelegte Anzahl von Blöcken und Etiketten ist, werden die Daten bis zum Erreichen der maximalen Anzahl von Blöcken und Etiketten importiert.
	- Wenn die festgelegte Anzahl von Blöcken und Etiketten größer als der ausgewählte Datenbankbereich ist, wird der Vorgang abgeschlossen, wenn der Datenbankbereich importiert wurde. Die restlichen Blöcke und Etiketten werden ohne Daten gedruckt.

Im Folgenden sind die Druckergebnisse für jeden Etikettentyp abgebildet, wenn die Datenbanken der folgenden Beispiele importiert werden.

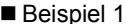

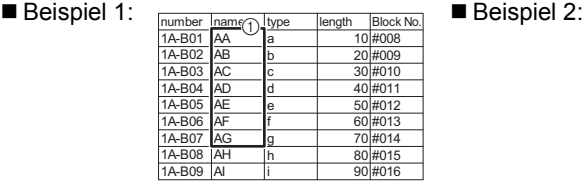

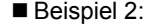

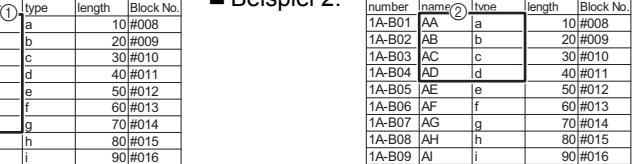

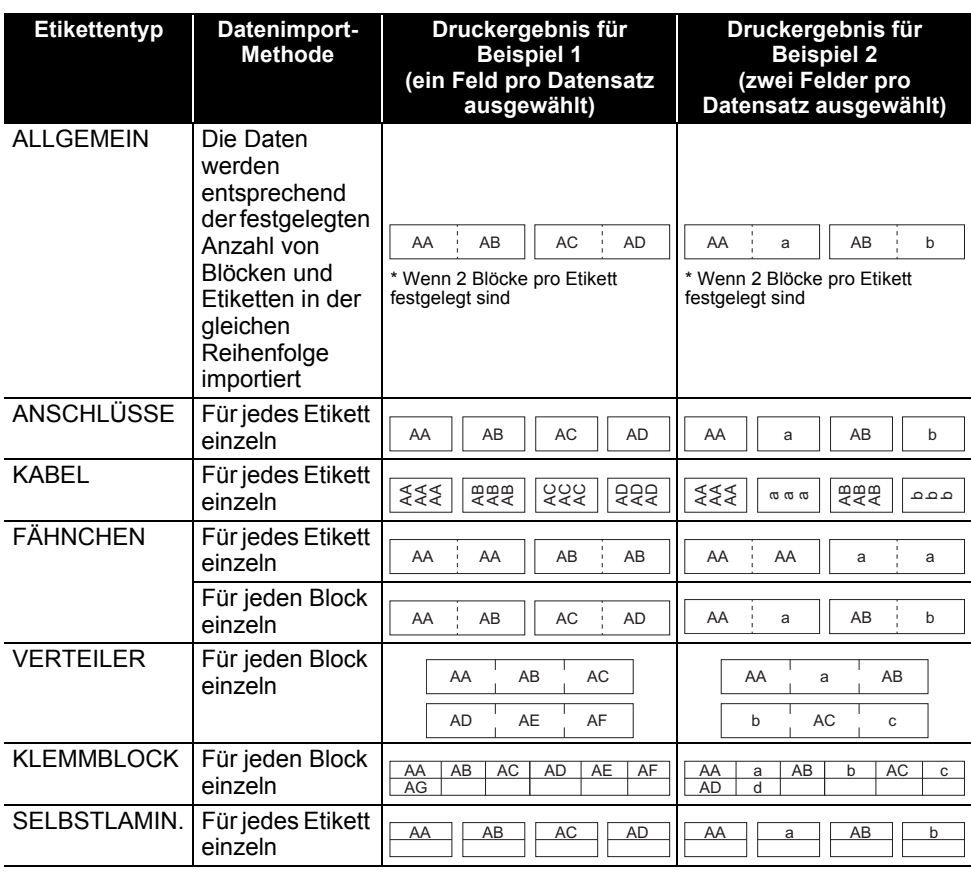

Drücken Sie die Taste **Datenbank**, wählen Sie die Datenbank aus, die verwendet werden soll, und drücken Sie dann **OK** oder **Eingabe**. Der erste Datensatz der ausgewählten Datenbank wird angezeigt. **1**

- Wenn der ausgewählte Datensatz nicht innerhalb einer bestimmten Zeit, während die Datenbank angezeigt wird, geändert wird, wird der Inhalt des Datensatzes unten im Bildschirm angezeigt. Der Inhalt des Datensatzes wird jedoch nicht angezeigt, wenn der Datensatz 9 Zeichen oder weniger enthält.
	- Wenn die Taste **Vorschau** gedrückt wird, werden die Eigenschaften des Datensatzes angezeigt.
	- Beim Festlegen des Bereichs kann die Zeile mit den "Feldnamen" (die erste Zeile der Daten) nicht ausgewählt werden.

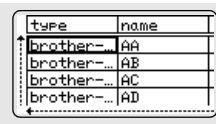

(Nach ca. 1 Sekunde)

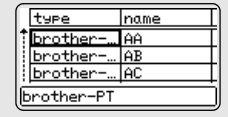

8

9 10

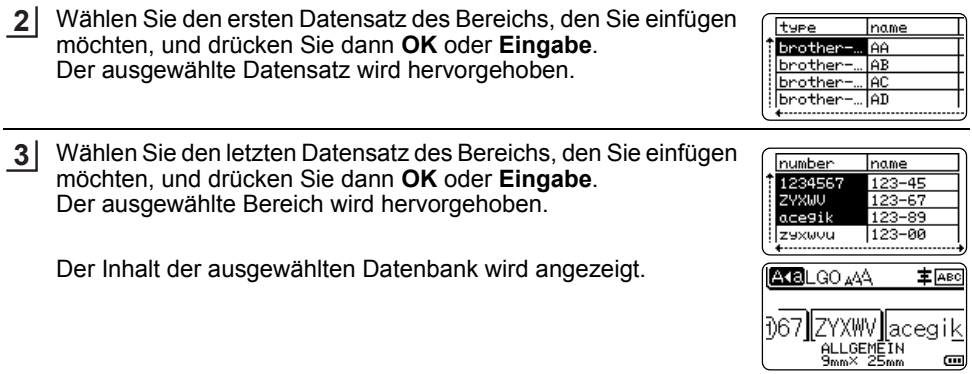

### **Datenbank durchsuchen**

Bei der Auswahl eines Datenbank-Datensatzes, der in einer Vorlage verwendet oder zu einem Etikett hinzugefügt werden soll, können Sie Datensätze suchen, die bestimmte Zeichen oder Ziffern enthalten.

Die Suche wird rechts vom ersten übereinstimmenden String fortgesetzt. Dann werden die Datenbank-Datensätze in der gleichen Richtung wie beim Importieren für den Etikettentyp durchsucht. Die Zeile mit den "Feldnamen" wird ebenfalls durchsucht.

Zu den möglichen Suchzeichen gehören Großbuchstaben und Kleinbuchstaben (einschließlich Akzentbuchstaben), Ziffern und die oberen Symbole auf den Tasten.

Drücken Sie die Taste **Datenbank**, wählen Sie die Datenbank aus, die verwendet werden soll, und drücken Sie dann **OK** oder **Eingabe**. **1**

Der erste Datensatz der ausgewählten Datenbank wird angezeigt.

2 Geben Sie das erste Zeichen ein (zum Beispiel "B"), nach dem Sie suchen möchten.

Beispiel: Wenn Sie "B" eingeben, werden die Felder ab dem ersten Feld nach Zeichenstrings durchsucht, die "B" enthalten.

Wenn ein String gefunden wird, der "B" enthält, wird der Cursor zu diesem String bewegt und "B" wird hervorgehoben. Darüber hinaus wird "B" gespeichert.

Wenn kein String gefunden wird, der "B" enthält, bleibt der Cursor unverändert an seiner jetzigen Position stehen und das Zeichen "B" wird nicht im internen Speicher gespeichert.

**3** Geben Sie das 2. Zeichen ein (zum Beispiel "R"), nach dem Sie suchen möchten. Wenn Sie "R" eingeben, werden anschließend die Felder ab dem nächsten Feld nach Zeichenstrings durchsucht, die "BR" enthalten.

Wenn ein String gefunden wird, der "BR" enthält, wird der Cursor zu diesem String bewegt und "BR" wird hervorgehoben. Darüber hinaus wird "BR" gespeichert.

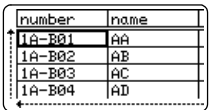

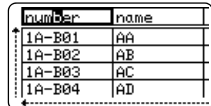

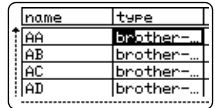

..

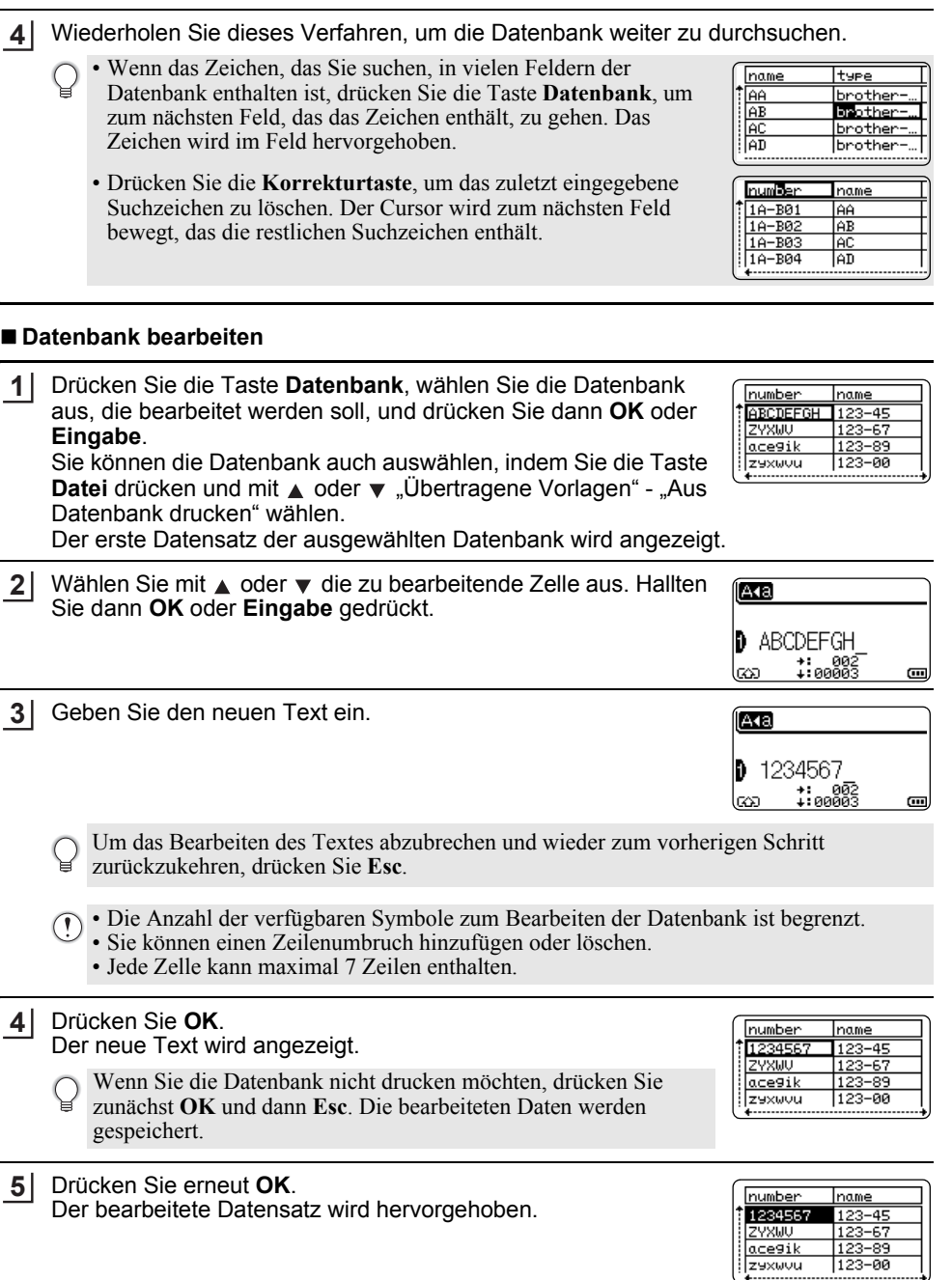

8

9 10

Wenn die Datenbank mit einer Vorlage übertragen wurde: Wählen Sie mit  $\bullet$ ,  $\bullet$ ,  $\bullet$  oder  $\bullet$  den letzten Datensatz des Bereichs, den Sie drucken möchten, und drücken Sie dann **Drucken**, **OK** oder **Eingabe**, um den Druckvorgang zu starten. Nach der Festlegung des Bereichs werden die ausgewählten Datensätze hervorgehoben. **6**

Wenn die Datenbank ohne Vorlage übertragen wurde: Wählen Sie den letzten Datensatz des Bereichs, den Sie einfügen möchten, und drücken Sie dann **OK** oder **Eingabe**. Der ausgewählte Bereich wird hervorgehoben.

1234567  $123 - 45$ ZYXWU  $123 - 67$ ace9ik 123-89  $123 - 00$ İzəxwou

name

name

number

number

1234567  $123 - 45$ **OMXAZ**  $123 - 67$ ace9ik  $123 - 89$  $123 - 00$ zaxwou AKBLGO 444 主 ABC Đ67∥ZYXWV∥aceαik ALLGEMEIN<br>ALLGEMEIN<br>9mm× 25mm (m)

Der Inhalt der ausgewählten Datenbank wird angezeigt.

Drücken Sie die Taste **Drucken**. **7**

### <span id="page-69-1"></span><span id="page-69-0"></span>**Übertragene Daten löschen**

Es können nicht mehrere Elemente gleichzeitig gelöscht werden. Jedes Element muss einzeln gelöscht werden.

### **Benutzerdefinierte Bildzeichen löschen**

- Drücken Sie die Taste **Symbol**, wählen Sie "Benutzerdef." mit ▲ oder ▼ und drücken Sie dann **OK** oder **Eingabe**. **1**
- Wählen Sie mit  $\blacktriangle$  oder  $\blacktriangledown$  das benutzerdefinierte Bildzeichen, das Sie löschen möchten, und drücken Sie dann die Taste **Löschen**. Die Meldung "Löschen?" wird angezeigt. **2**
- Drücken Sie **OK** oder **Eingabe**. Das Bild des ausgewählten benutzerdefinierten Bildzeichens wird gelöscht und das nächste Element wird ausgewählt. Löschen Sie bei Bedarf das nächste Element. **3**

### **Vorlagen löschen**

- Drücken Sie die Taste **Datei**, wählen Sie "Übertragene Vorlagen" mit ▲ oder ▼ und drücken Sie dann **OK** oder **Eingabe**. **1**
- Wählen Sie mit  $\triangle$  oder  $\blacktriangledown$  die Vorlage, die Sie löschen möchten, und drücken Sie dann **OK** oder **Eingabe**. **2**
- Wählen Sie "Löschen" mit  $\triangle$  oder  $\blacktriangledown$  und drücken Sie dann **OK** oder **Eingabe**. **3**
- Drücken Sie **OK** oder **Eingabe**. Die ausgewählte Vorlage wird gelöscht und die nächste Vorlage wird ausgewählt. Löschen Sie bei Bedarf die nächste Vorlage. **4**

 $\ddot{\phantom{a}}$ 

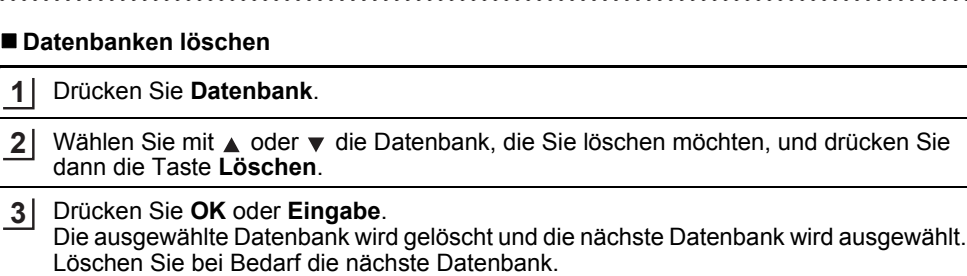

Auf den Drucker übertragene Daten verwenden **71**

# **P-touch Library verwenden**

Mit der P-touch Library können Sie Vorlagen drucken oder Vorlagen und andere Daten verwalten.

# **P-touch Library starten**

## **Für Windows 10**

Klicken Sie im Startmenü auf [Brother P-touch] - [P-touch Library].

## **Für Windows 8.1/Windows Server 2012**

Klicken Sie im Bildschirm [Apps] auf [P-touch Library].

### **Für Windows 7**

Klicken Sie im Startmenü auf [Alle Programme] - [Brother P-touch] - [P-touch Tools] - [P-touch Library].

Wenn P-touch Library startet, wird das Hauptfenster angezeigt.

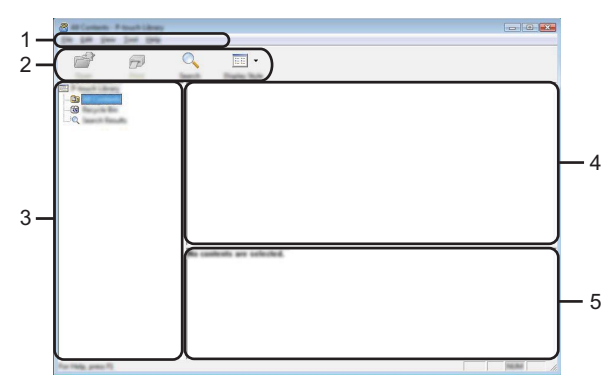

## **1. Menüleiste**

Bietet Zugriff auf alle verfügbaren Befehle, die unter den einzelnen Menüs ([Datei], [Bearbeiten], [Ansicht], [Extras] und [Hilfe]) nach ihren Funktionen gruppiert sind.

## **2. Symbolleiste**

Zum Zugriff auf häufig verwendete Befehle.

## **3. Ordneransicht**

Zeigt eine Liste der Ordner an. Wenn Sie einen Ordner auswählen, werden die darin enthaltenen Vorlagen oder anderen Daten in der Vorlagenliste angezeigt.

### **4. Vorlagenliste**

Zeigt eine Liste der im gewählten Ordner enthaltenen Vorlagen oder von anderen Daten an.

## **5. Vorschau**

Zeigt eine Vorschau der in der Vorlagenliste gewählten Vorlagen oder von anderen Daten an.
e

 **P-TOUCH-SOFTWARE VERWENDEN**

P-TOTCH-SOPTANRE NEWSTER

### **Beschreibung der Symbole in der Symbolleiste**

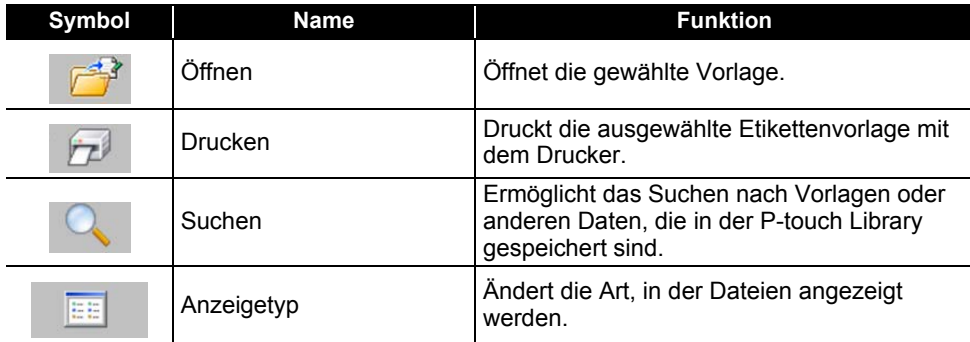

### **Vorlagen öffnen und bearbeiten**

Wählen Sie die Vorlage, die Sie öffnen oder bearbeiten möchten, und klicken Sie dann auf [Öffnen].

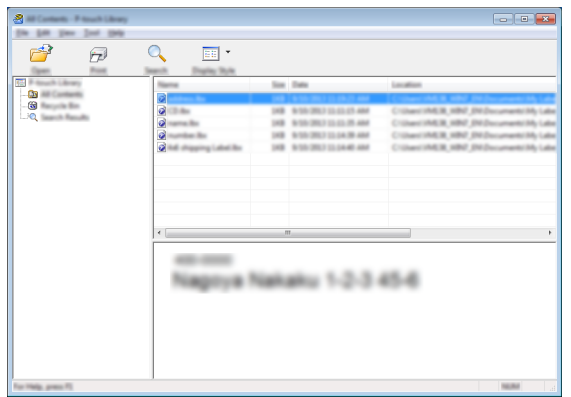

Das mit der Vorlage verbundene Programm wird gestartet und Sie können die Vorlage bearbeiten.

Das gestartete Programm ist abhängig vom Typ der ausgewählten Datei. Wenn Sie zum Beispiel eine P-touch Template-Vorlage auswählen, wird der P-touch Editor gestartet.

#### **P-TOUCH-SOFTWARE VERWENDEN**

#### **Vorlagen drucken**

Wählen Sie die Vorlage, die Sie drucken möchten, und klicken Sie dann auf [Drucken].

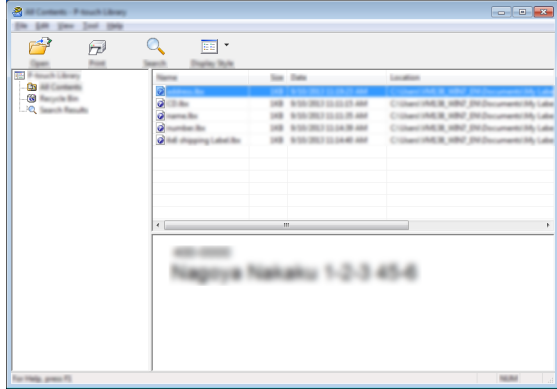

Die Vorlage wird mit dem angeschlossenen Drucker gedruckt.

#### **Nach Vorlagen oder anderen Daten suchen**

Sie können nach Vorlagen oder anderen Daten suchen, die in der P-touch Library registriert sind.

1 | Klicken Sie auf [Suchen].

Das Dialogfeld [Suchen] wird angezeigt.

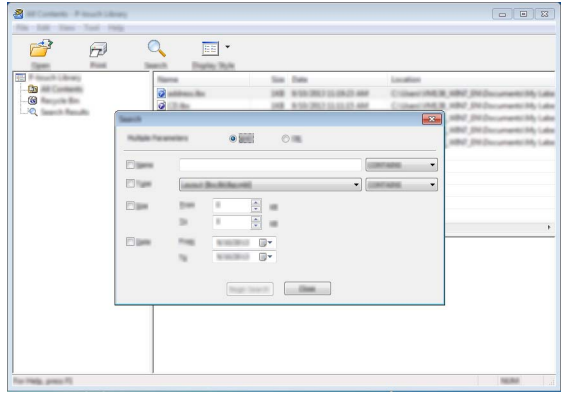

Geben Sie die Suchkriterien ein. Die folgenden Suchkriterien sind verfügbar. **2**

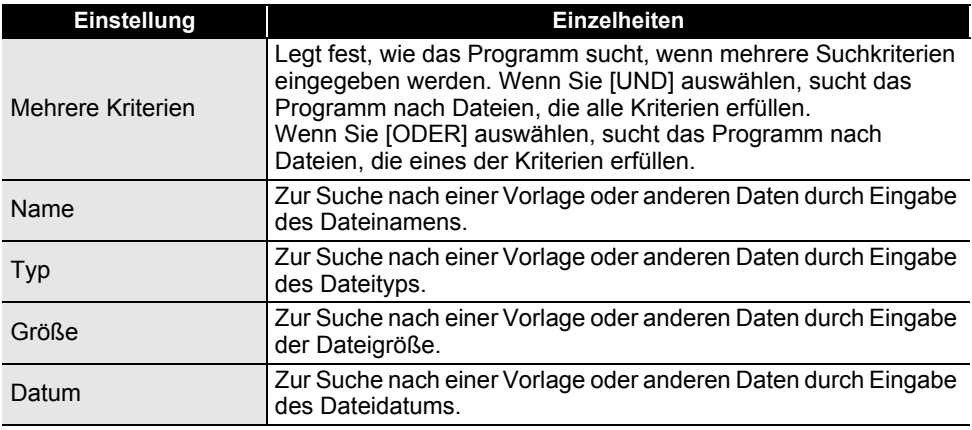

Klicken Sie auf [Suche beginnen]. Die Suche beginnt. **3**

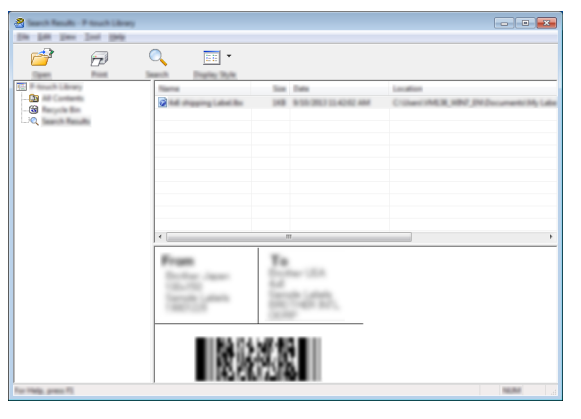

Schließen Sie das Dialogfeld [Suchen]. Zur Bestätigung der Suchergebnisse klicken Sie in der Ordneransicht auf [Suchergebnisse]. **4**

Sie können Vorlagen oder andere Daten durch Ziehen und Ablegen in den Ordner [Alle Inhalte] oder in die Ordneransicht der P-touch Library registrieren. Um den P-touch Editor so zu konfigurieren, dass Vorlagen automatisch in P-touch Library registriert werden, gehen Sie folgendermaßen vor:

- 1. Wählen Sie im Menü des P-touch Editors [Werkzeuge] [Optionen].
- 2. Wählen Sie im Dialogfeld [Optionen] die Registerkarte [Allgemein] und klicken Sie auf [Registrierungseinstellungen].
- 3. Wählen Sie den Zeitpunkt für die Registrierung von Vorlagen, die mit dem P-touch Editor erstellt wurden, und klicken Sie dann auf [OK].

## **NETZWERK**

### **Netzwerkeinstellungen konfigurieren**

Zunächst müssen Sie die Wireless-Netzwerkeinstellungen des Druckers konfigurieren, damit er mit dem Netzwerk kommunizieren kann.

Mit der Taste **Menü** können Sie den Netzwerktyp auswählen, die Netzwerkeinstellungen konfigurieren oder anzeigen usw.

Für eine erweiterte Konfiguration können Sie auch [Kommunikationseinstellungen] im Druckereinstellungen-Dienstprogramm verwenden.

Weitere Informationen zu den Netzwerkeinstellungen finden Sie im *Netzwerkhandbuch*. Dieses können Sie von der Brother Support Website [\(support.brother.com](http://support.brother.com)) herunterladen.

# **ZURÜCKSETZEN UND WARTUNG**

### <span id="page-76-0"></span>**Drucker zurücksetzen**

Wenn Sie alle gespeicherten Etiketten löschen möchten oder der Drucker nicht mehr korrekt funktioniert, können Sie den internen Speicher Ihres Druckers zurücksetzen.

### **Daten mit der Druckertastatur auf Werkseinstellung zurücksetzen**

Alle Texte, Formateinstellungen und Optionen sowie die im Speicher abgelegten Etiketten werden durch das Zurücksetzen des Druckers gelöscht. Auch die Sprach- und Maßeinheiteinstellungen werden gelöscht.

#### **So setzen Sie alle Etiketten und benutzerdefinierten Einstellungen zurück** Schalten Sie den Drucker aus. Während Sie die **Umschalttaste** und **Korrekturtaste** gedrückt halten, drücken Sie einmal die **Ein-/Aus**-Taste und lassen Sie dann die **Umschalttaste** und **Korrekturtaste** los.

#### **So setzen Sie die benutzerdefinierten Einstellungen zurück**

Schalten Sie den Drucker aus. Während Sie die **Umschalttaste** und **R** gedrückt halten, drücken Sie einmal die **Ein-/Aus**-Taste und lassen Sie dann die **Umschalttaste** und **R** los.

#### **Daten mit der Menü-Taste zurücksetzen**

Drücken Sie die Taste Menü, wählen Sie "Zurücksetzen" mit ▲ oder v und drücken Sie dann OK oder Eingabe. Wählen Sie mit 
inder verlieden Methode zum Zurücksetzen und drücken Sie dann **OK** oder **Eingabe**.

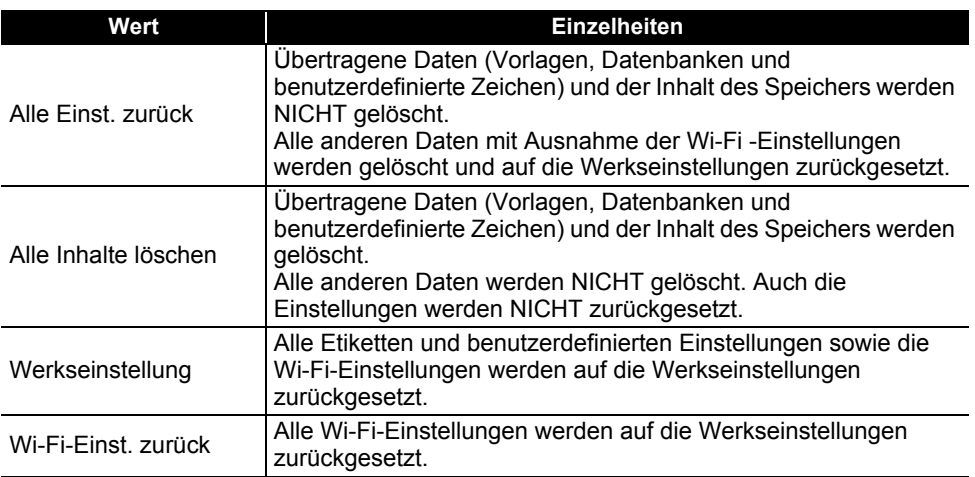

8

9 10

1 2 3

#### **ZURÜCKSETZEN UND WARTUNG**

### **Wartung und Pflege**

Um den optimalen Betrieb und eine optimale Lebensdauer des Druckers zu gewährleisten, sollten Sie das Gerät regelmäßig wie folgt reinigen:

Nehmen Sie die Batterien aus dem Gerät und ziehen Sie den Netzadapter ab, bevor Sie den Drucker reinigen.

#### **Gehäuse reinigen**

Wischen Sie das Gehäuse mit einem weichen, trockenen Tuch ab, um Staub und Flecken zu beseitigen.

Hartnäckige Flecken können mit einem leicht angefeuchteten Tuch entfernt werden.

Verwenden Sie keinen Verdünner, Benzin, Alkohol oder andere organische Lösungsmittel. Diese können das Gehäuse verformen oder Ihren Drucker beschädigen.

#### **Druckkopf reinigen**

Streifen im Ausdruck oder schlechte Druckqualität weisen normalerweise auf einen verschmutzten Druckkopf hin. Reinigen Sie den Druckkopf mit der optionalen Reinigungskassette (TZe-CL4) oder verwenden Sie zur manuellen Reinigung des Druckkopfes ein Wattestäbchen.

- 1. Druckkopf
- Berühren Sie den Druckkopf nicht mit den Fingern!
	- Zur Verwendung der Reinigungskassette lesen Sie den mit dieser Kassette gelieferten Beipackzettel.

#### **Schneideeinheit reinigen**

Mit der Zeit kann sich Klebstoff an den Schneideeinheiten ablagern, wodurch die Klinge stumpf werden und ein Bandstau entstehen kann.

- Reinigen Sie die Klingen der Schneideeinheit einmal pro Jahr mit einem trockenen Wattestäbchen.
	- Berühren Sie die Schneideeinheit nicht mit den Fingern!

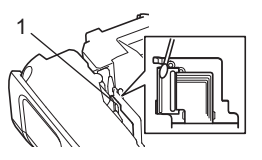

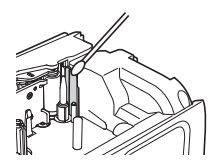

# **PROBLEMLÖSUNGEN**

### **Was tun, wenn...**

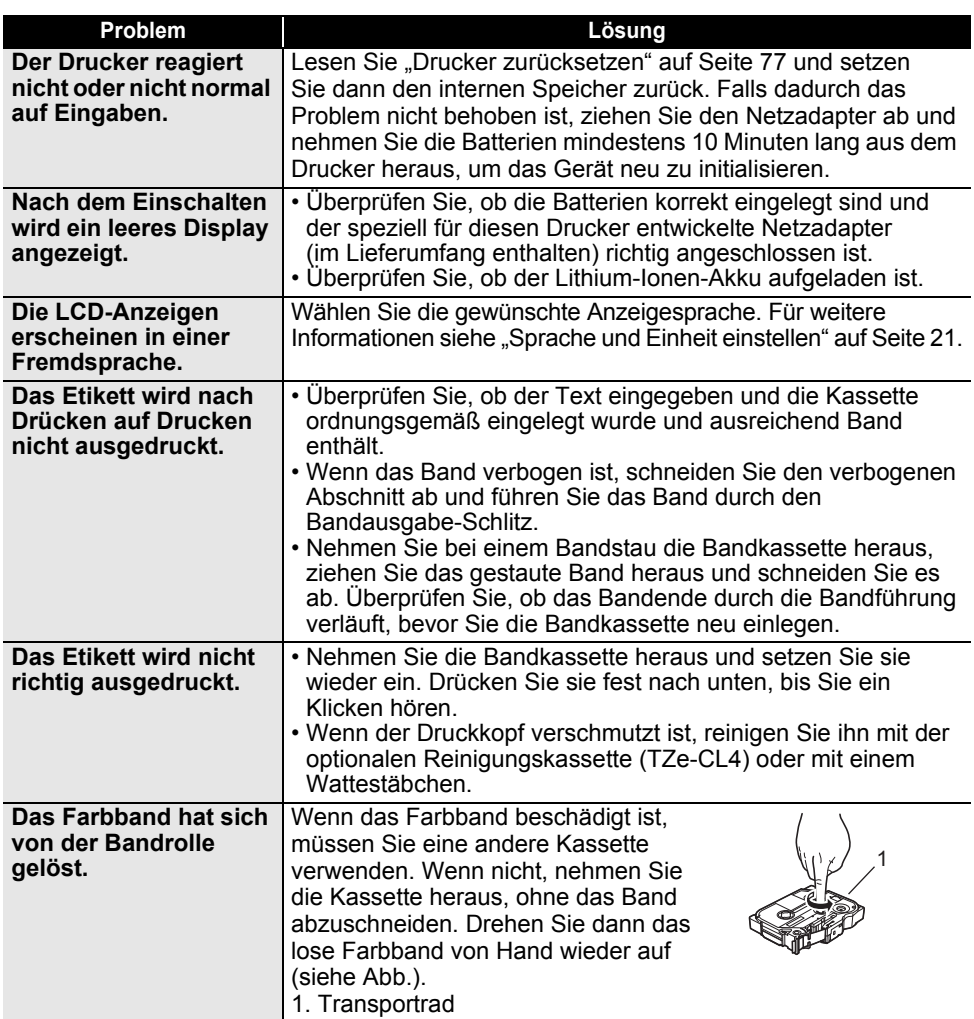

## **PROBLEMLÖSUNGEN**

 $\sim$ 

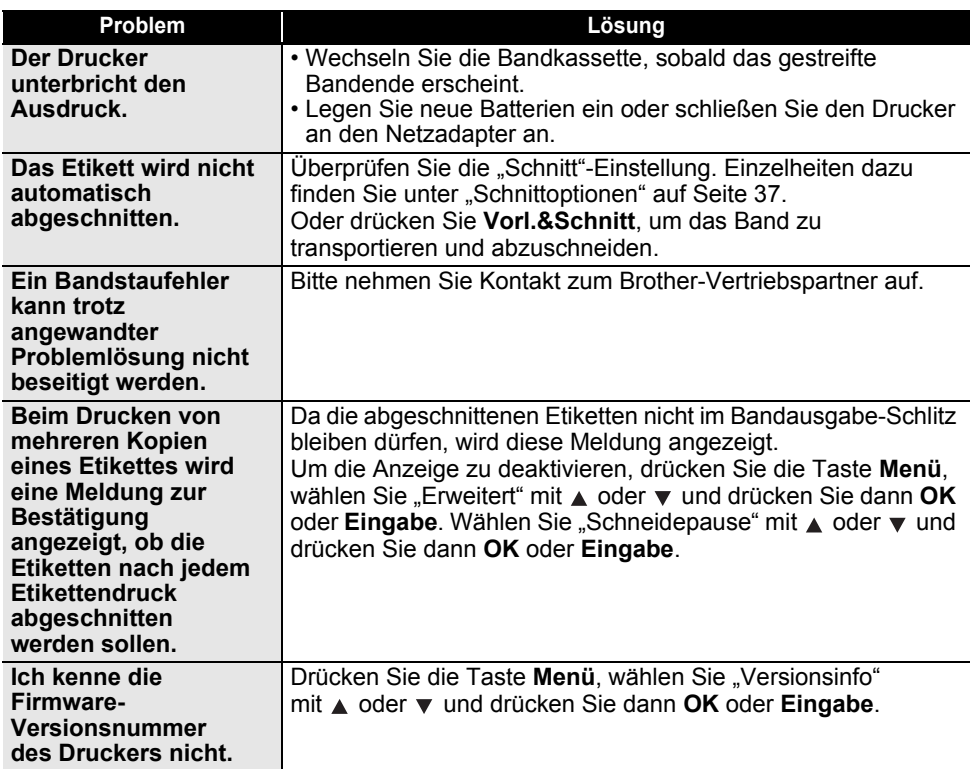

 $\ddot{\phantom{a}}$ 

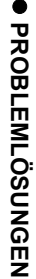

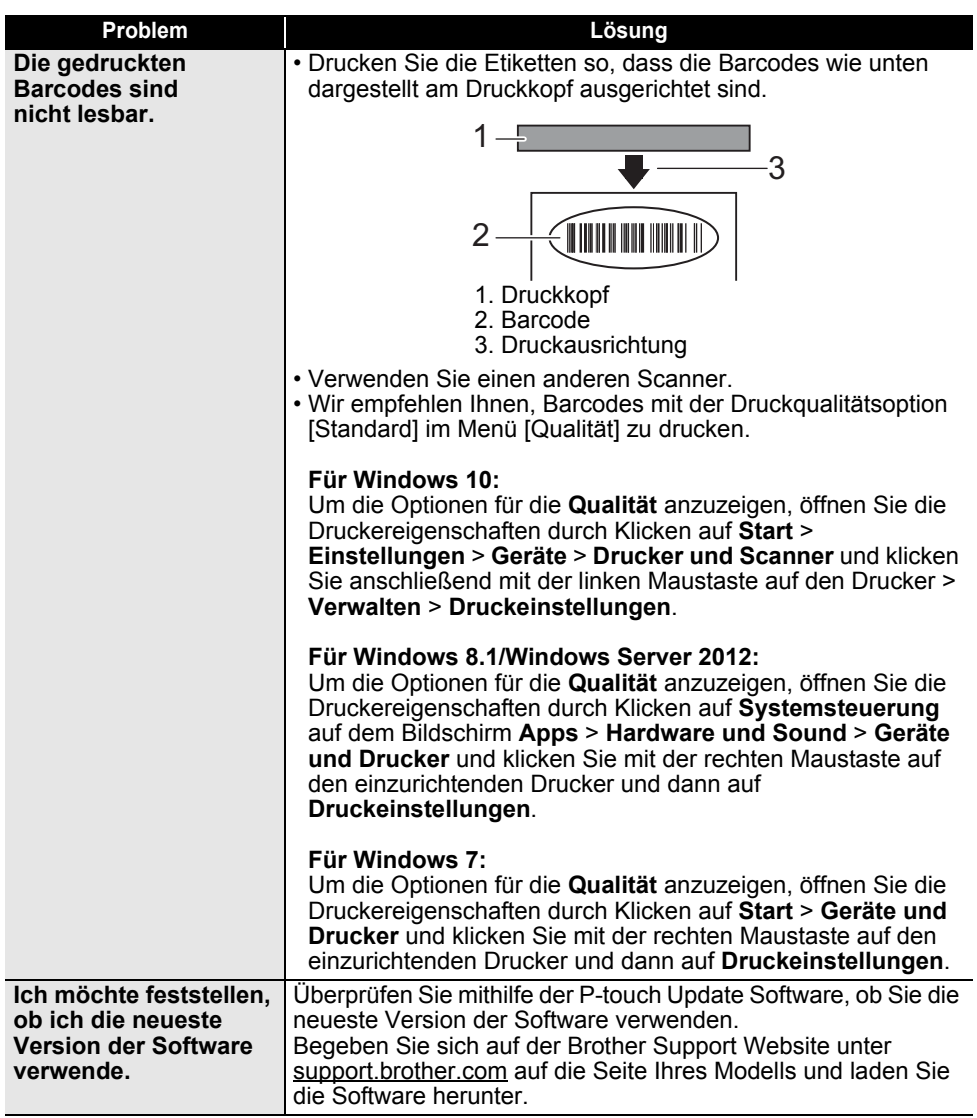

 $\overline{a}$ 

### **Fehlermeldungen**

Wenn auf dem LCD eine Fehlermeldung angezeigt wird, befolgen Sie die nachfolgenden Anweisungen.

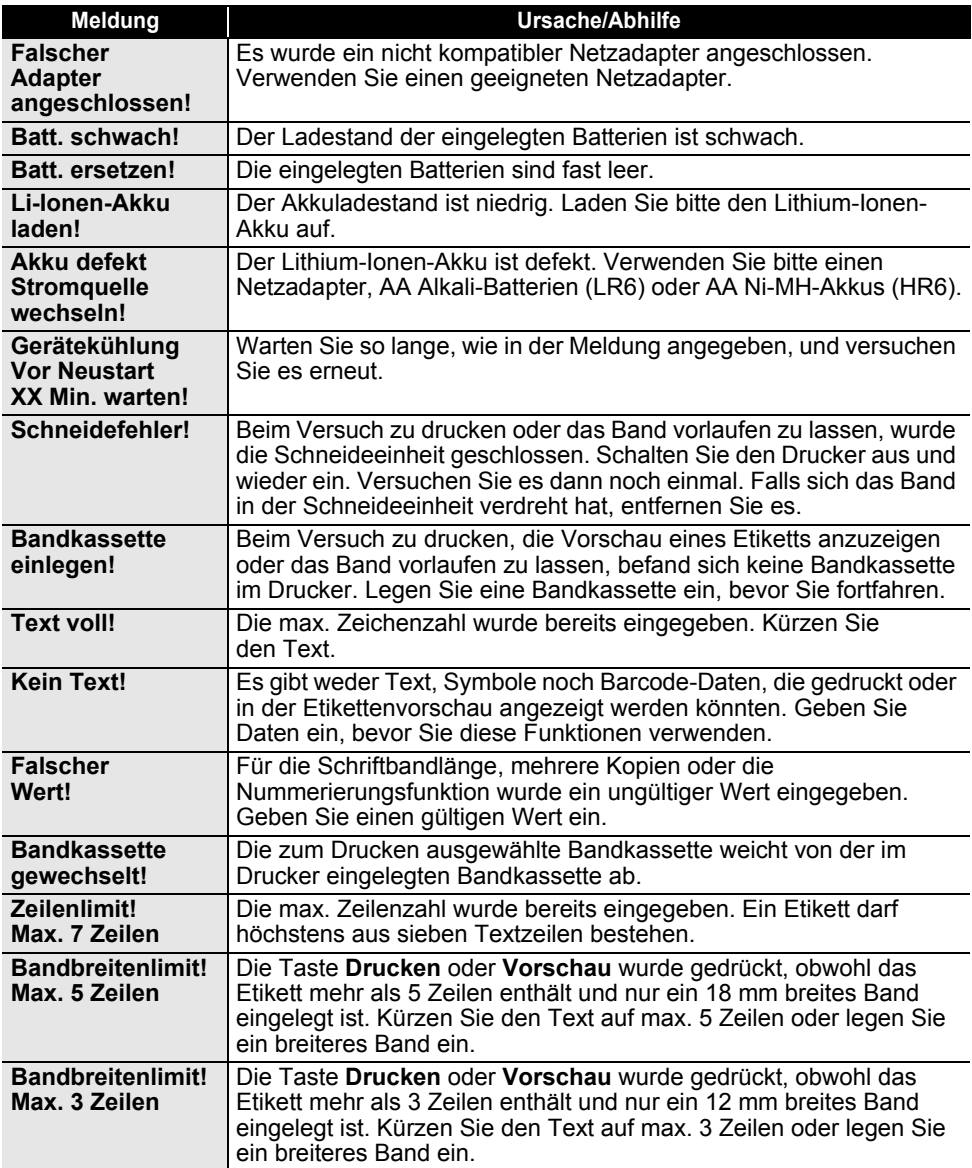

 $\ddot{\phantom{a}}$ 

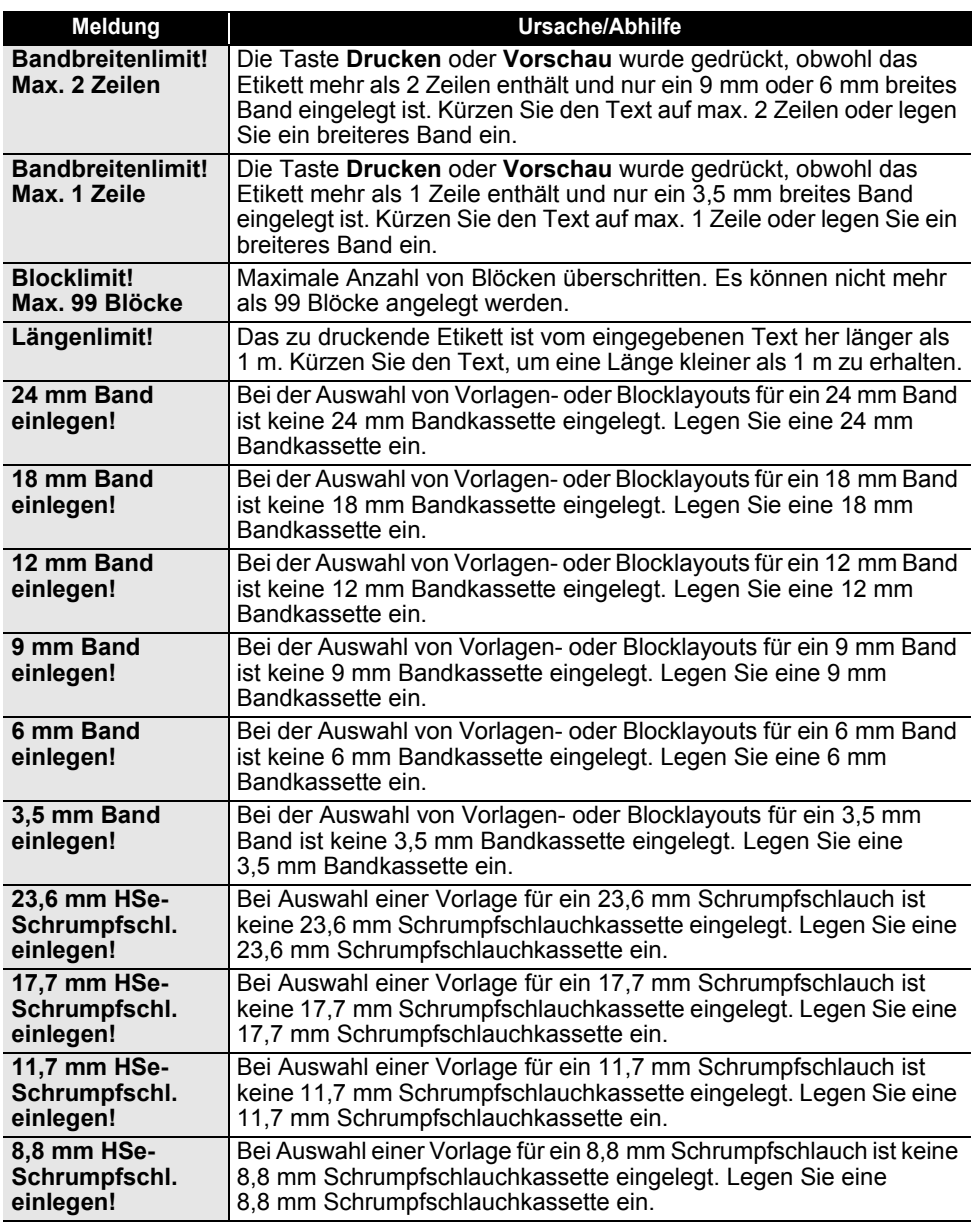

## **PROBLEMLÖSUNGEN**

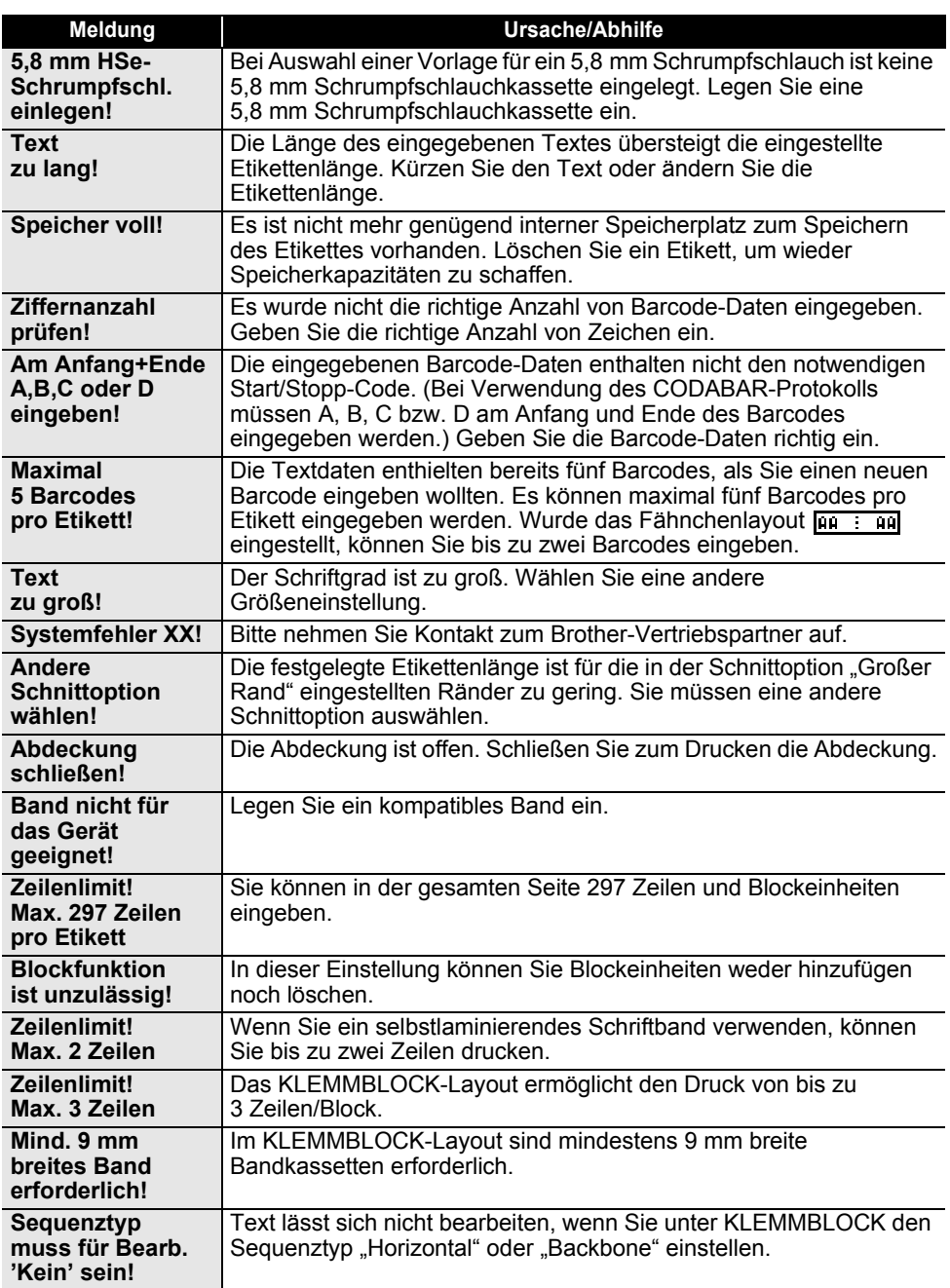

 $\overline{a}$   $\overline{a}$   $\overline{a}$   $\overline{a}$   $\overline{a}$  $\sim$  . . . . .

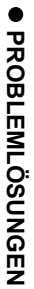

 $\overline{\phantom{a}}$ 

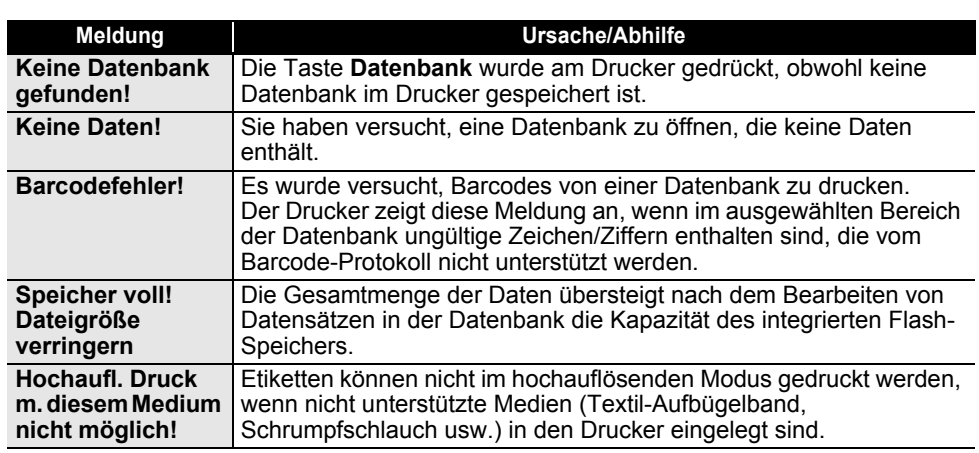

L.

## **Technische Daten**

### **Haupteinheit**

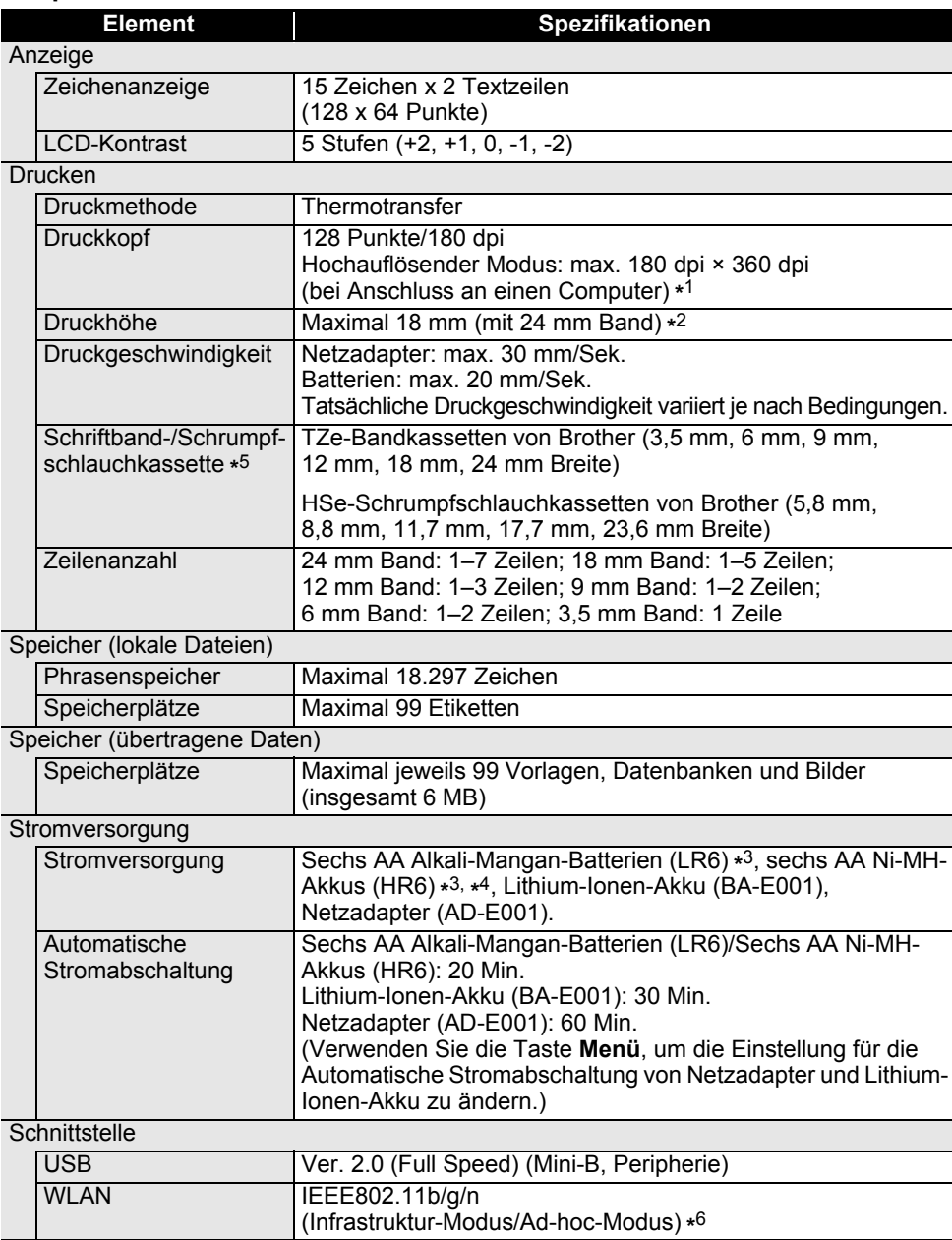

## e

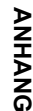

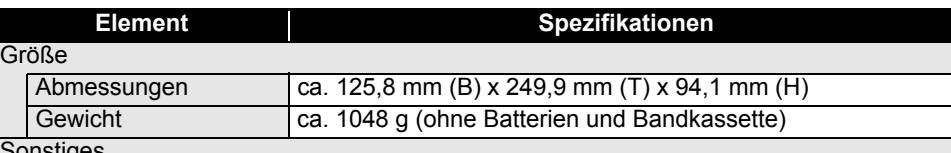

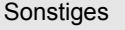

Umgebungstemperatur/ 10 °C–35 °C / 20 %–80 % Luftfeuchtigkeit (nicht kondensierend) Luftfeuchtigkeit Maximale Temperatur: 27 °C

- \*1 Der hochauflösende Modus kann nicht in Verbindung mit einem Textil-Aufbügelband oder einem Schrumpfschlauch verwendet werden.
- \*2 Die tatsächliche Zeichengröße kann kleiner als die max. Druckhöhe ausfallen.
- \*3 Nicht enthalten.
- \*4 Aktuelle Informationen zu empfohlenen Batterien und Akkus erhalten Sie unter [support.brother.com](http://support.brother.com).
- \*5 Die verfügbaren Verbrauchsmaterialien können je nach Land variieren.
- \*6 Nicht alle Computer, mobilen Geräte und Betriebssysteme unterstützen möglicherweise den Ad-hoc Modus.

#### **Unterstützte Protokolle und Sicherheitsfunktionen**

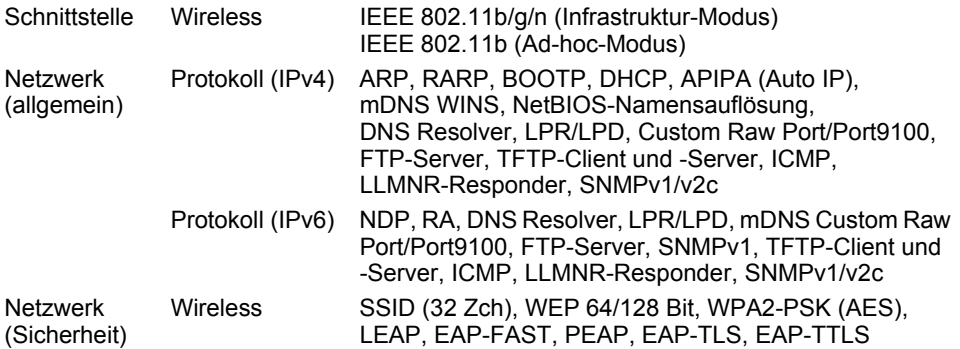

#### **Symbole Kategorie Symbole**  $\mathbf{u}$  $\frac{1}{2}$   $\sqrt{8}i$  $\sim \bullet \times \textcircled{1}$  $\overline{\phantom{a}}$ Zeichensetzung  $\%$  $\%$  | † ‡ ) M & ∞⊕qqQ ● ∞ S N Ô & P ∞ & P で 偏  $\oslash$ Datenkomm. Ⅰヱ┩☆₩₽令ぁee⊙⊙ **QYY∞⇔⇔r∞Q&⊗∩⁄**₩∎™™ Audiovisuell 14 米 ◎ 为 向 国  $\bigcirc \oplus \oplus \otimes \sim \oplus \oplus \equiv \bot \oplus \Leftrightarrow \bot \equiv \dashv_{\text{free\,} \text{see\,} }$ (<sup>l</sup>) | Elektro ├→ ☆ < ← = ← ※ → + # ぁ ; + ⊙ ⊙ sco ⊗ Pfeile 母虺 冒 △ ♦ △ 3 <del>7</del> △ 3 △ 3 △ 3 △ 3 △ 4 △ 5 △ 5 △ 5 ☀ ▲ # ▲ × ▲ | × | × | × | ※ ▲ | ◎ 6 ▲ 10 ▲ ▲ © ▲ 4 **Sicherheit** A S A L A N A \* A & A W A L A & A A A S **△ <u>ይ</u> አ { } } } \$ { } } \$ { } \$ { } } \$ { } \$ { } \$ { } \$ { } \$ { } \$ { } \$ { } \$ { } \$ { } \$ { }** 园 飓 000900000000000000000 Verboten  $\begin{array}{c} \circledR \circledR \circledR \circledR \circledR \end{array}$ Klammern  $\langle \rangle$   $\langle \rangle$   $\langle \rangle$  $x \div \pm \pm \geq \leq \neq \geq \leq \rightarrow \leftarrow \cdot \cdot \cdot$  % % % % %  $\ddot{}$ Mathematik 3g 3g 3g 3g 3g 3g 3g 3g 3g Χ. **Griechisch** βγδφλμΩΣ α o  $\odot$ C TM 0  $\blacksquare$  $\overline{2}$  $3 \overline{4}$ 5  $0 \quad 1$ 2 3 4 5 6 7 8 9 Hoch/Tief 6 7 8  $\overline{Q}$ ☑●○■□図□Ⅹ★☆♠♤♥♡♦◊♣♧ **Gliederung** Währung ¢€£¥も \$ **і ❤ ❤ ๐ ๐ ๐ ५ ⊔ – ५ ∪ ∐** ⊙ ₩ † ↑ ራ Ӫ ジ ⊬ ₹ **Sonstiges** ∦ ⊙ Q ♥ N N N N N N D D D 10 12 13 13

Die in der Tabelle dargestellten Symbole können leicht vom Anzeige- und Druckergebnis des Druckers abweichen.

. .

### **Akzentbuchstaben**

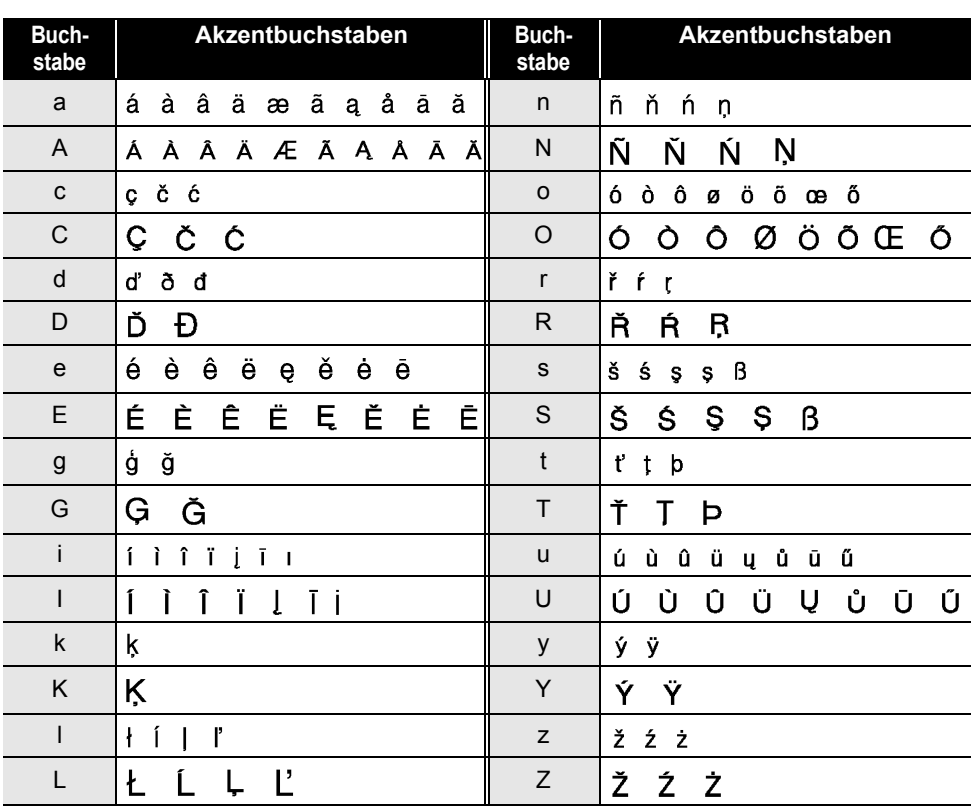

### **Zeichenattribut**

 $\ddot{\phantom{a}}$ 

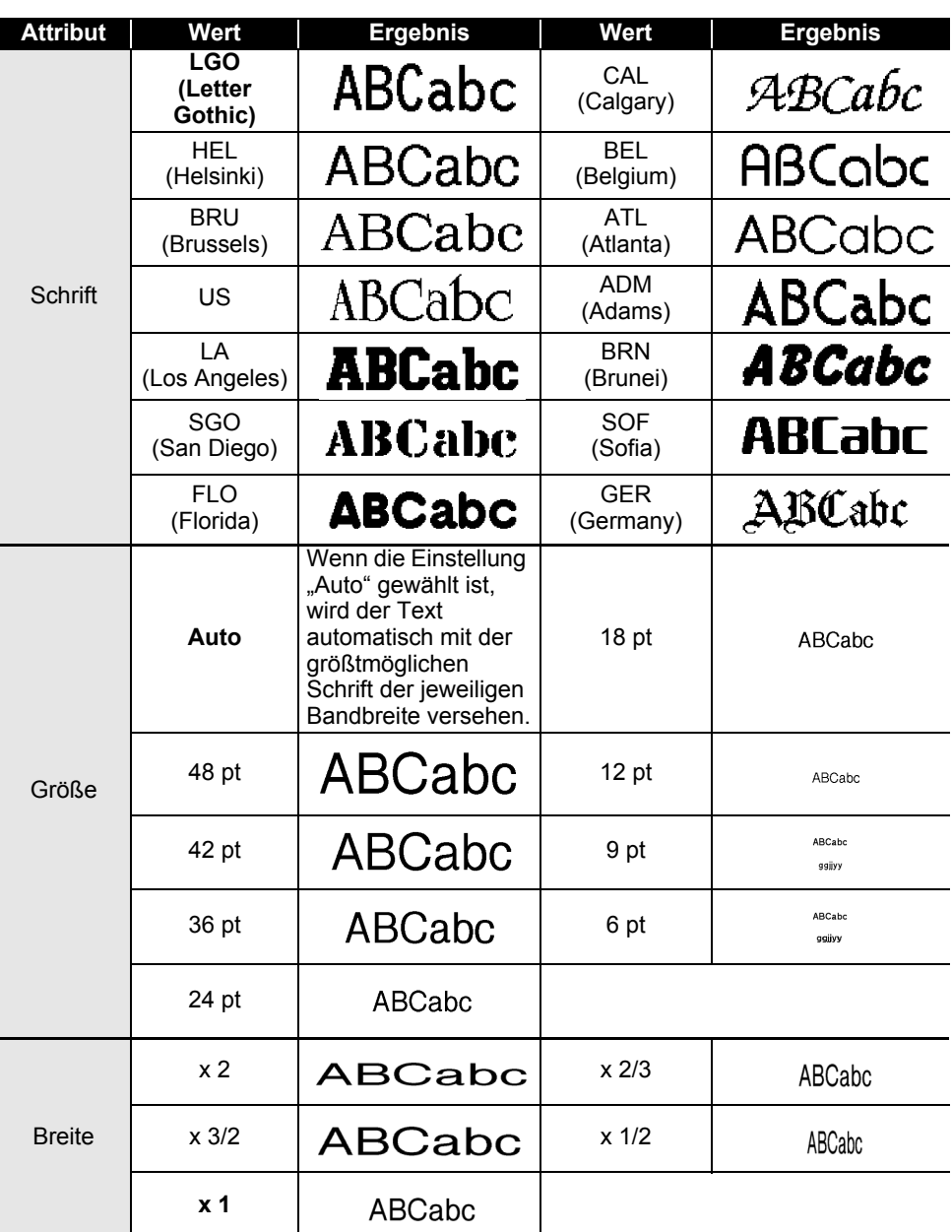

ONPIANO  **ANHANG**

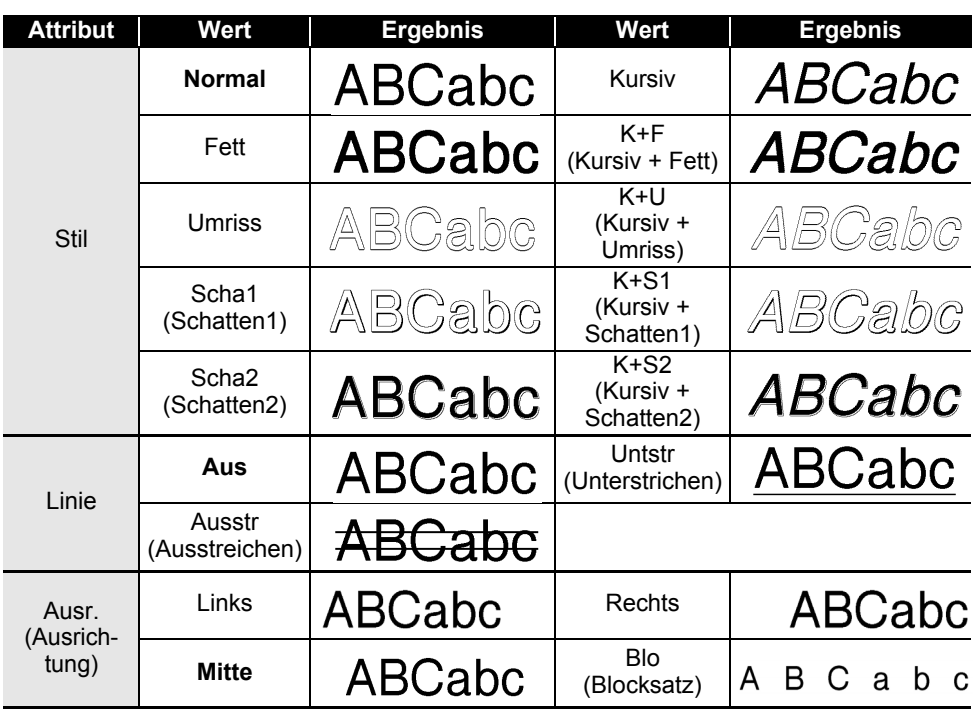

• Die tatsächlich aufgedruckte Schriftgröße hängt von der Schriftbandbreite sowie der Anzahl der  $\bigcirc$ Zeichen und Eingabezeilen ab. Ab einer bestimmten Mindestgröße wird die gewählte Schriftart in eine standardmäßige Schriftart auf Basis der Schriftart Helsinki angepasst. Dadurch wird der Druck von kleinsten Schriften selbst auf schmalen bzw. mehrzeiligen Etiketten ermöglicht.

• Die Schriftgröße 6 Punkt kann mit Ausnahme der Standardeinstellung nur mit der Schriftart Helsinki ausgedruckt werden.

#### **ANHANG** . . . . . . . . . *.*

### **Rahmen**

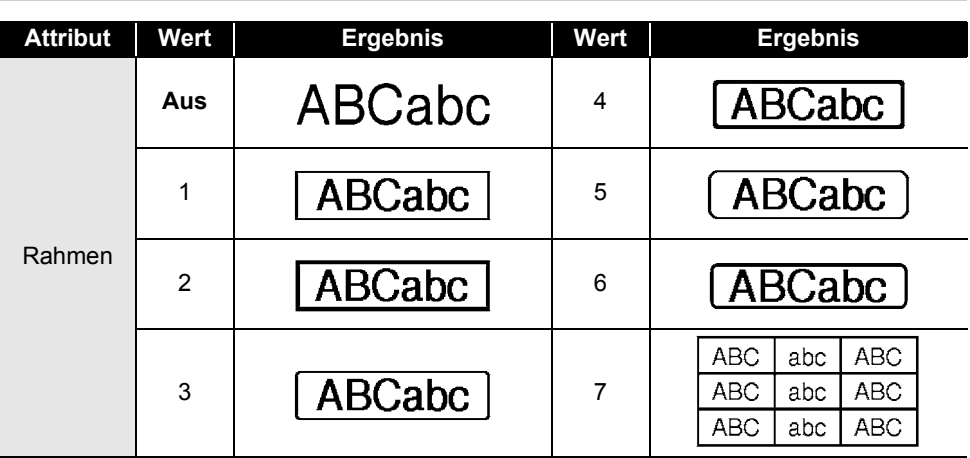

### **Barcodes**

### **Tabelle für Barcode-Einstellungen**

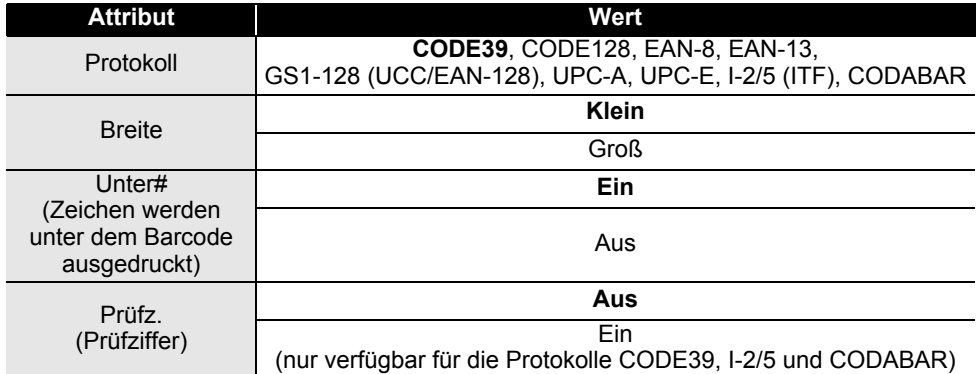

. . . .

ANHANG  **ANHANG**

# **Sonderzeichen**

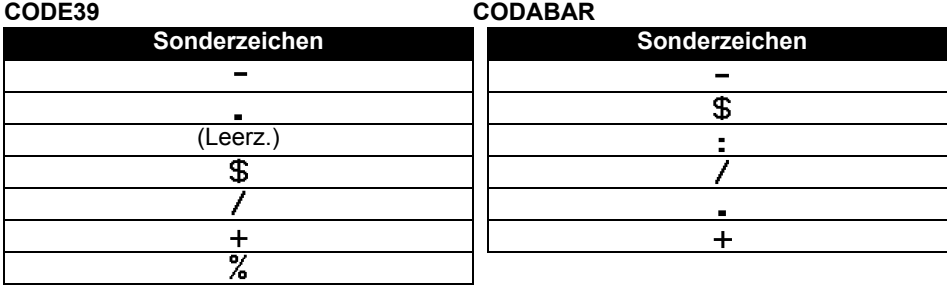

### **CODE128, GS1-128 (UCC/EAN-128)**

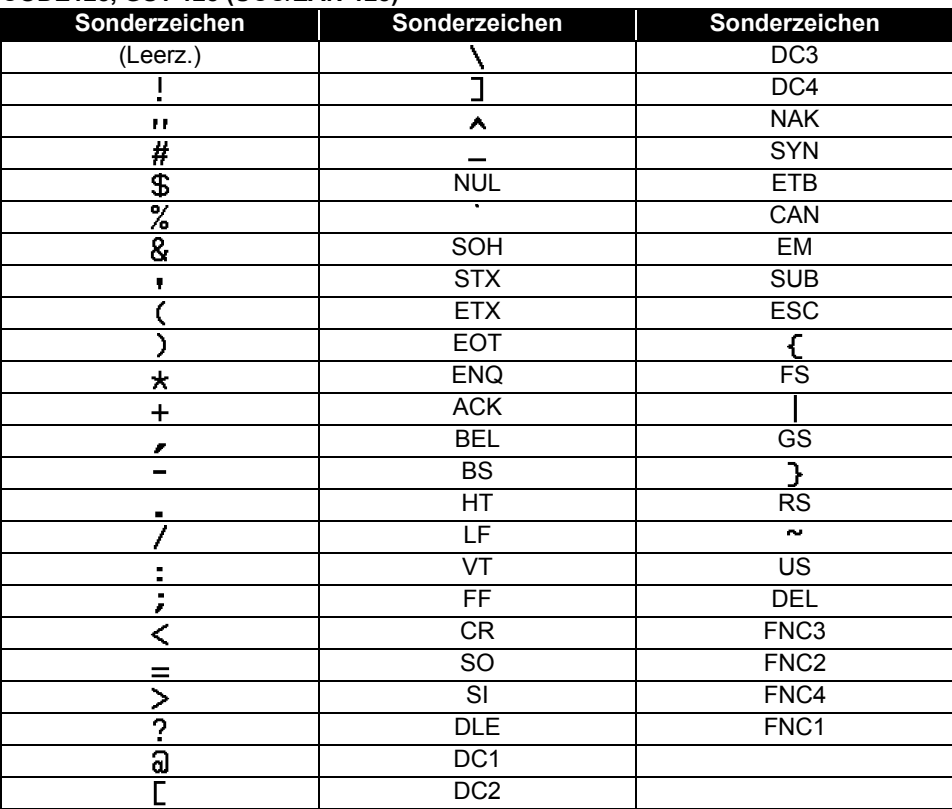

 $\overline{1}$ 

### **Hinweise zum Verwenden des P-touch Transfer Managers (für Windows)**

Da einige Funktionen des P-touch Editors beim Drucker nicht verfügbar sind, sollten Sie beim Erstellen von Vorlagen mit dem P-touch Editor Folgendes beachten.

Sie können eine Vorschau der gedruckten Vorlage überprüfen, bevor die erstellte Vorlage auf den Drucker übertragen wird. Lesen Sie dazu ["Etikettenvorlagen auf den P-touch](#page-53-0)  [Transfer Manager übertragen" auf Seite 54](#page-53-0).

#### **Hinweise zum Erstellen von Vorlagen**

- Auf dem Drucker sind 14 Schriftarten geladen. Einige der Texte in der Vorlage, die auf den Drucker übertragen wird, werden mit ähnlichen Schriftarten und Schriftgrößen, die auf dem Drucker geladen sind, gedruckt. Daher kann das gedruckte Etikett von der Darstellung der Vorlage, die im P-touch Editor erstellt wurde, abweichen.
- Je nach Textobjekteinstellung wird die Schriftgröße möglicherweise automatisch verringert oder werden Teile des Textes nicht gedruckt. In diesem Fall sollten Sie die Textobjekteinstellung ändern.
- Zwar können Schriftstile mit dem P-touch Editor auf einzelne Zeichen angewendet werden, jedoch können Stile mit dem Drucker nur auf ganze Textblöcke angewendet werden. Darüber hinaus sind einige Schriftstile auf dem Drucker nicht verfügbar.
- Nummerierungsfelder, die mit dem P-touch Editor festgelegt wurden, können nicht übertragen werden.
- Ein mit dem P-touch Editor festgelegter Hintergrund ist mit dem Drucker nicht kompatibel.
- Datums- und Zeitobiekte, die die Einstellung "Beim Drucken" des P-touch Editors verwenden, werden nicht gedruckt.
- Ein Layout des P-touch Editors, bei dem die Funktion für aufgeteiltes Drucken (Vergrößern eines Etikettes und Drucken auf 2 oder mehr Etiketten) verwendet wird, kann nicht übertragen werden.
- Der Drucker liest nur die ersten sieben Zeilen Text ein, der in ein Datenbankfeld eingegeben wird.
- Felder, die über den Druckbereich hinausreichen, werden möglicherweise nicht vollständig gedruckt.

### **Hinweise zum Übertragen von Vorlagen**

- Das gedruckte Etikett kann von der Darstellung im Vorschau-Anzeigebereich des P-touch Transfer Managers abweichen.
- Wenn ein Barcode, der nicht auf dem Drucker geladen ist, auf den Drucker übertragen werden soll, wird der Barcode in ein Bild umgewandelt, sofern der Barcode 2-dimensional ist. Das Bild des umgewandelten Barcodes kann nicht bearbeitet werden. Bei einem 1-dimensionalen Barcode, der ein Barcode-Protokoll enthält, das mit dem Drucker nicht kompatibel ist, tritt ein Fehler auf und die Vorlage kann nicht übertragen werden.
- Alle übertragenen Objekte, die mit dem Drucker nicht bearbeitet werden können, werden in Bilder umgewandelt.
- Gruppierte Objekte werden in eine einzelne Bitmap umgewandelt, deren Daten über die Druckertastatur nicht bearbeitet werden können.

**ONANANG ANHANG**

### **Hinweise zum Übertragen von anderen Daten als Vorlagen**

- Wenn die Anzahl oder die Reihenfolge der Felder in einer Datenbank geändert wird und nur die Datenbank (\*.csv-Datei) zur Aktualisierung übertragen wird, wird die Datenbank möglicherweise nicht richtig mit der Vorlage verknüpft. Darüber hinaus muss die erste Zeile von Daten in der übertragenen Datei vom Drucker als "Feldnamen" erkannt werden.
- Auf den Drucker heruntergeladene Logos, Symbole und Grafiken werden wie die internen Schriften oder wie eines der internen Symbole in der Library automatisch skaliert (bis 8 Größen).

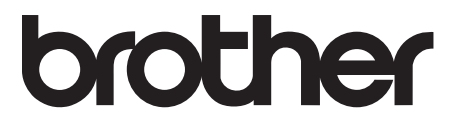